Ръководство за потребителя

© 2012 Hewlett-Packard Development Company, L.P.

Bluetooth е търговска марка, собственост на своя притежател и използвана от Hewlett-Packard Company с лицензия. Intel е търговска марка на Intel Corporation в САЩ и в други страни.

Информацията, която се съдържа тук, подлежи на промяна без предизвестие. Единствените гаранции за продуктите и услугите на HP са изрично изложени в гаранционните карти, придружаващи въпросните продукти и услуги. Нищо от споменатото тук не следва да се тълкува и приема като допълнителна гаранция. HP не носи отговорност за технически или редакторски грешки или пропуски в настоящия документ.

Първо издание: април 2012 г.

Номенклатурен номер на документа: 682650-261

#### **Бележка за продукта**

Това ръководство описва функции, които са общи за повечето модели. Вашият компютър може да не разполага с някои от функциите.

#### **Условия за ползване на софтуера**

Като инсталирате, копирате, изтегляте или използвате по друг начин предварително инсталиран на компютъра софтуерен продукт, се съгласявате да се обвържете с условията на това ЛСКП (Лицензионно споразумение с крайния потребител) на HP. Ако не приемете тези лицензионни условия, единствената компенсация е да върнете целия неизползван продукт (хардуер или софтуер) в рамките на 14 дни срещу възстановяване на сумата, което зависи от съответните правила за възстановяване според мястото на покупката.

За всякаква допълнителна информация или заявка за пълно възстановяване на сумата за компютъра се свържете с мястото на покупката (продавача).

### **Предупреждение за безопасност**

**ПРЕДУПРЕЖДЕНИЕ!** За да избегнете опасността от изгаряния или прегряване на компютъра, не поставяйте компютъра направо в скута си и не блокирайте достъпа до вентилационните отвори на компютъра. Използвайте компютъра само на твърда, равна повърхност. Не позволявайте друга твърда повърхност, например поставен в близост до компютъра допълнителен принтер, или меки повърхности като възглавница или дрехи да пречат на въздушния поток. Не позволявайте също така по време на работа променливотоковият адаптер да опира в кожата или меки повърхности, като възглавници, килими или дрехи. Компютърът и променливотоковият адаптер отговарят на ограниченията за температура на повърхността, достъпна за потребителя, определени от Международния стандарт за безопасност на изчислителна техника (IEC 60950).

# Съдържание

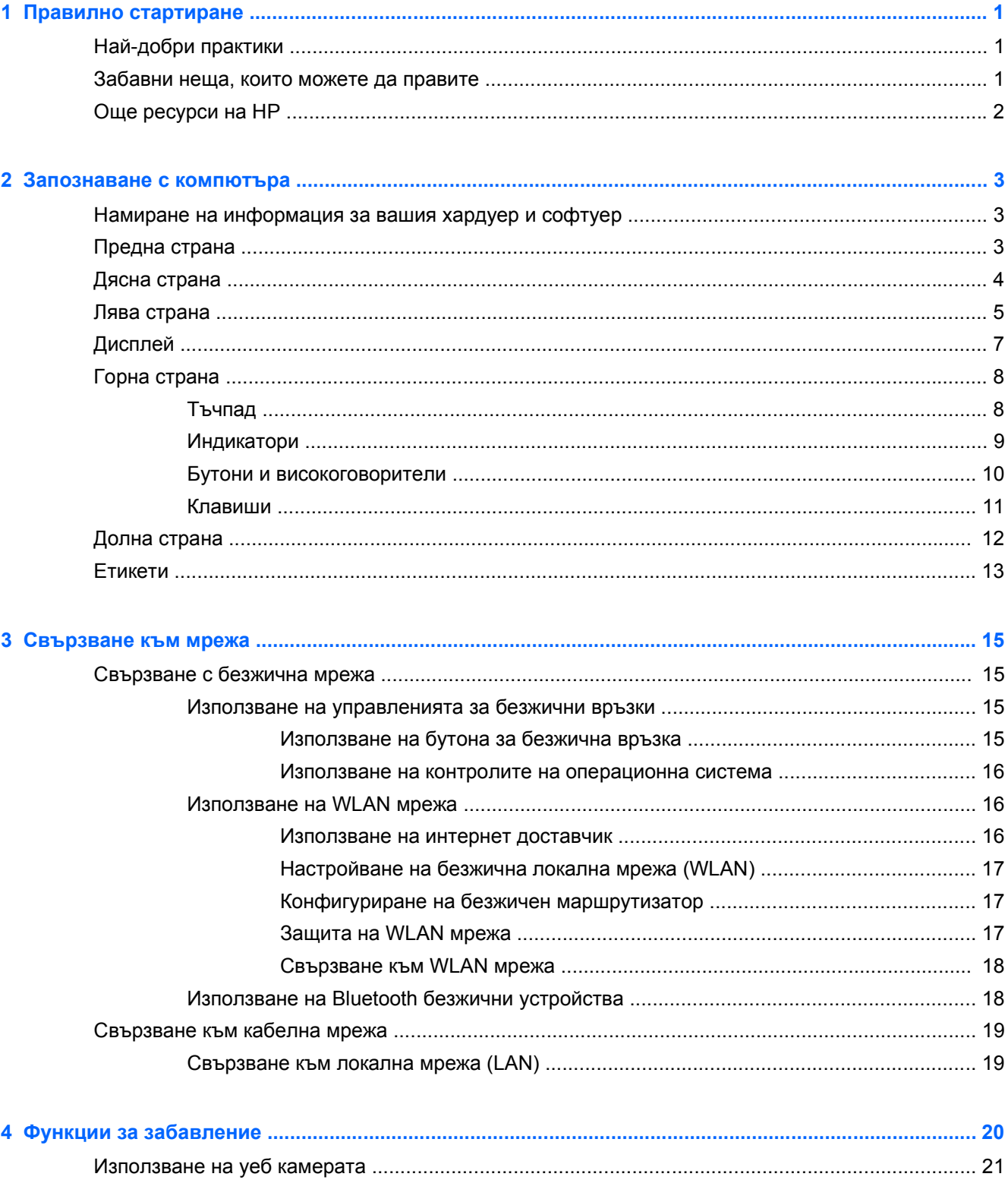

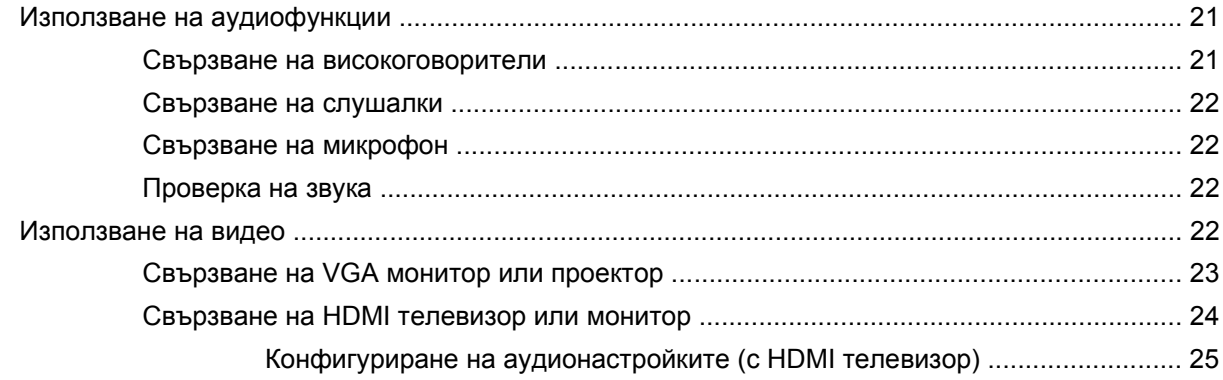

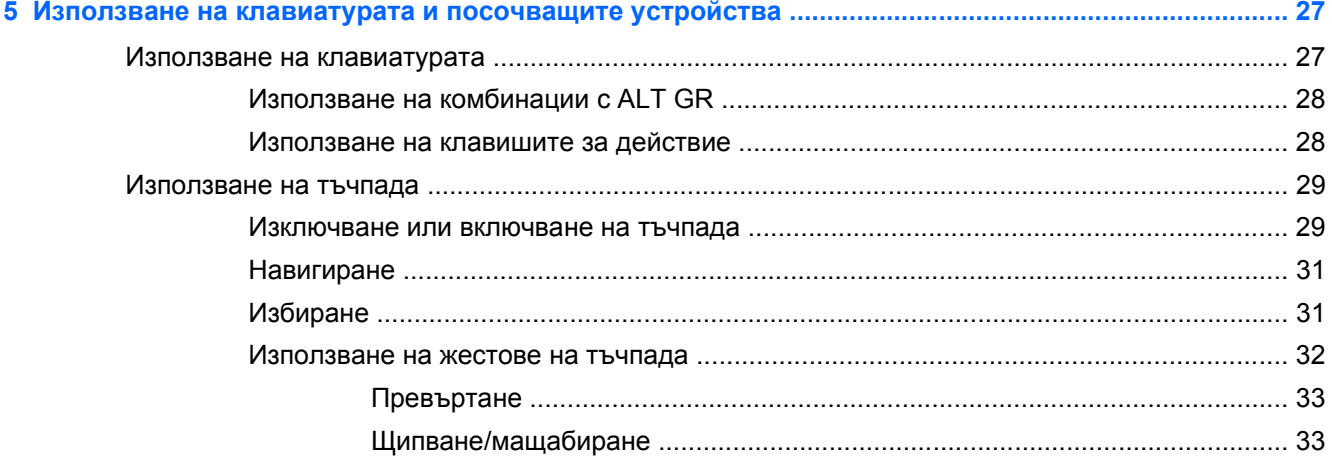

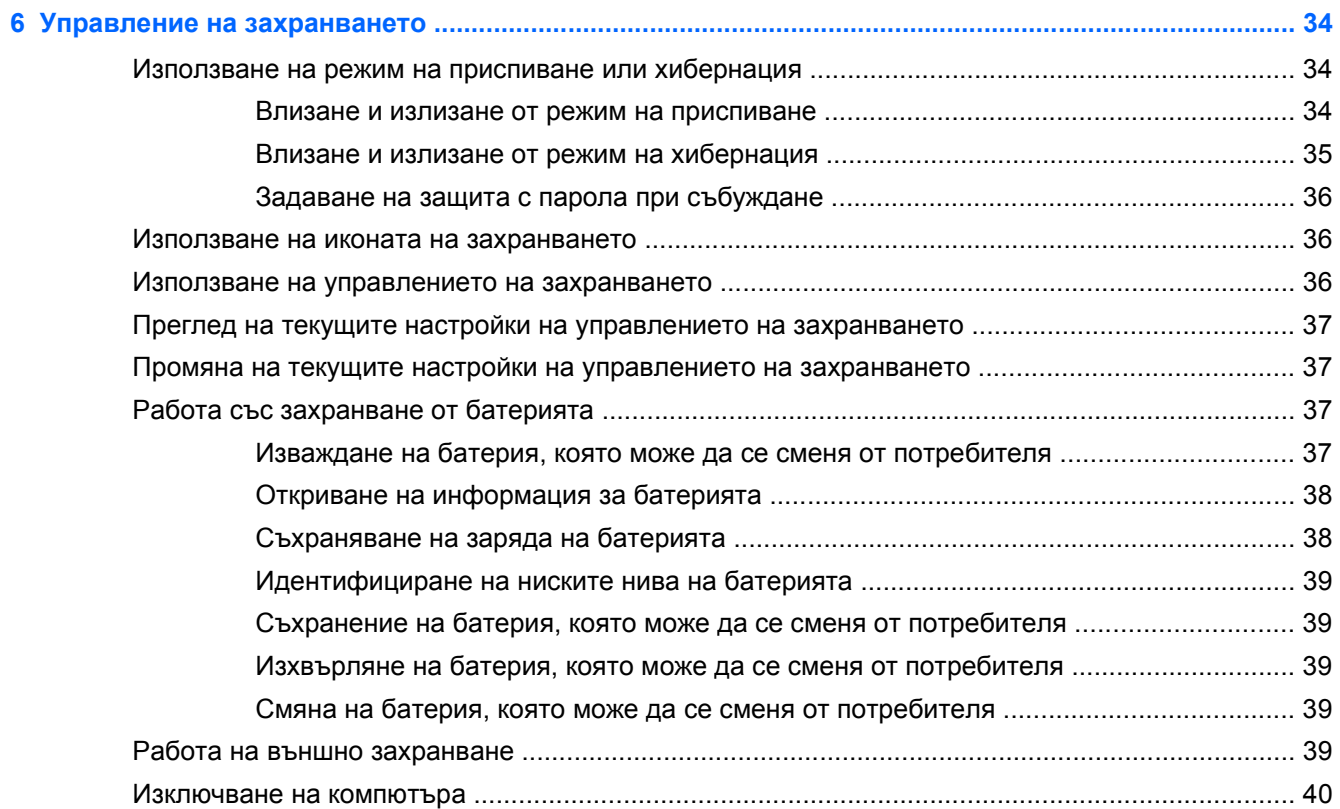

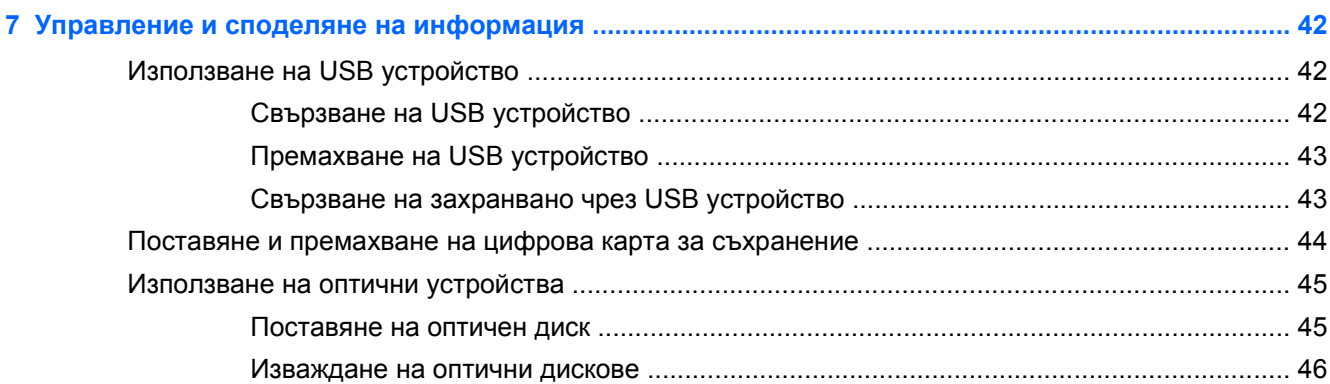

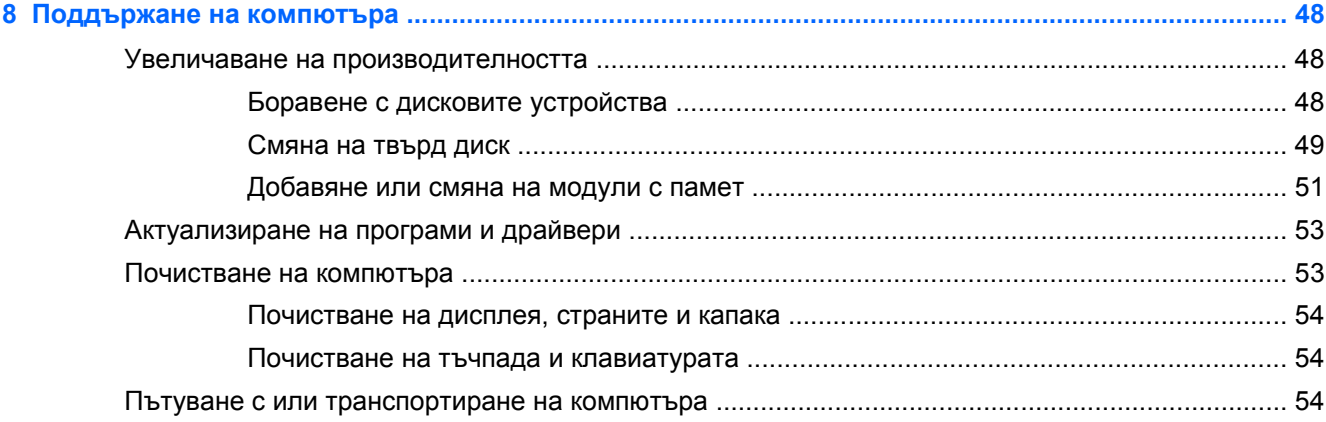

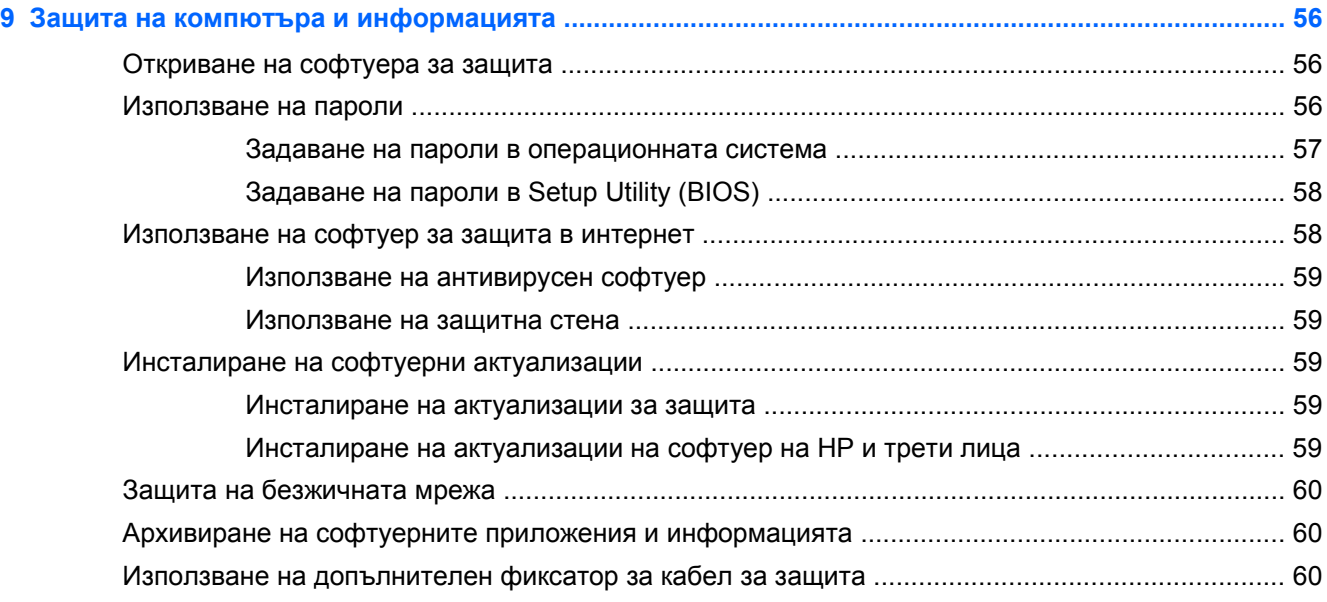

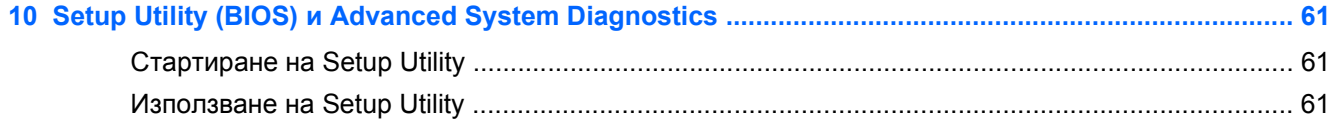

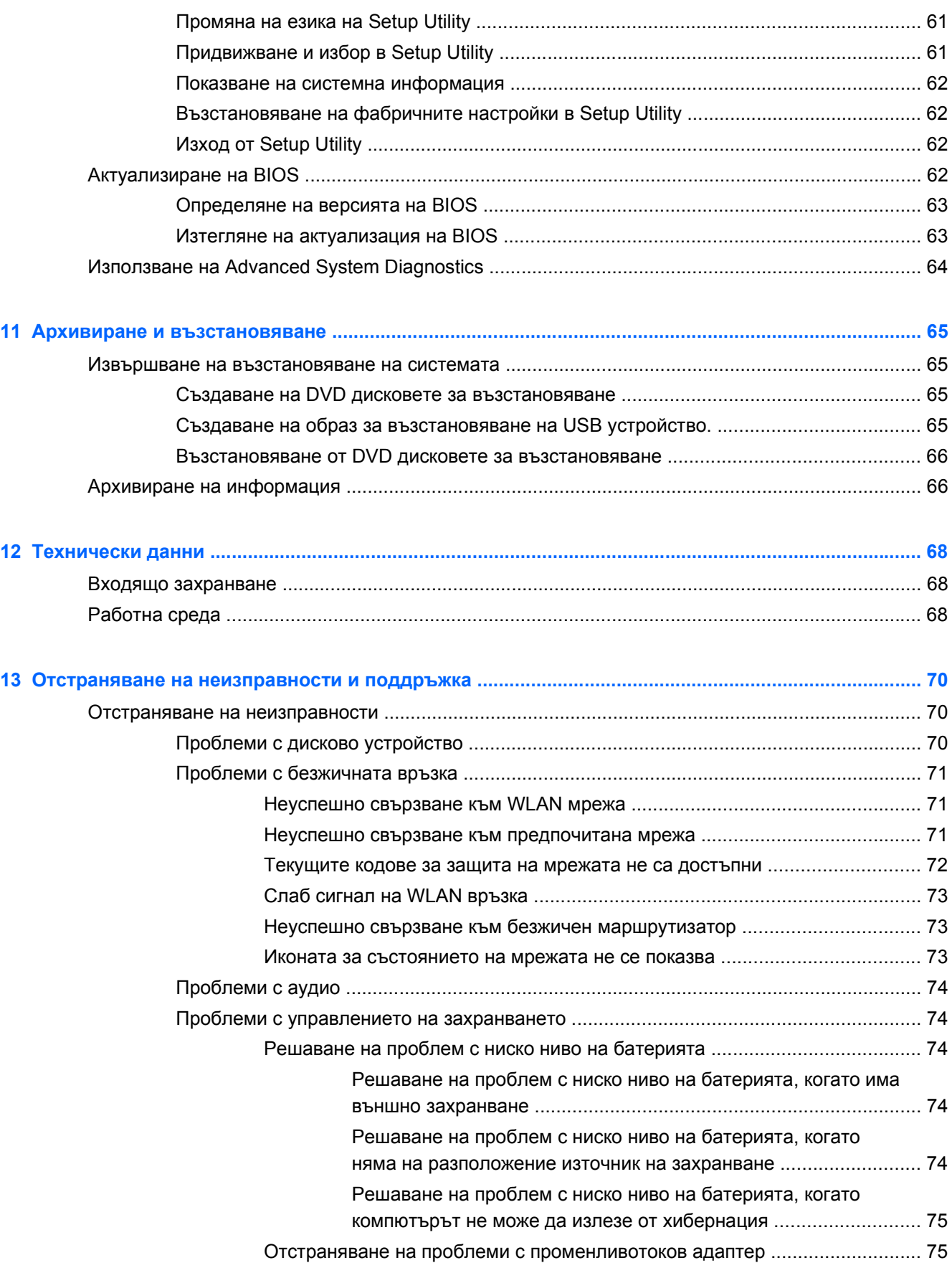

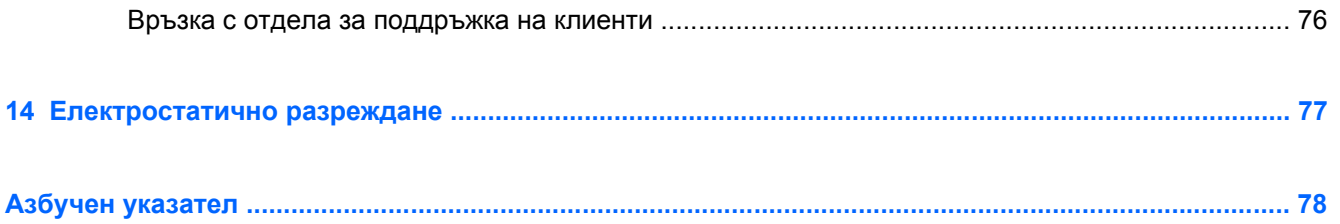

# <span id="page-10-0"></span>**1 Правилно стартиране**

Този компютър е мощен инструмент, създаден да подобри работата и забавленията ви. За да извлечете най-доброто от своя компютър, прочетете тази глава, за да научите най-добрите практики след първоначалната настройка, забавни неща, които можете да правите с компютъра си, и от къде да получите още ресурси на HP.

# **Най-добри практики**

За да защитите своята интелигентна инвестиция, след като настроите и регистрирате компютъра, препоръчваме следните стъпки:

- Ако все още не сте го направили, свържете се към кабелна или безжична мрежа. Вижте подробности в [Свързване](#page-24-0) към мрежа на страница 15
- Запознайте се с хардуера и софтуера на компютъра. За информация посетете [Запознаване](#page-12-0) с компютъра на страница 3 и Функции за [забавление](#page-29-0) на страница 20.
- Актуализирайте или закупете антивирусен софтуер. Научете повече на [Използване](#page-68-0) на [антивирусен](#page-68-0) софтуер на страница 59.
- Архивирайте твърдия си диск, като създадете дискове за възстановяване или флаш устройство за възстановяване. Вж. Архивиране и [възстановяване](#page-74-0) на страница 65.

## **Забавни неща, които можете да правите**

- Знаете, че можете да гледате YouTube видеоклип на компютъра. Но знаехте ли, че освен това можете да свържете компютъра си към телевизор и да гледате видеоклипа на телевизора. За повече информация вж. [Свързване](#page-33-0) на HDMI телевизор или монитор на [страница](#page-33-0) 24.
- Знаете, че можете да слушате музика на компютъра. Но знаехте ли, че освен това можете да предавате радио на живо на компютъра и да слушате музикални или публицистични радиостанции от цял свят. Вж. Използване на [аудиофункции](#page-30-0) на страница 21.
- Знаете, че можете да създадете впечатляваща презентация с офис софтуерни приложения. Но знаехте ли, че можете също да свържете проектор, за да споделите идеите си с група хора? Вж. [Свързване](#page-32-0) на VGA монитор или проектор на страница 23.

# <span id="page-11-0"></span>**Още ресурси на HP**

Вече използвахте *Инструкции за настройка*, за да включите компютъра и да откриете това ръководство. За подробности относно продукта, практическа информация и др. използвайте тази таблица.

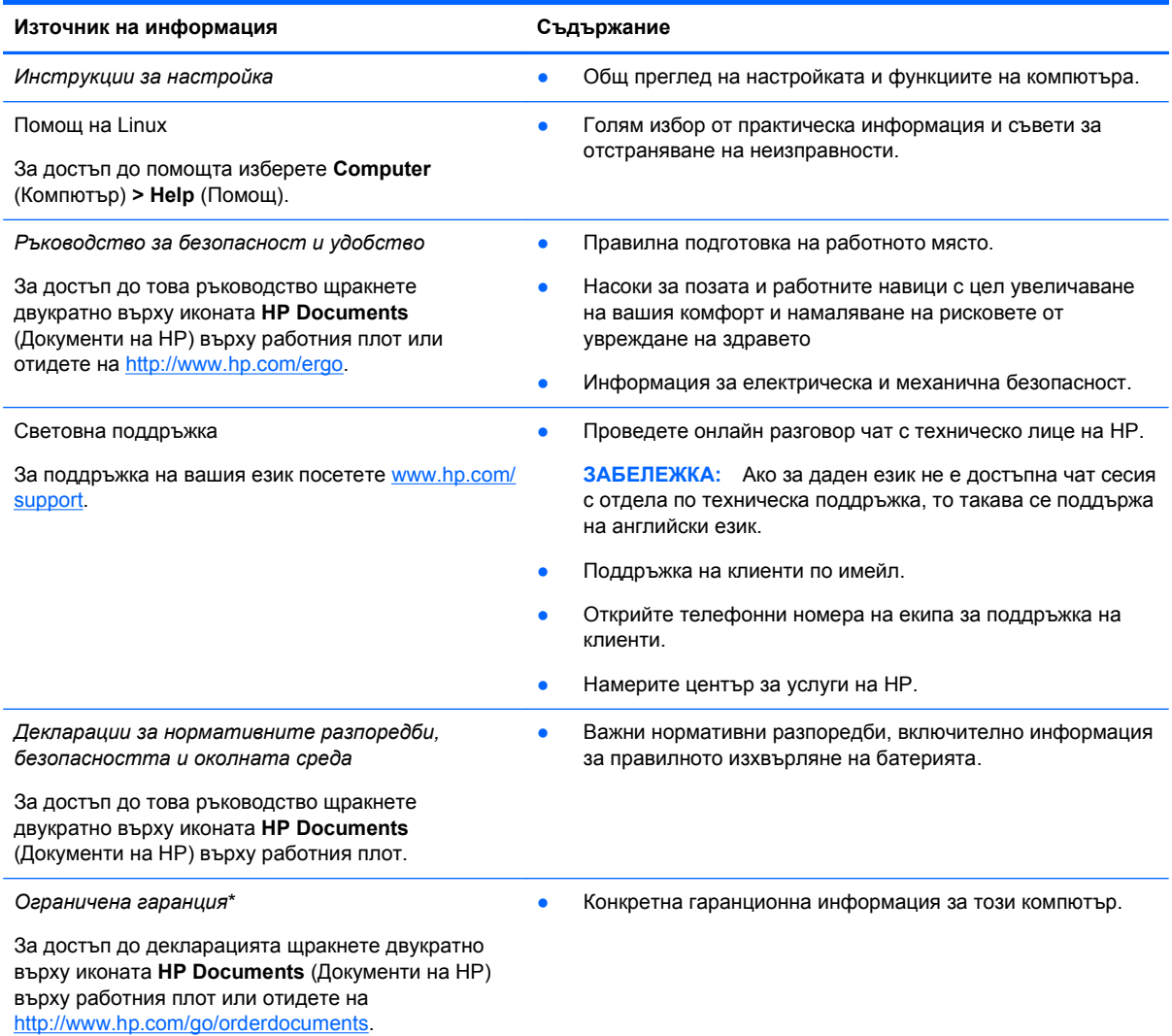

\*Можете да откриете специално предоставената ограничена гаранция на HP, приложима за продукта, в ръководствата за потребителя на своя компютър и/или в CD/DVD диска, предоставен в кутията. Възможно е в някои страни/региони HP да предоставя отпечатана ограничена гаранция на HP в кутията. За страни/региони, където не се предоставя отпечатана гаранция, може да направите заявка за печатно копие от [http://www.hp.com/go/](http://www.hp.com/go/orderdocuments) [orderdocuments](http://www.hp.com/go/orderdocuments) или да пишете на адрес:

- **Северна Америка**: Hewlett-Packard, MS POD, 11311 Chinden Blvd, Boise, ID 83714, USA
- **Европа, Близкия Изток, Африка**: Hewlett-Packard, POD, Via G. Di Vittorio, 9, 20063, Cernusco s/Naviglio (MI), Italy
- **Азиатско-тихоокеански регион**: Hewlett-Packard, POD, P.O. Box 200, Alexandra Post Office, Singapore 911507

Когато подавате заявка за печатно копие на гаранцията, желателно е да предоставите вашите продуктов номер, гаранционен срок (намира се върху сервизния етикет), име и пощенски адрес.

**ВАЖНО:** НЕ връщайте своя продукт на HP на адресите по-горе. За поддръжка за продукт в САЩ отидете на <http://www.hp.com/go/contactHP>. За поддръжка на продукт по света отидете на [http://welcome.hp.com/country/us/en/](http://welcome.hp.com/country/us/en/wwcontact_us.html) [wwcontact\\_us.html.](http://welcome.hp.com/country/us/en/wwcontact_us.html)

# <span id="page-12-0"></span>**2 Запознаване с компютъра**

# **Намиране на информация за вашия хардуер и софтуер**

**▲** Щракнете върху иконата **Computer** (Компютър). След това изберете **System Monitor** (Системен монитор) и щракнете върху раздела **Hardware** (Хардуер).

Ще видите списък с всички устройства, инсталирани на компютъра, включително оптични устройства, полупроводниковите дискове (SSD) или допълнителен твърд диск.

За да откриете какъв софтуер е включен към компютъра, изберете **Computer** (Компютър) **> More Applications** (Още приложения).

### **Предна страна**

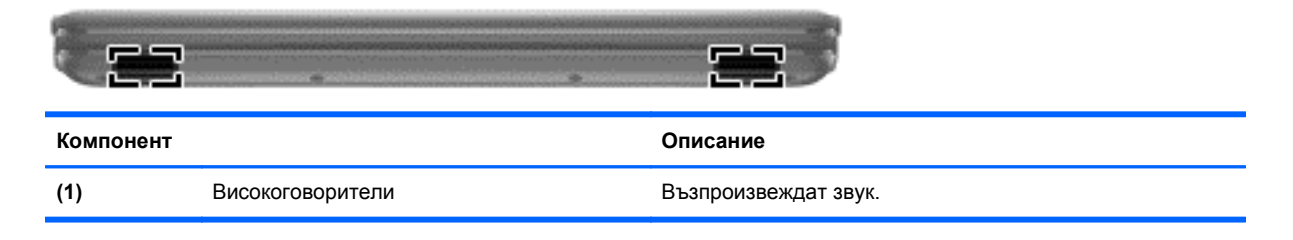

# <span id="page-13-0"></span>**Дясна страна**

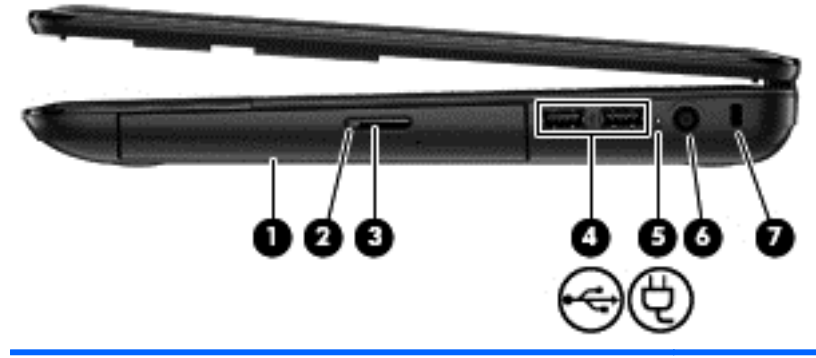

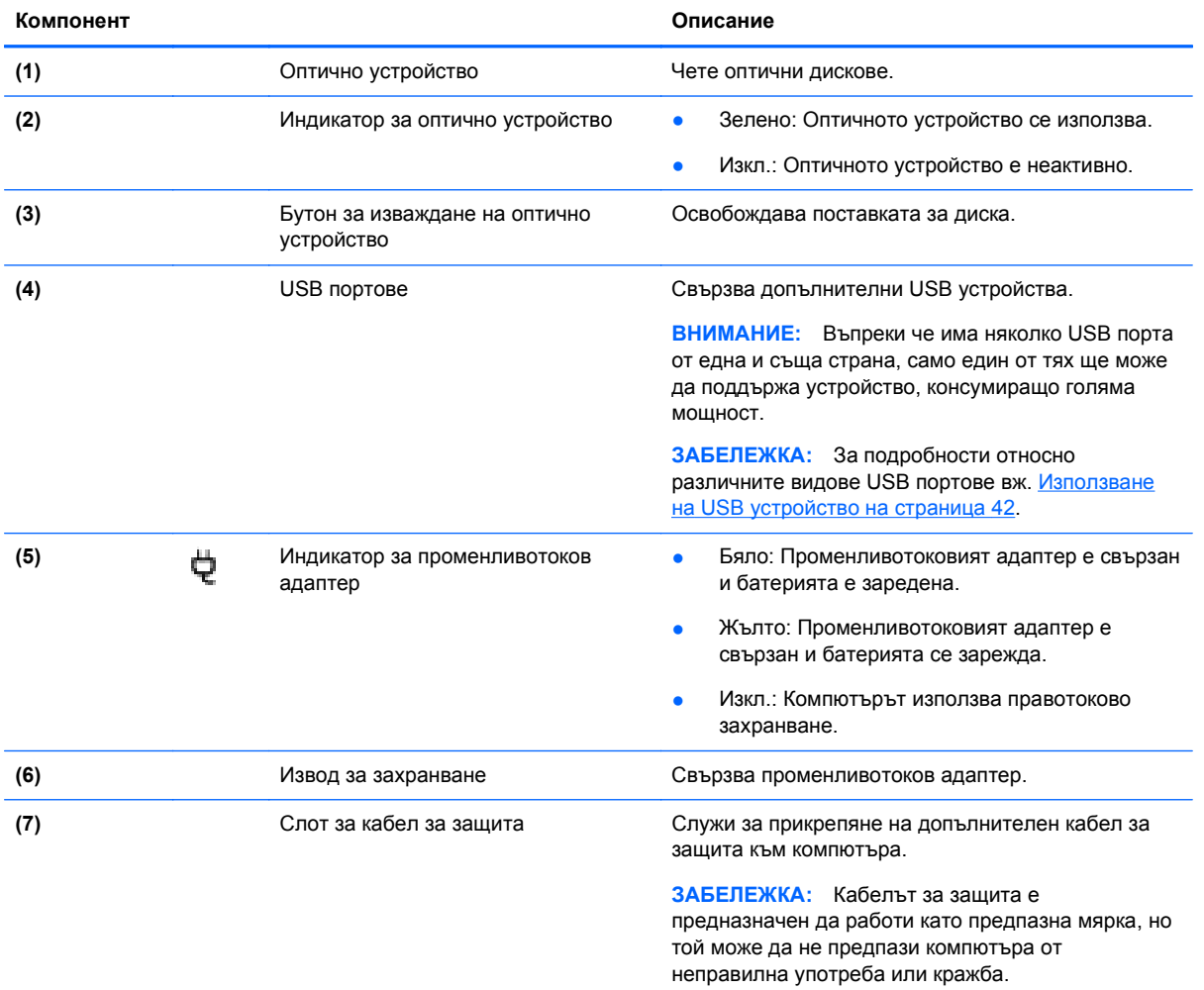

# <span id="page-14-0"></span>**Лява страна**

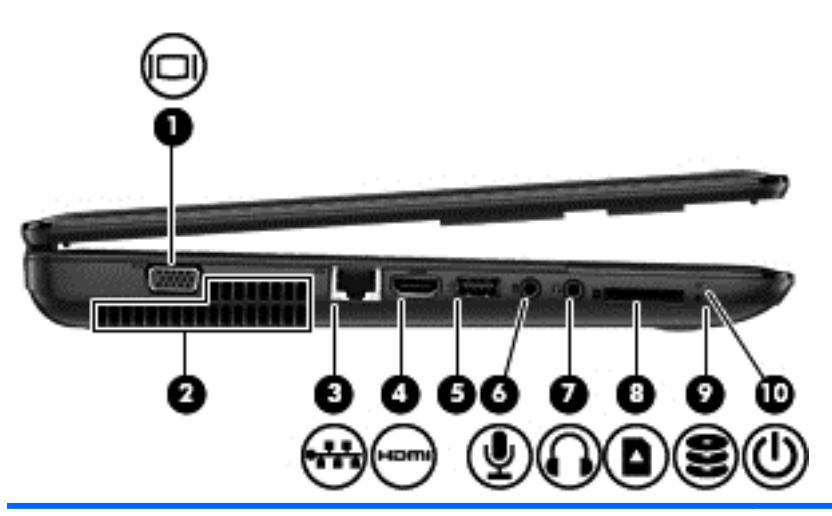

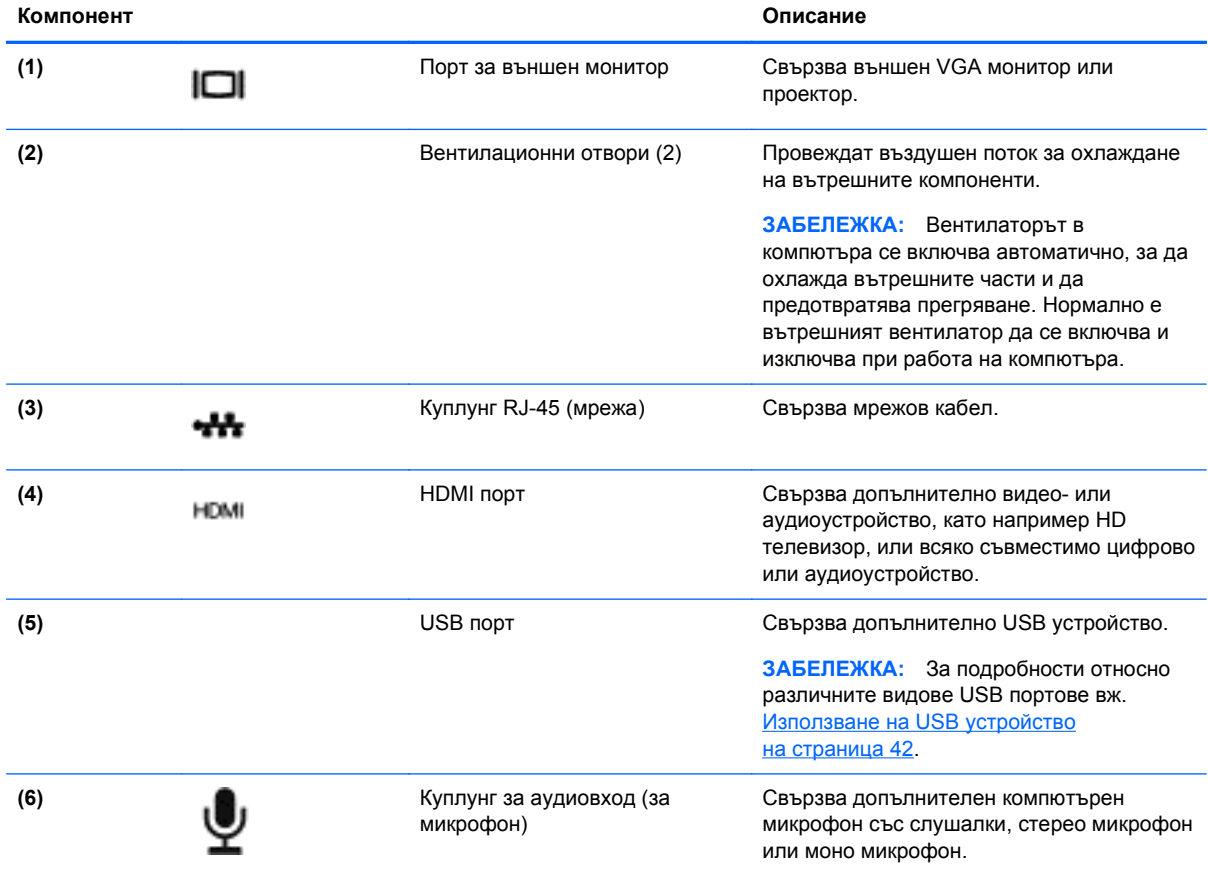

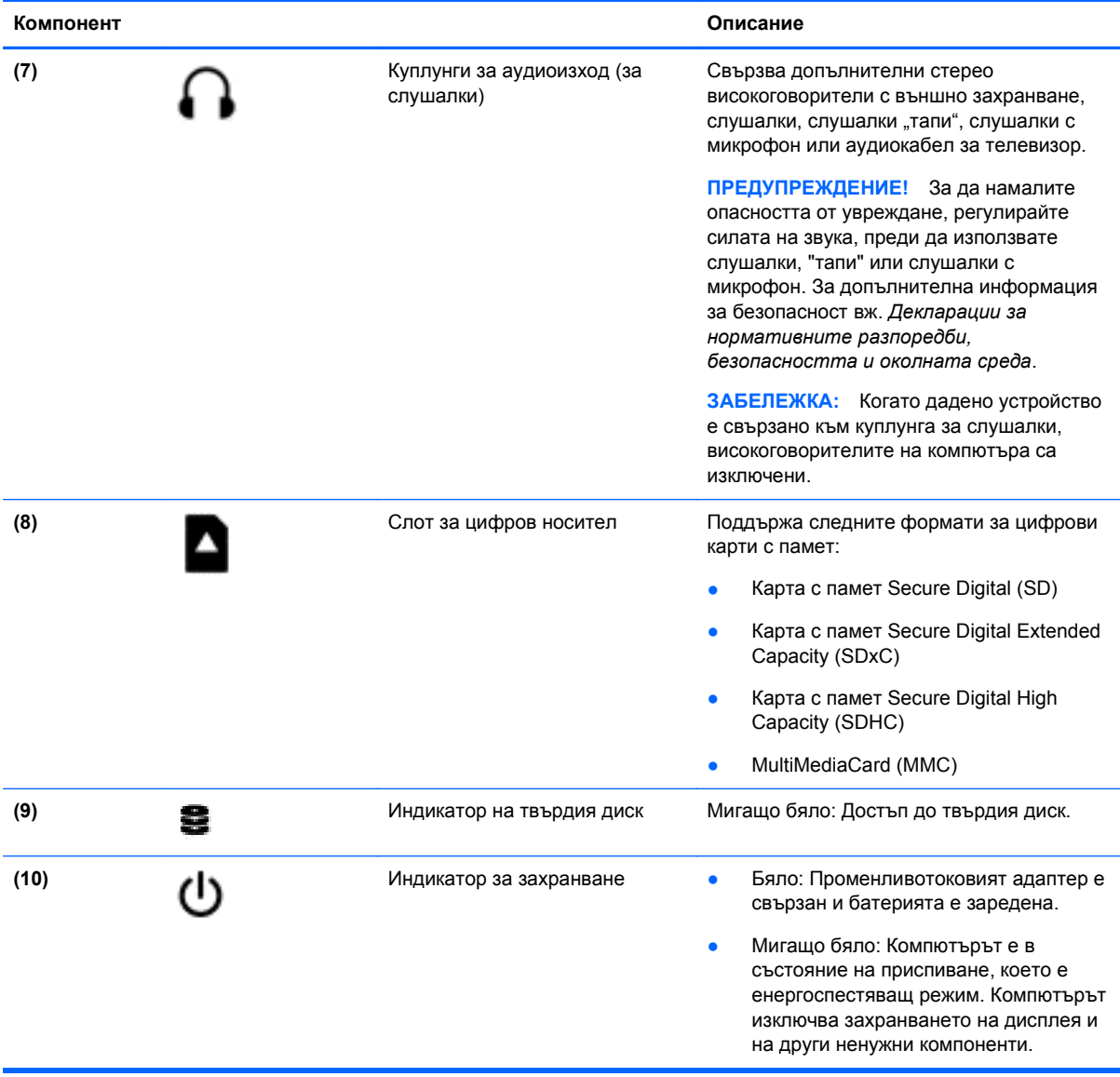

# <span id="page-16-0"></span>**Дисплей**

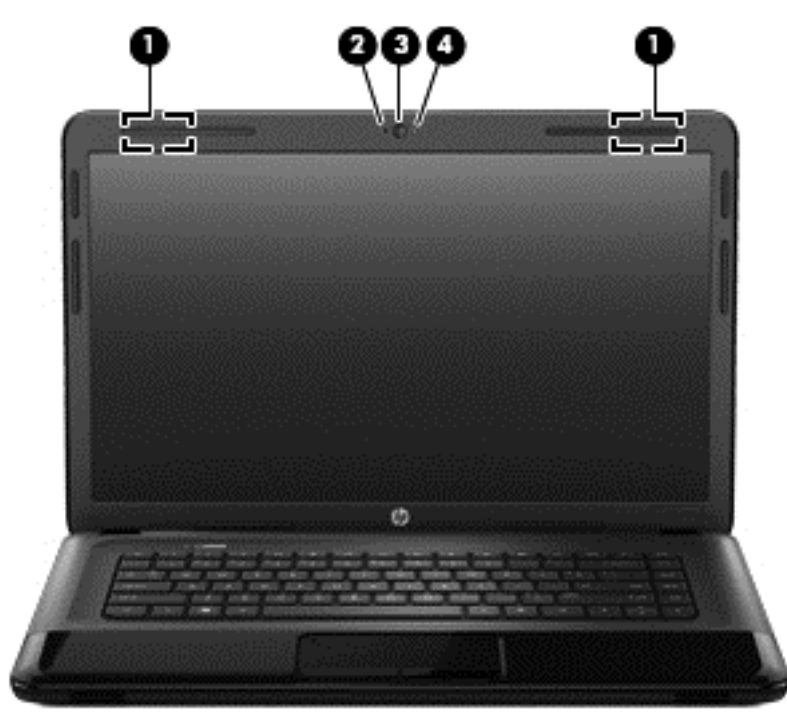

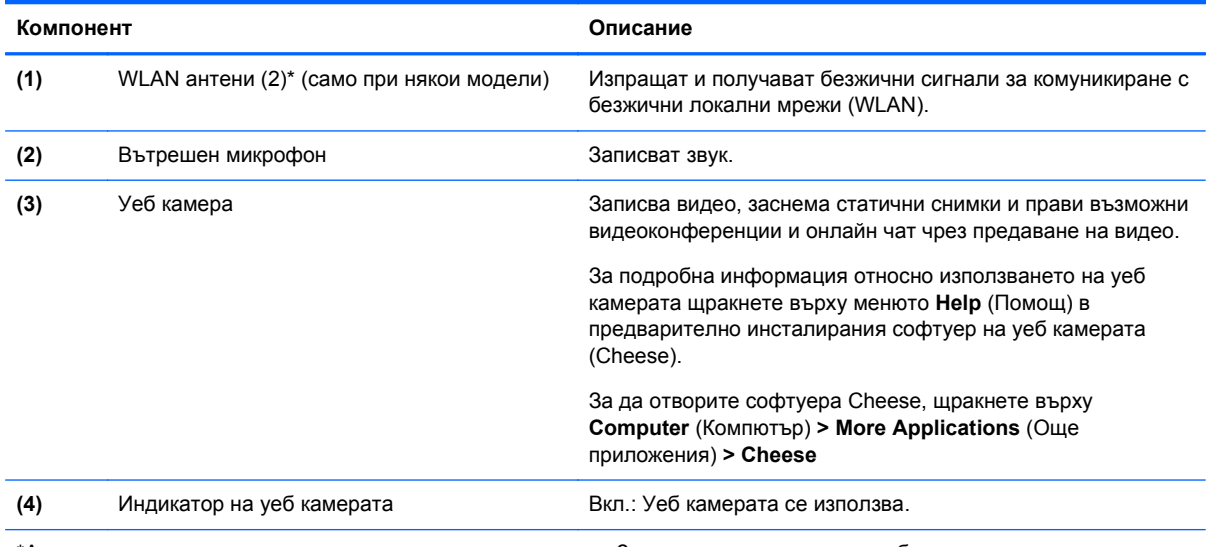

\*Антените не се виждат от външната страна на компютъра. За оптимална връзка не трябва да има препятствия в непосредствена близост до антените. За декларациите за нормативните разпоредби относно безжичните връзки вж. раздела *Декларации за нормативните разпоредби, безопасността и околната среда*, който се отнася за вашата страна или регион. Тези декларации се намират в "Help" (Помощ).

# <span id="page-17-0"></span>**Горна страна**

# **Тъчпад**

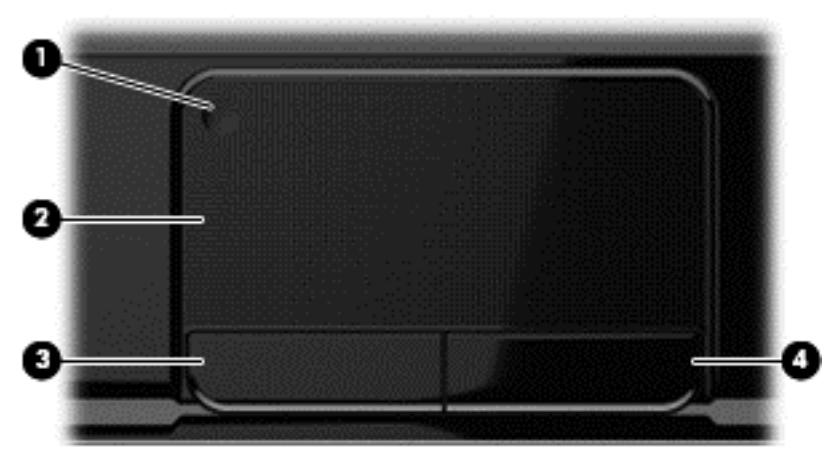

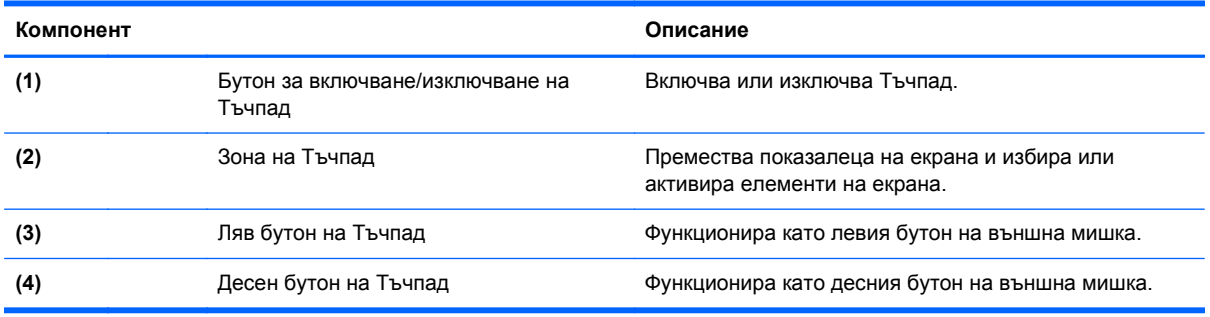

# <span id="page-18-0"></span>**Индикатори**

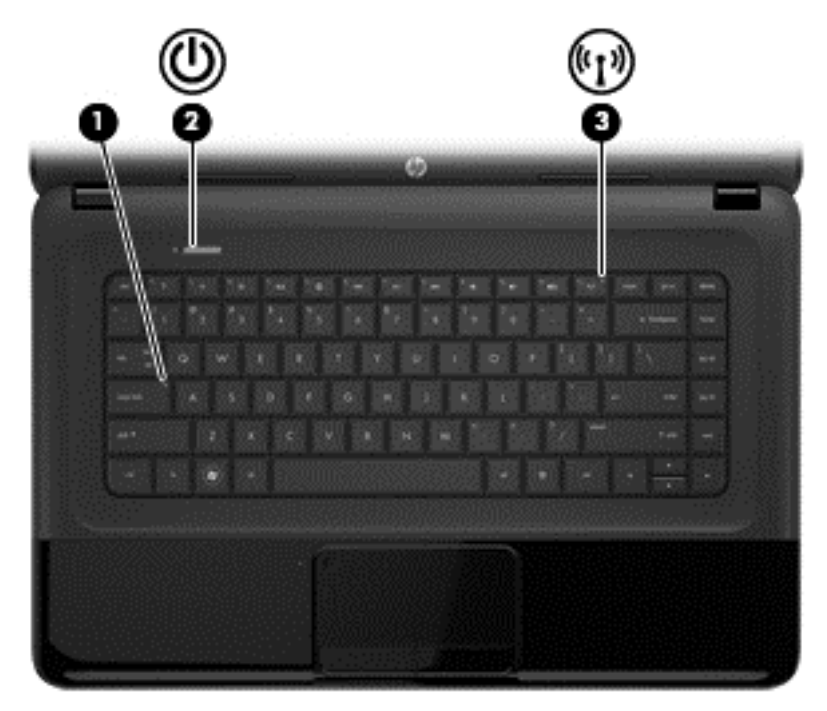

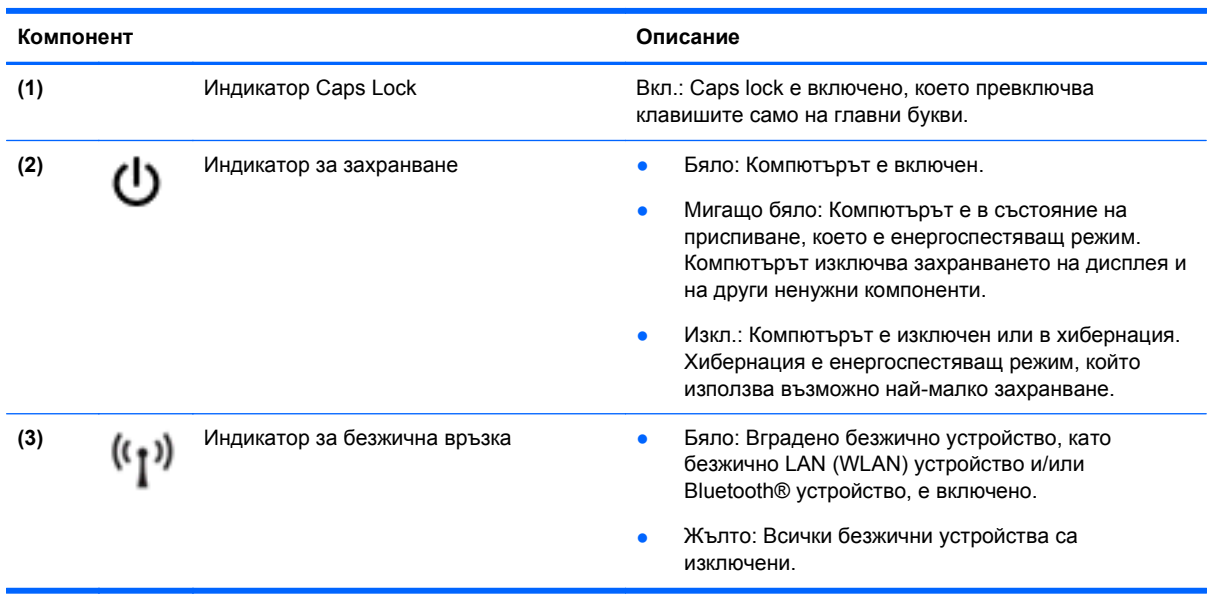

#### <span id="page-19-0"></span>**Бутони и високоговорители**

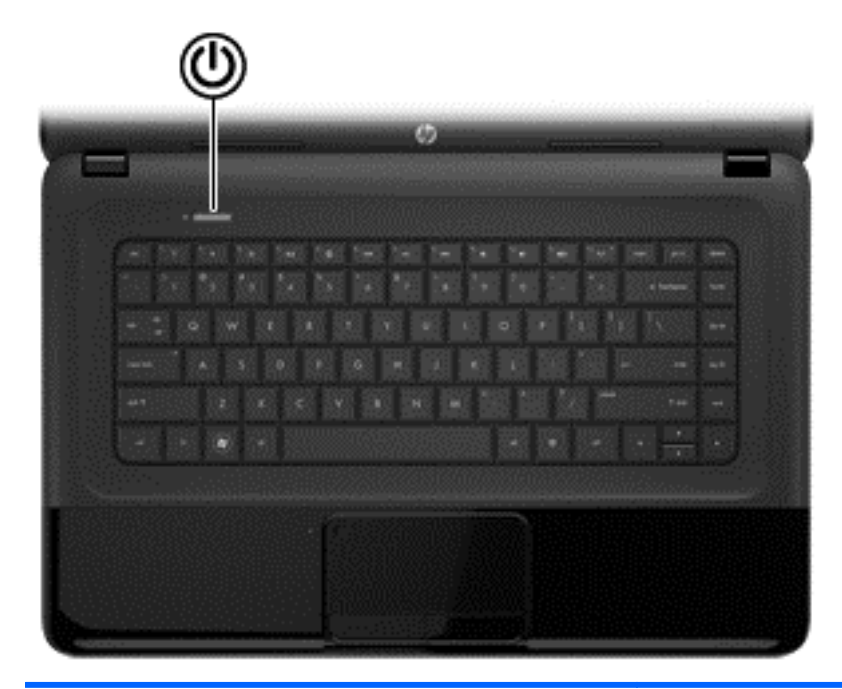

#### **Компонент Описание**

- **(1)** Бутон за захранване **•** Когато компютърът е изключен, натиснете бутона, за да включите компютъра.
	- Когато компютърът е включен, натиснете за кратко бутона, за да инициирате режим на приспиване.
	- Когато компютърът е в състояние на приспиване, натиснете за кратко бутона, за да излезете от режима на приспиване.
	- Когато компютърът е в режим на хибернация, задръжте за кратко бутона, за да излезете от този режим.

**ВНИМАНИЕ:** Натискането и задържането на бутона за захранването ще доведе до загуба на незапазената информация.

Ако компютърът е блокирал и процедурите за изключване на операционната система не действат, натиснете и задръжте бутона за захранването наймалко за 5 секунди, за да изключите компютъра.

За да научите повече за настройките на захранването: **> Power Options** (Опции на захранването) или вж. Управление на [захранването](#page-43-0) на страница 34.

▲ Изберете **Computer** (Компютър) **> Control Center** (Контролен център) **> System** (Система) **> Power Management** (Управление на захранването).

За да научите повече за настройките на захранването, вж. Управление на [захранването](#page-43-0) на страница 34.

#### <span id="page-20-0"></span>**Клавиши**

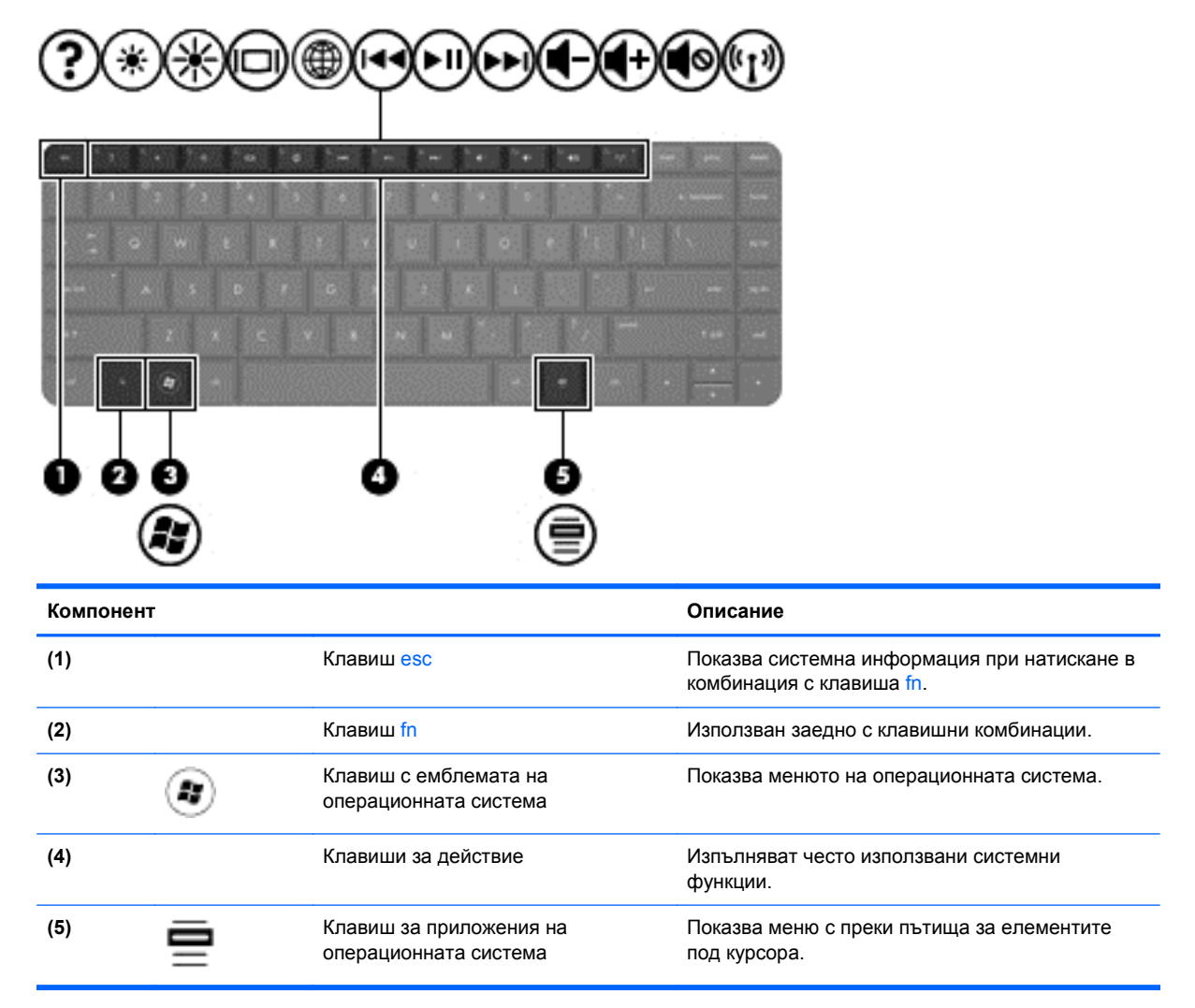

# <span id="page-21-0"></span>**Долна страна**

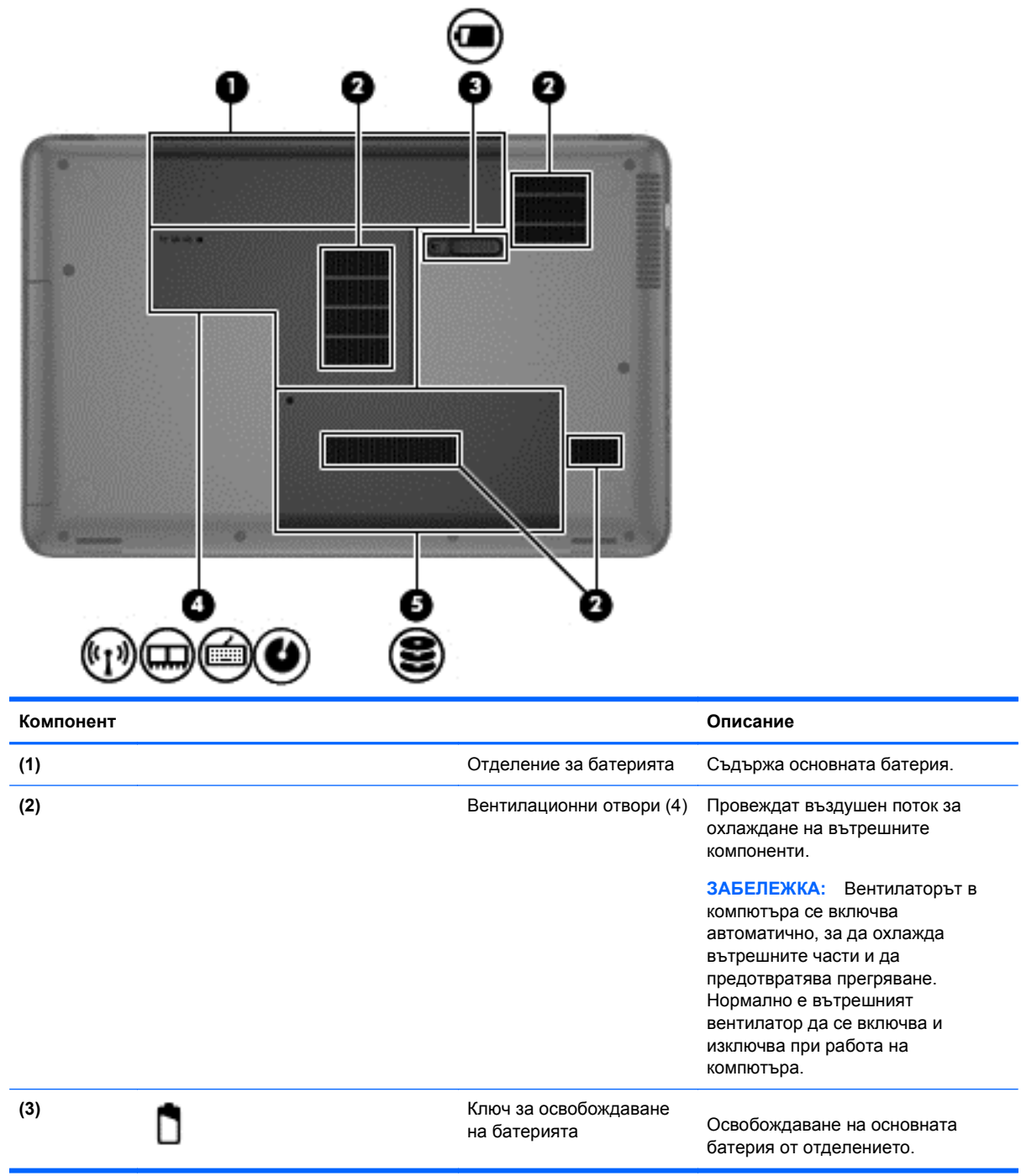

<span id="page-22-0"></span>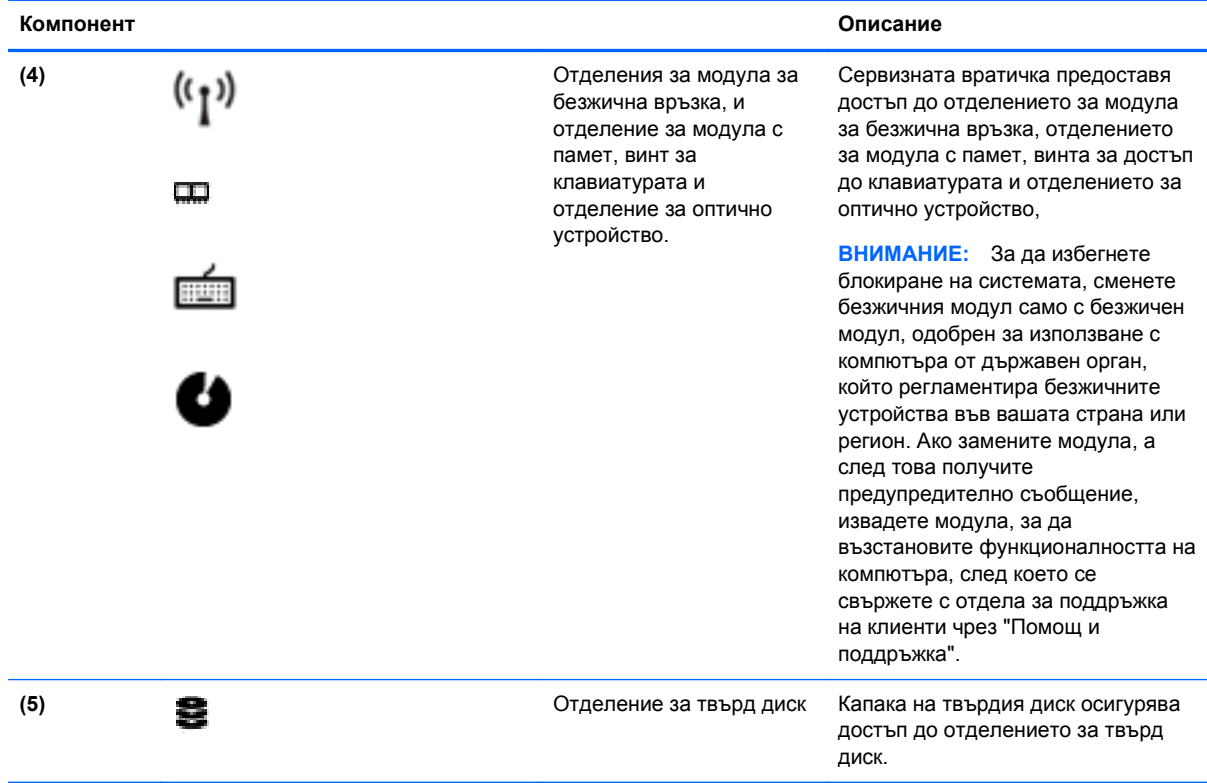

## **Етикети**

Залепените за компютъра етикети дават информация, която може да ви бъде необходима, когато отстранявате проблеми със системата или пътувате в чужбина с компютъра. Етикетите се намират на лесно достъпни места.

● Етикет със серийния номер – съдържа важна информация, включително:

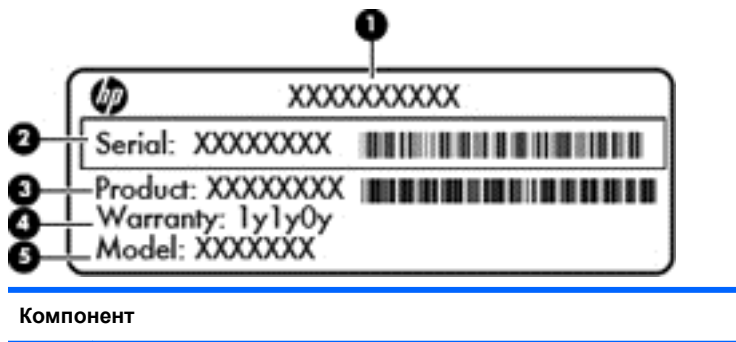

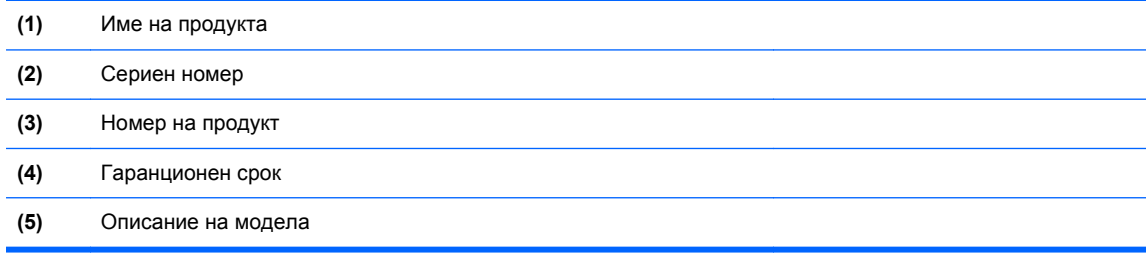

Трябва да разполагате с тази информация, когато се обръщате към отдела за техническа поддръжка. Етикетът със серийния номер е залепен отдолу на компютъра.

- Нормативен етикет Предоставя нормативна информация за компютъра. Нормативният етикет е залепен в отделението за батерия.
- Етикет или етикети със сертификация на безжично устройство дават информация за допълнителните безжични устройства и маркировките за одобрение в някои страни или региони, в които устройствата са одобрени за използване. Ако вашият модел компютър включва едно или повече безжични устройства, съответно един или повече етикета за сертификация ще са включени към компютъра. Тази информация може да ви потрябва, когато пътувате в чужбина. Етикетите със сертификация на безжично устройство са залепени в отделението на батерията.

# <span id="page-24-0"></span>**3 Свързване към мрежа**

Можете да носите компютъра си навсякъде, където пътувате. Но дори у дома можете да разглеждате земното кълбо и да виждате информация от милиони уеб сайтове, като използвате компютъра си и кабелна или безжична мрежова връзка. Тaзи глава ще ви помогне да се свържете с този свят.

## **Свързване с безжична мрежа**

Безжичната технология прехвърля данни с помощта на радиовълни, вместо по кабели. Компютърът може да разполага с едно или повече от следните безжични устройства:

- WLAN устройство Свързва компютъра към безжични локални мрежи (често наричани Wi-Fi мрежи, безжични LAN или WLAN мрежи) в офиса, у дома, както и на публични места, като например летища, ресторанти, кафенета, хотели и университети. В една WLAN мрежа мобилното безжично устройство в компютъра ви се свързва с безжичен маршрутизатор или безжична точка за достъп.
- Bluetooth устройство създава персонална мрежа (PAN) за връзка с други Bluetooth устройства като компютри, телефони, принтери, слушалки, високоговорители и камери. При персоналната мрежа всяко устройство се свързва директно с други устройства, като те трябва да са сравнително близо едно до друго – обикновено в рамките на 10 метра (около 33 фута).

За още информация относно технологията за безжична връзка вж. информацията и връзките към уеб сайтове в "Помощ".

#### **Използване на управленията за безжични връзки**

Можете да управлявате безжичните устройства в компютъра с помощта на следните компоненти:

- Бутон за безжична връзка, превключвател за безжична връзка или клавиш за безжична връзка (наричани в това ръководство "бутон за безжична връзка")
- Софтуер Linux Network Manager
- Контроли на операционна система

#### **Използване на бутона за безжична връзка**

Компютърът разполага с бутон за безжична връзка, едно или повече безжични устройства, както и с един или два индикатора за безжична връзка, в зависимост от модела. Всички безжични устройства на компютъра са активирани според фабричните настройки, така че индикаторът за безжична връзка е включен (бяло), когато включите компютъра.

Индикаторът за безжична връзка указва цялостното състояние на безжичните устройства, а не състоянието на отделни устройства. Ако индикаторът за безжична връзка е бяло, това означава, че поне едно от безжичните устройства е включено. Ако индикаторът е изкл., то всички безжични устройства са изключени.

**[ 222 ЗАБЕЛЕЖКА:** При някои модели индикаторът е жълто, когато всички безжични устройства са изключени.

<span id="page-25-0"></span>Тъй като безжичните устройства са разрешени според фабричните настройки, може да използвате бутона за безжична връзка, за да включвате или изключвате безжичните устройства едновременно. Отделните безжични устройства могат да се управляват чрез софтуера Linux Network Manager.

#### **Използване на контролите на операционна система**

Центърът за мрежи и споделяне позволява да настроите връзка или мрежа, да се свържете към мрежа, да управлявате безжичните мрежи, както и да установявате и решавате проблеми с мрежата.

За да разрешите или забраните безжично или кабелно мрежово устройство:

- **1.** Щракнете с десния бутон върху иконата **Network Connection** (Мрежова връзка) в областта за уведомяване най-вдясно на лентата на задачите.
- **2.** За да разрешите или забраните едно от следните устройства, изберете или премахнете една от следните опции:
	- **Включване на мрежата** (всички мрежови устройства)
	- **Включване на безжичната мрежа**

За още информация изберете **Computer** (Компютър) **> Help** (Помощ).

#### **Използване на WLAN мрежа**

С помощта на WLAN устройство можете да се свържете към безжична локална мрежа (WLAN), която се състои от други компютри и принадлежности, свързани чрез безжичен маршрутизатор или безжична точка за достъп.

**ЗАБЕЛЕЖКА:** Термините *безжичен маршрутизатор* и *безжична точка за достъп* често са равнозначни.

- За широкомащабна WLAN мрежа, като например корпоративна или обществена WLAN мрежа, обикновено се използват безжични точки за достъп, които могат да обработват голям брой компютри и принадлежности, както и да разделят важните мрежови функции.
- За WLAN мрежа у дома или в малък офис обикновено се използва безжичен маршрутизатор, който позволява на няколко безжични и кабелни компютъра да споделят интернет връзка, принтер и файлове, без да има необходимост от допълнителен хардуер или софтуер.

За да използвате WLAN устройството в компютъра, трябва да се свържете към WLAN инфраструктура (предоставена от доставчик на услуга, или публична или корпоративна мрежа).

#### **Използване на интернет доставчик**

Когато настройвате интернет достъп в дома си, трябва да създадете акаунт при интернет доставчик (ISP). За да закупите интернет услуга и модем, се свържете с местния интернет доставчик. Интернет доставчикът ще съдейства за настройването на модема, инсталирането на мрежов кабел, с който безжичният компютър да се свърже към модема, както и за тестването на интернет услугата.

**ЭМБЕЛЕЖКА:** Интернет доставчикът ще ви предостави потребителски идентификатор и парола, с които да се свързвате към интернет. Запишете тази информация и я съхранявайте на сигурно място.

#### <span id="page-26-0"></span>**Настройване на безжична локална мрежа (WLAN)**

За да настроите WLAN мрежа и да се свържете към интернет, трябва да разполагате със следното оборудване:

- Широколентов модем (DSL или кабелен) **(1)** и високоскоростна интернет услуга, закупена от интернет доставчик
- Безжичен маршрутизатор **(2)** (закупува се отделно)
- Компютър с безжична връзка **(3)**

**<sup>22</sup>28 ЗАБЕЛЕЖКА:** Някои модеми разполагат с вграден безжичен маршрутизатор. Помолете интернет доставчика да определи с какъв тип модем разполагате.

На илюстрацията по-долу е показан пример за инсталация на безжична мрежа, която е свързана към интернет.

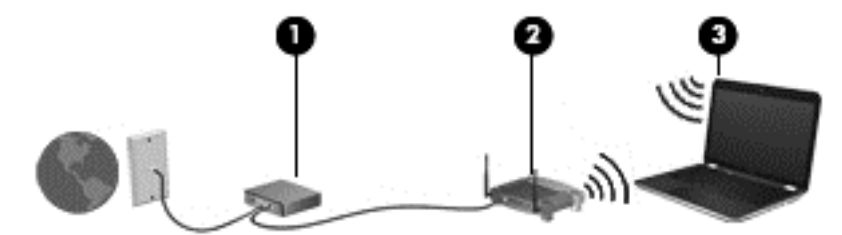

При разрастване на мрежата допълнителни безжични и кабелни компютри могат да се свържат към нея, за да получат достъп до интернет.

За помощ при настройването на WLAN мрежа вж. информацията, предоставена от производителя на безжичния маршрутизатор или от интернет доставчика.

#### **Конфигуриране на безжичен маршрутизатор**

За помощ при настройването на WLAN мрежа вж. информацията, предоставена от производителя на безжичния маршрутизатор или от интернет доставчика.

**| ЗАБЕЛЕЖКА:** Препоръчително е в началото да свържете новия безжичен компютър с маршрутизатора, като използвате мрежовия кабел, предоставен с маршрутизатора. Когато компютърът е успешно свързан към интернет, изключете кабела, след което използвайте интернет чрез безжичната мрежа.

#### **Защита на WLAN мрежа**

Когато настроите WLAN мрежа или се свържете със съществуваща WLAN мрежа, винаги разрешавайте функциите за защита, за да защитите вашата мрежа от неразрешен достъп. WLAN мрежите на обществени места, или "горещи точки", като например кафенета или летища, може да не предоставят никаква защита. Ако сте притеснени за защитата на компютъра в дадена "гореща точка", ограничете своята работа в мрежата до изпращане на неконфиденциални имейли или сърфиране на обикновени места в интернет.

<span id="page-27-0"></span>Безжичните радиосигнали се разпространяват извън мрежата, така че други WLAN устройства може да прихванат незащитените сигнали. Вземете следните предпазни мерки, за да защитите своята WLAN:

Използвайте зашитна стена.

Защитната стена проверява данните и заявките за данни, които са изпратени към вашата мрежа, както и отхвърля всякакви съмнителни елементи. Защитни стени се предлагат и в софтуера, и в хардуера. Някои мрежи използват комбинация от двата вида.

Използване на шифроване на безжичната връзка.

Шифроването на безжичната връзка използва защитни настройки за шифроване и дешифриране на данните, предавани по мрежата. За още информация вж. "Помощ".

#### **Свързване към WLAN мрежа**

За да се свържете към WLAN мрежа, изпълнете следните стъпки:

**1.** Уверете се, че WLAN устройството е включено. Ако устройството е включено, индикаторът за безжична връзка свети. Ако индикаторът е изключен, натиснете бутона за безжична връзка.

**Э ЗАБЕЛЕЖКА:** При някои модели индикаторът свети в жълто, когато всички безжични устройства са изключени.

- **2.** Щракнете върху иконата за състояние на мрежата в областта за уведомяване най-вдясно на лентата на задачите.
- **3.** Изберете WLAN мрежа от списъка.
- **4.** Щракнете върху **Свържи се**.

Ако мрежата е защитена WLAN мрежа, ще се покаже съобщение да въведете код за защита. Въведете кода, след което щракнете върху бутона **OK**, за да завършите връзката.

**Э ЗАБЕЛЕЖКА:** Ако в списъка няма никакви WLAN мрежи, може да сте извън обхвата на безжичния маршрутизатор или точката за достъп.

**ЗАБЕЛЕЖКА:** Ако не виждате WLAN мрежата, към която искате да се свържете, щракнете върху **Отвори центъра за мрежи и споделяне**, след което щракнете върху **Настройка на нова връзка или мрежа**. Ще се покаже списък с опции, който ви позволява ръчно да потърсите и да се свържете към мрежа или да създадете нова мрежова връзка.

След като връзката е създадена, поставете показалеца на мишката върху иконата за състоянието на мрежата в областта за уведомяване най-вдясно на лентата на задачите, за да проверите името и състоянието на връзката.

**Э ЗАБЕЛЕЖКА:** Обхватът на работа (докъдето достигат безжичните сигнали) зависи от осъществяването на WLAN мрежата, производителя на маршрутизатора, както и от влиянието на други електронни устройства или структурни бариери, като например стени и настилки.

#### **Използване на Bluetooth безжични устройства**

Bluetooth устройствата предоставят нискообхватни безжични комуникации, които заместват физическите кабелни връзки, обикновено свързващи електронни устройства като:

- Компютри (настолни, преносими, PDA)
- Телефони (клетъчни, безжични, смартфони)
- Устройства за обработка и печат на изображения (принтери, фотоапарати, камери)
- <span id="page-28-0"></span>Аудиоустройства (слушалки с микрофон, високоговорители)
- Мишка

Bluetooth устройствата предоставят възможност за свързване "от точка до точка", което ви позволява да настроите персонална мрежа (PAN) от Bluetooth устройства. За информация как да конфигурирате и използвате Bluetooth устройства прегледайте помощта на софтуера за Bluetooth.

# **Свързване към кабелна мрежа**

Има два вида кабелни връзки: локална мрежа (LAN) и връзка с модем. LAN връзката използва мрежови кабел и е много по-бърза от модем, който използва телефонен кабел. Двата кабела се продават отделно.

**ПРЕДУПРЕЖДЕНИЕ!** За да намалите риска от токов удар, пожар или повреда на оборудването, не включвайте кабел на модем или телефонен кабел в RJ-45 (мрежов) жак.

#### **Свързване към локална мрежа (LAN)**

Използвайте LAN връзка, ако искате да свържете компютъра директно към маршрутизатор у дома (вместо да работите безжично) или ако искате да се свържете към съществуваща мрежа в офиса.

Свързването към локалната мрежа (LAN) изисква 8-щифтов, RJ-45 мрежов кабел.

За да свържете мрежовия кабел, извършете следните стъпки:

- **1.** Включете мрежовия кабел в мрежовия куплунг **(1)** на компютъра.
- **2.** Включете другия край на кабела в мрежовата розетка **(2)** на стената или в маршрутизатор.
	- **ЗАБЕЛЕЖКА:** Ако мрежовият кабел съдържа схема за намаляване на смущенията **(3)** от телевизионни и радиоприемници, ориентирайте края на кабела със схемата към компютъра.

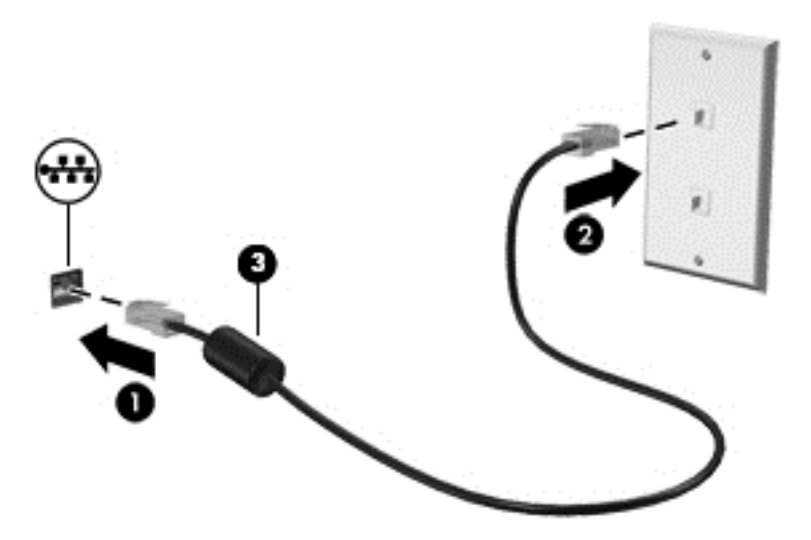

# <span id="page-29-0"></span>**4 Функции за забавление**

Използвайте своя компютър HP като станция за забавления, от която можете да се социализирате чрез уеб камерата, да се наслаждавате и да управлявате музиката си и да теглите и гледате филми. Или за да направите компютъра си дори още по-мощен център за забавления, свържете външни устройства като високоговорители, слушалки, монитор, проектор, телевизор, а за някои модели и HD устройства.

#### **Мултимедийни възможности**

Ето някои от възможностите за забавление на компютъра.

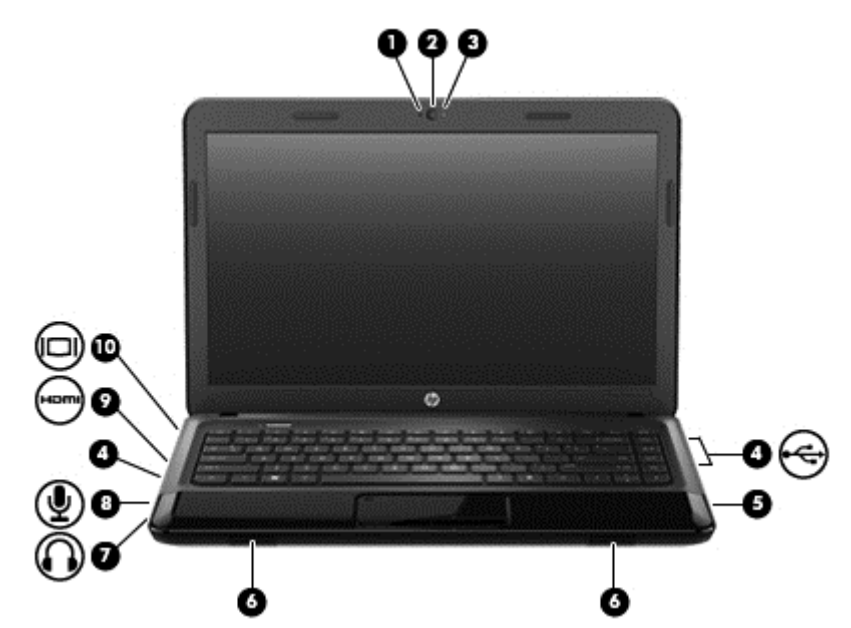

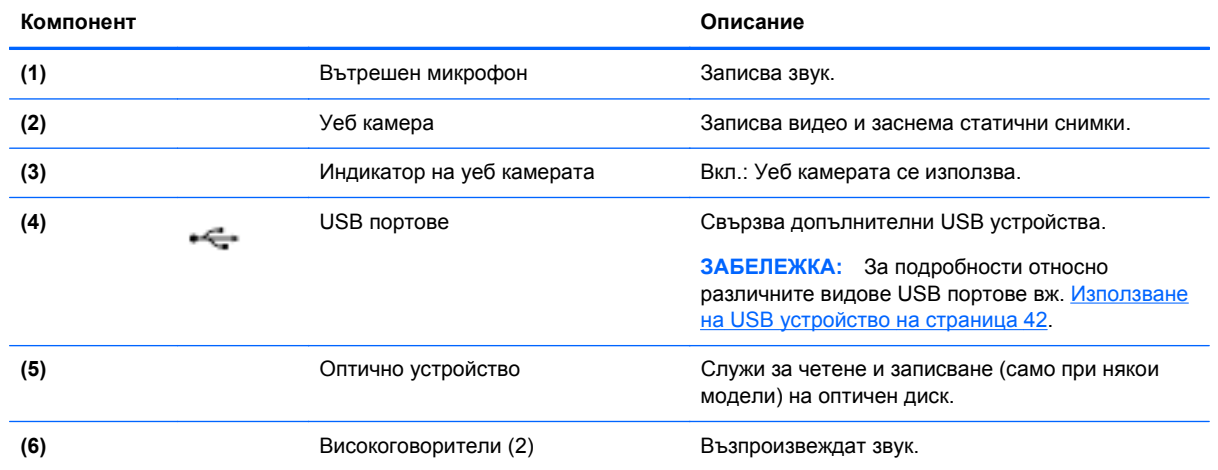

<span id="page-30-0"></span>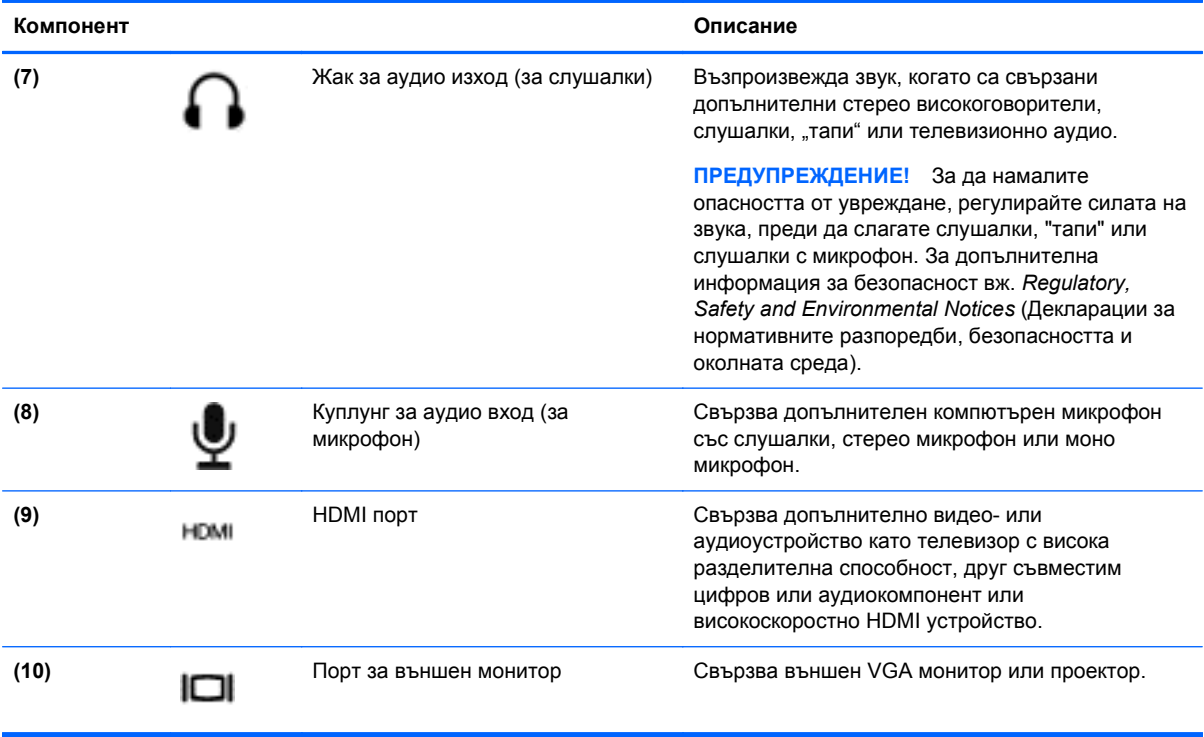

### **Използване на уеб камерата**

Компютърът разполага с вградена уеб камера – мощен инструмент за социални мрежи, който ви позволява да общувате с приятели и колеги, намиращи се в съседната къща или на другия край на света. С уеб камерата можете да предавате видео със своя софтуер за незабавни съобщения, да заснемате и споделяте видео и да правите снимки.

За подробна информация относно използването на уеб камерата щракнете върху меню "Help" (Помощ) в софтуера Cheese.

# **Използване на аудиофункции**

На вашия компютър HP можете да пускате музикални дискове, да теглите и слушате музика, да предавате аудио съдържание от мрежата (включително и радио), да записвате аудиофайлове или да смесвате аудио и видео, за да създавате мултимедийни файлове. За да подобрите удоволствието от слушането, свържете външни аудиоустройства, като например високоговорители или слушалки.

#### **Свързване на високоговорители**

Можете да свържете високоговорители чрез кабел към компютъра, като ги включите в USB портовете (или в куплунга на аудиоизхода) на компютъра или станция за скачване.

За да свържете безжични високоговорители към компютъра, следвайте инструкциите на производителя на устройството. За да свържете HD високоговорител към компютъра, вж. Конфигуриране на [аудионастройките](#page-34-0) (с HDMI телевизор) на страница 25. Преди да свързвате аудиоустройства, коригирайте силата на звука.

#### <span id="page-31-0"></span>**Свързване на слушалки**

Можете да свържете слушалки с кабел чрез куплунга за слушалки на компютъра.

За да свържете *безжични слушалки* или високоговорители към компютъра, следвайте инструкциите на производителя на устройството.

**ПРЕДУПРЕЖДЕНИЕ!** За да намалите опасността от увреждане, регулирайте силата на звука, преди да слагате слушалки, "тапи" или слушалки с микрофон. За допълнителна информация за безопасност вж. *Декларации за нормативните разпоредби, безопасността и околната среда*.

#### **Свързване на микрофон**

За да записвате аудио, свържете микрофон чрез куплунга за микрофон на компютъра. За найдобри резултати по време на запис говорете директно на микрофона и записвайте звук без фонов шум.

#### **Проверка на звука**

За да проверите аудиофункциите на компютъра, извършете следните стъпки:

- **1.** Изберете **Computer** (Компютър) **> Control Center** (Контролен център).
- **2.** В левия панел под **Hardware** (Хардуер) щракнете върху **Sound** (Звук).
- **3.** Изберете раздела **Sound Effects** (Звукови ефекти), след което изберете една от опциите под **Choose an alert sound** (Избор на звук за известия), за да изпробвате всеки звук.

За да проверите функциите за запис на компютъра, извършете следните стъпки:

- **1.** Изберете **Computer** (Компютър) **> Control Center** (Контролен център)
- **2.** В левия панел под **Hardware** (Хардуер) щракнете върху **Sound** (Звук).
- **3.** Щракнете върху раздела **Input** (Вход), след което изберете **Microphone** (Микрофон) или **Line-in** (Входен сигнал) в падащото меню до **Connector** (Конектор).
- **4.** Регулирайте силата на входния звук, като премествате плъзгача **Input** (Входен звук) към желаната настройка.
- **Э ЗАБЕЛЕЖКА**: За най-добри резултати по време на запис говорете директно на микрофона и записвайте звук без фонов шум.

За да потвърдите или промените настройките за аудио на компютъра, щракнете с десния бутон върху иконата **Sound** (Звук) в областта за уведомяване най-вдясно в лентата на задачите.

# **Използване на видео**

Вашият компютър HP е мощно видеоустройство, което ви позволява да гледате предавано видео от любимите ви уеб сайтове и да теглите видеоклипове и филми, които да гледате на компютъра, без да е необходим достъп до мрежа.

За да подобрите удоволствието от гледането, използвайте някой от видеопортовете на компютъра, за да свържете външен монитор, проектор или телевизор. Повечето компютри имат VGA порт, който свързва аналогови видеоустройства. Някои компютри имат също и HDMI порт, който ви позволява да свързвате HD монитор или телевизор.

<span id="page-32-0"></span>**ВАЖНО:** Уверете се, че външното устройство е свързано към правилния порт на компютъра чрез правилния кабел. Провете инструкциите на производителя на устройството, ако имате въпроси.

#### **Свързване на VGA монитор или проектор**

За да видите изображението от екрана на компютъра на външен VGA монитор или прожектирано за презентация, свържете монитор или проектор към VGA порта на компютъра.

За да свържете монитор или проектор:

**1.** Свържете VGA кабела от монитора или проектора към VGA порта на компютъра, както е показано.

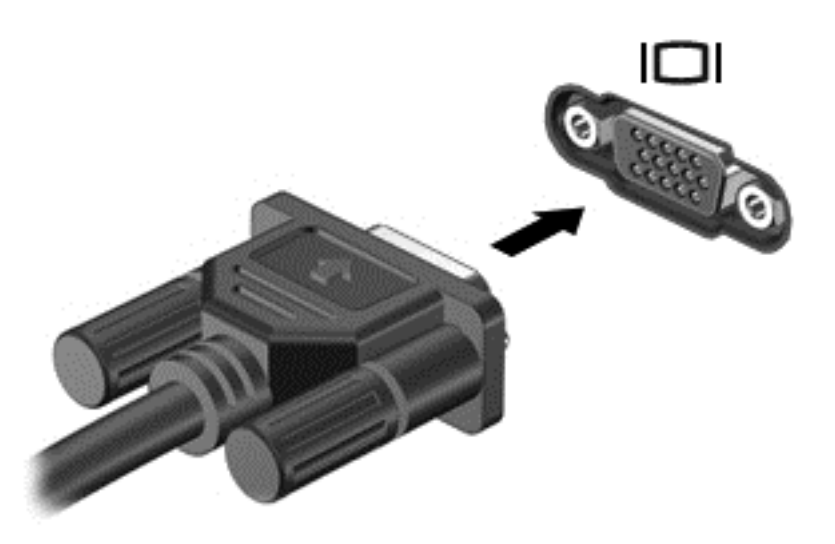

- **2.** При някои модели натиснете f4 за превключване на изображението на екрана между 3 състояния на дисплея:
	- Гледане на изображението на екрана на компютъра.
	- Гледане на изображението на екрана едновременно на компютъра *и* на външното устройство.
	- Гледане на изображението на екрана едновременно на компютъра и на външното устройство.
	- Гледане на изображението на екрана на външното устройство (монитор или проектор).

С всяко натискане на f4 състоянието на дисплея се променя.

Ако външният монитор не е открит след натискането на f4, изпълнете тези стъпки:

**ЭМЕЛЕЖКА:** Ако разполагате с AMD карта, изпълнете инструкциите в следващия раздел.

- **1.** Щракнете върху иконата **Gnome Display Applet** (Приложение за дисплей Gnome) в областта за уведомяване в най-дясната част на лентата на задачите.
- **2.** Изберете **Configure Display Settings** (Конфигуриране на настройките на дисплея).
- **3.** Щракнете върху **Detect Monitors** (Откриване на монитори).
- **4.** Щракнете върху бутона **On** (Вкл.) вдясно на дисплейното оформление. Ако текущият монитор не е открит, задайте разделителната способност и честотата на

<span id="page-33-0"></span>опресняване, като използвате техническите данни на външния монитор. Променете завъртането, ако желаете. Ако за дисплея е необходимо създаване на огледално изображение, поставете отметка в квадратчето **Mirror Screens** (Огледални екрани).

- **<sup>22</sup> ЗАБЕЛЕЖКА:** Щракнете върху Default (По подразбиране), за да промените външния монитор в пейзажен режим.
- **5.** Щракнете върху **Apply** (Приложи).
- **6.** Щракнете върху **Close** (Затваряне).

Ако външният монитор не е открит след натискането на f4 и разполагате с графична карта AMD, изпълнете следните стъпки:

- **1.** Изберете **Computer** (Компютър) **> More Applications** (Още приложения) **> System** (Система) **> ATI Catalyst Control Center (as Superuser)** (Контролен център на ATI Catalyst (като суперпотребител)).
- **2.** Въведете администраторската парола.
- **3.** Изберете **Display Manager** (Управление на дисплеи) от десния панел.
- **4.** Щракнете върху бутона **Detect connected displays** (Открий свързани дисплеи).
- **5.** Настройките за дисплей може да се променят, като щракнете върху вашия монитор в диалоговия прозорец, след което изберете раздела **Display properties** (Свойства на дисплея) или **Multi-Display** (Мултидисплей).
- **6.** След като настройките са конфигурирани, щракнете върху **Apply** (Приложи), след което изберете **OK**. Компютърът може да изисква рестартиране.

#### **Свързване на HDMI телевизор или монитор**

За да виждате изображението на компютърния екран на HD телевизор или монитор, свържете HD устройството според инструкциите по-долу.

За да свържете HDMI устройство с компютъра, ви трябва HDMI кабел, който се продава отделно.

<span id="page-34-0"></span>За да свържете HD телевизор или монитор към компютъра:

**1.** Свържете единия край на HDMI кабела към HDMI порта на компютъра.

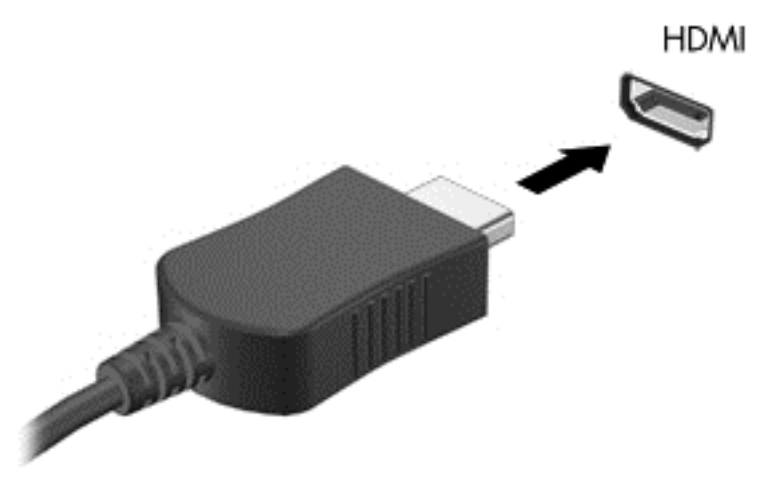

- **2.** Свържете другия край на кабела към HD телевизора или монитора.
- **3.** Натиснете f4 за превключване на изображението на екрана между 3 състояния на дисплея:
	- Гледане на изображението на екрана на компютъра.
	- Гледане на изображението на екрана едновременно на компютъра *и* на външно устройство (телевизор или монитор).
	- Гледане на изображението на екрана едновременно на компютъра и на външното устройство.
	- Гледане на изображението на екрана на външното устройство.

С всяко натискане на f4 състоянието на дисплея се променя.

#### **Конфигуриране на аудионастройките (с HDMI телевизор)**

HDMI е единственият видеоинтерфейс, който поддържа HD видео *и аудио*. Ако, след като свържете HDMI телевизор към компютъра, HDMI звукът не се конфигурира автоматично, можете да включите HDMI аудио, като изпълните следните стъпки:

- **1.** Щракнете с десния бутон върху иконата **Speaker** (Високоговорител) в областта за уведомяване най-вдясно на лентата на задачите, след което щракнете върху **Sound Preferences** (Звукови предпочитания).
- **2.** В раздела "Output" (Изход) щракнете върху **HD-Audio Generic Digital Stereo (HDMI)** (HDаудио генерично цифрово стерео (HDMI)).
- **3.** Затворете прозореца **Sound Preferences** (Звукови предпочитания).

За да върнете аудиопредаването обратно към високоговорителите на компютъра, извършете следните стъпки:

- **1.** Щракнете с десния бутон върху иконата **Speaker** (Високоговорител) в областта за уведомяване най-вдясно на лентата на задачите, след което щракнете върху **Sound Preferences** (Звукови предпочитания).
- **2.** В раздела "Output" (Изход) щракнете върху **HD-Audio Generic Analog Stereo** (HD-аудио генерично аналогово стерео).
- **3.** Затворете прозореца **Sound Preferences** (Звукови предпочитания).
# **5 Използване на клавиатурата и посочващите устройства**

Компютърът ви позволява лесна екранна навигация. В допълнение към клавиатурата Тъчпад позволява да извършвате някои функции на екрана. Компютърът ви може също да включва вградена цифрова клавиатура. Някои модели имат също и специални клавиши за действие или клавишни комбинации за опростено извършване на рутинни задачи.

Освен включените към компютъра посочващи устройства, като например Тъчпад, можете да използвате външна USB мишка (закупува се отделно), като я свържете към някой от USB портовете на компютъра.

За да персонализирате настройките за посочващи устройства, конфигурацията на бутони, скоростта на щракване и опциите на показалеца, изберете **Computer** (Компютър) **> Control Center** (Контролен център) **> Mouse** (Мишка).

## **Използване на клавиатурата**

Клавиатурата ви позволява да пишете, а клавишите за действие и клавишните комбинации ви позволяват да извършвате конкретни функции. За повече подробности относно клавишите на клавиатурата вж. Клавиши на [страница](#page-20-0) 11

**ЗАБЕЛЕЖКА:** В зависимост от държавата или региона вашата клавиатура може да има различни клавиши и клавишни функции от тези, които са описани в този раздел.

### **Използване на комбинации с ALT GR**

В някои държави имат клавиатури с клавиш alt gr, който се използва за специални клавишни комбинации. За да въведете символа за рупия на клавиатура, която разполага с този клавиш, използвайте клавишната комбинация alt gr+4 Клавиатурите за конкретен регион в Индия може да използват клавишите ctrl+shift+4 за символа за рупия.

#### **Използване на клавишите за действие**

Всеки клавиш за действие изпълнява назначената към него функция. Иконата на всеки клавиш от f1 до f12 илюстрира назначената функция към този клавиш.

За да използвате функцията на даден клавиш за действие, натиснете и задръжте клавиша.

Клавишите за действие са разрешени по подразбиране. Можете да забраните тази функция в Setup Utility (BIOS). Вж. Setup Utility (BIOS) и [Advanced System Diagnostics](#page-70-0) на страница 61 за инструкции относно отварянето на Setup Utility (BIOS), след което изпълнете инструкциите в долната част на екрана.

За да включите зададената функция след деактивиране на функцията на функционалния клавиш, трябва да натиснете клавиша fn в комбинация с подходящия функционален клавиш.

**ВНИМАНИЕ:** Бъдете изключително внимателни, когато правите промени в Setup Utility. Дадена грешка може да попречи на нормалната работа на компютъра.

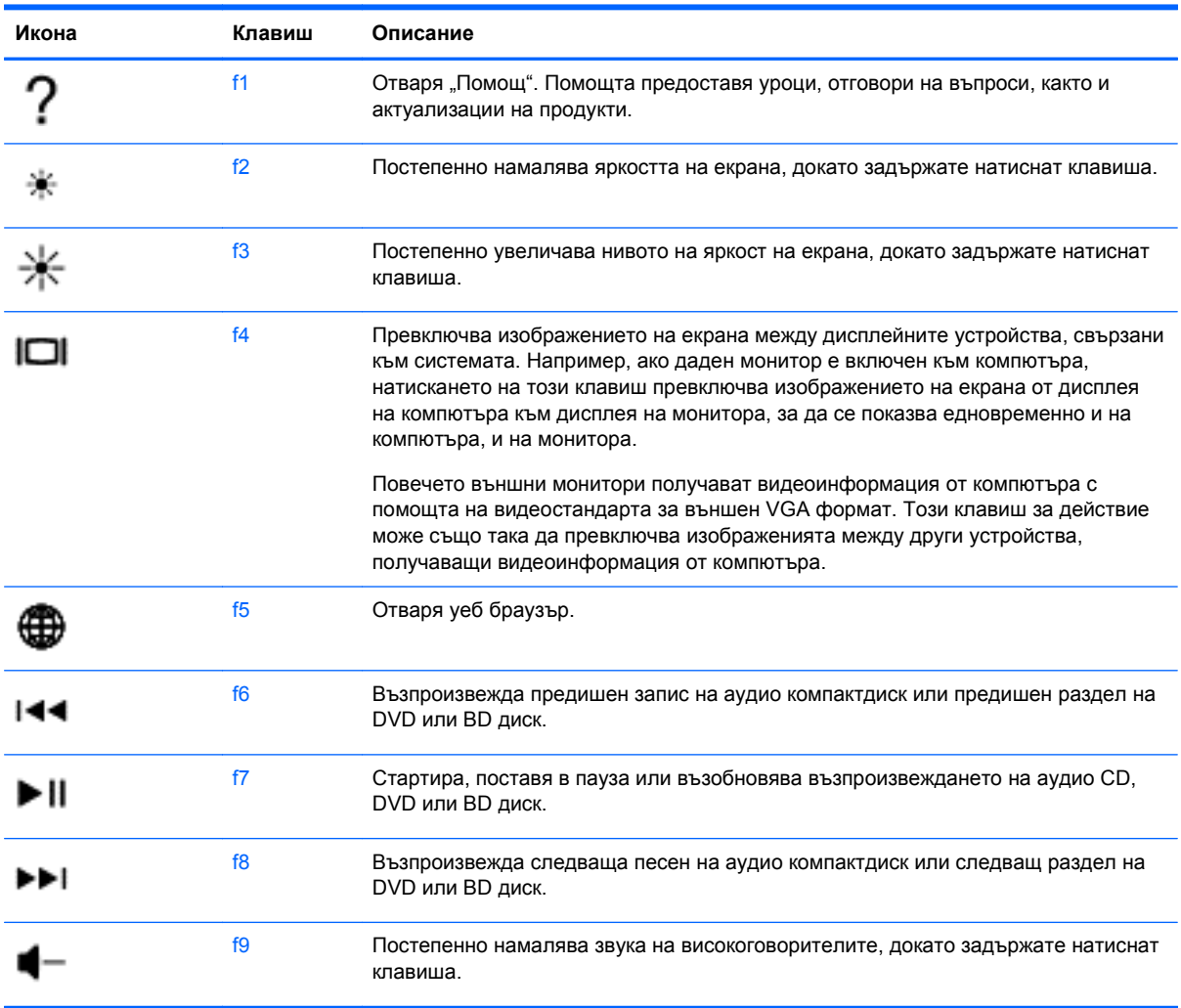

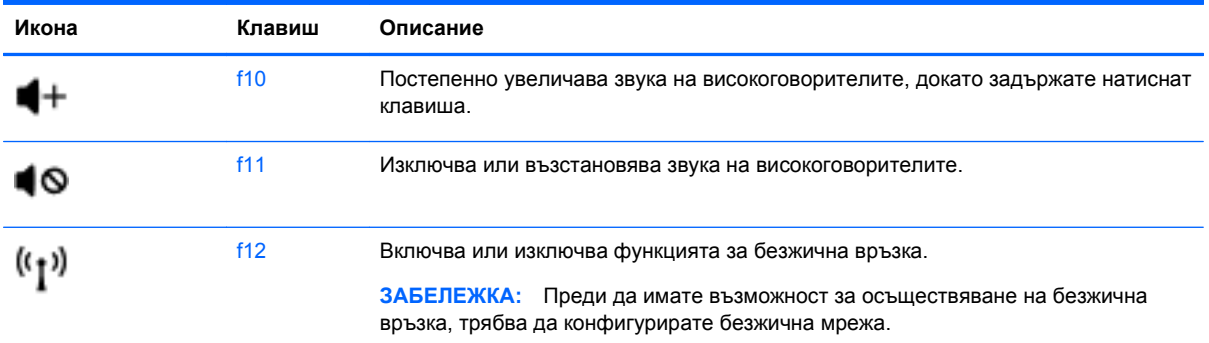

# **Използване на тъчпада**

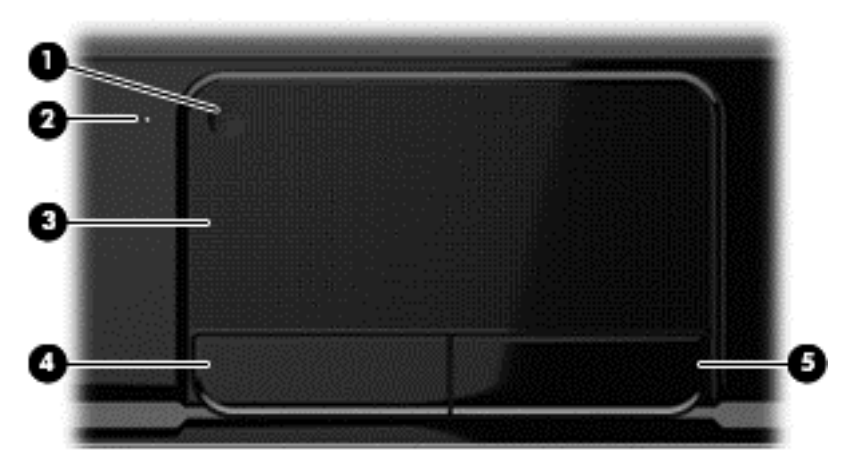

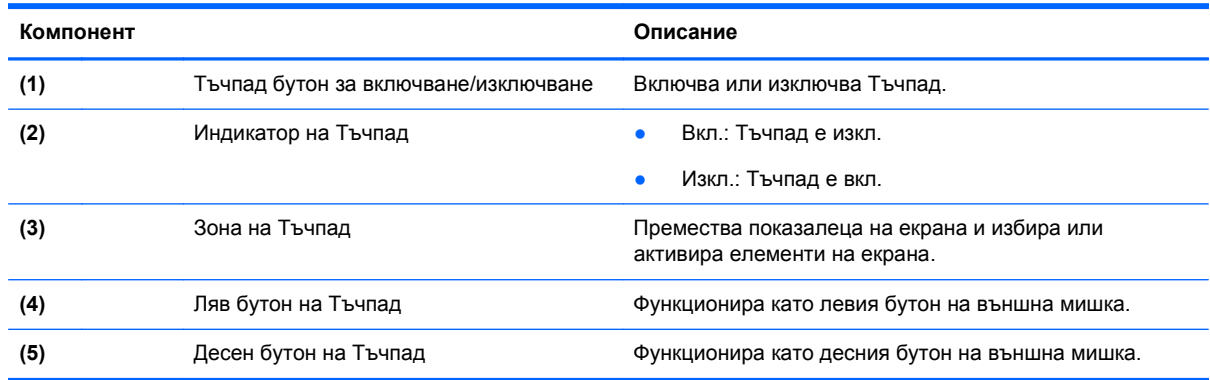

За да придвижите показалеца, плъзнете пръст по Тъчпад в посоката, в която искате показалецът да се придвижи. Използвайте левия и десния бутон на Тъчпад, както бихте използвали бутоните на външна мишка.

### **Изключване или включване на тъчпада**

За да изключите и включите Тъчпад, бързо чукнете два пъти върху бутона за включване/ изключване на Тъчпад.

Индикаторът на Тъчпад е изключен, когато Тъчпад е изключен.

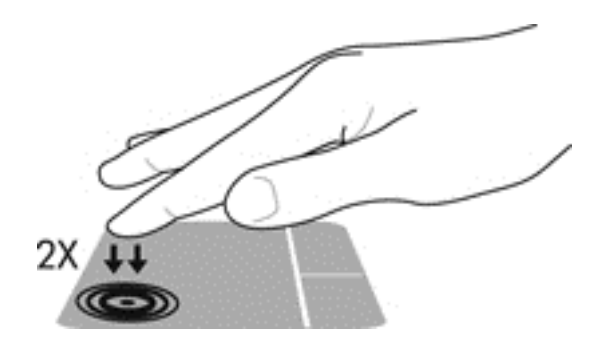

### **Навигиране**

За да придвижите показалеца на екрана, плъзнете пръст по Тъчпад в посоката, в която искате показалецът да се придвижи.

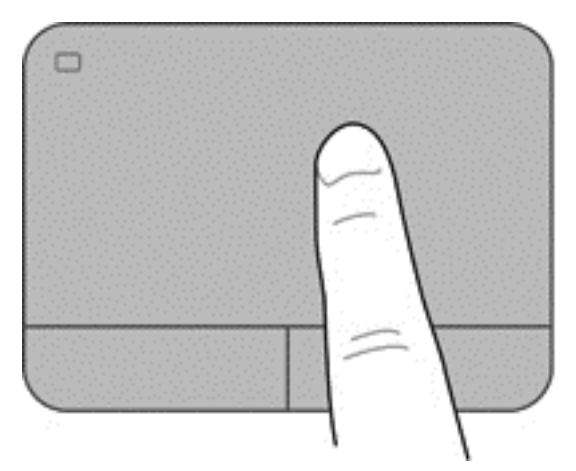

# **Избиране**

Използвайте левия и десния бутон на Тъчпад, както бихте използвали съответните бутони на външна мишка.

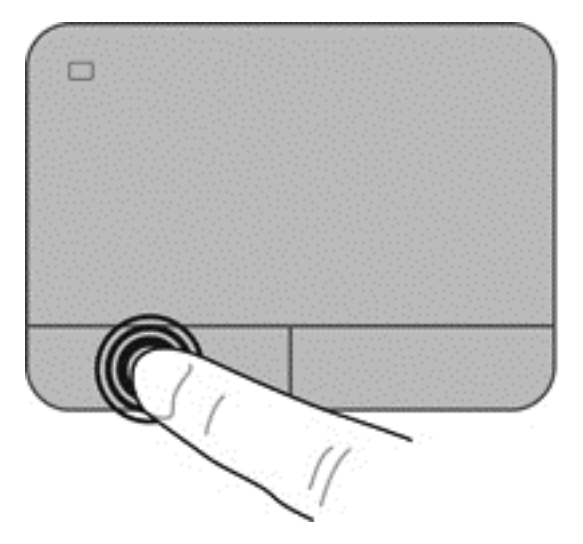

### **Използване на жестове на тъчпада**

Тъчпад поддържа разнообразни жестове, които ви позволяват да плъзгате, щипвате и завъртате с пръсти, за да манипулирате елементи от работния плот. За да използвате жестове с Тъчпад, поставете едновременно два пръста на Тъчпад.

**ЗАБЕЛЕЖКА:** Жестовете на Тъчпад не се поддържат от всички програми.

За да видите повече информация относно жестовете:

- **1.** Изберете **Computer** (Компютър) **> Control Center** (Контролен център) **> TouchPad** (Тъчпад).
- **2.** Изберете жеста, за чиито функции искате да видите информация.

За да включите или изключите жестовете:

- **1.** Изберете **Computer** (Компютър) **> Control Center** (Контролен център) **> TouchPad** (Тъчпад), след което щракнете върху бутона **Settings** (Настройки).
- **2.** Изберете жеста, който искате да включите или изключите.
- **3.** Щракнете върху **Приложи**, а след това щракнете върху **OK**.

#### **Превъртане**

Превъртането е удобно за придвижване на страница или изображение нагоре, надолу или встрани. За да превъртате, поставете два пръста върху тъчпада, леко отделени един от друг, и ги плъзгайте по тъчпада нагоре, надолу, наляво или надясно.

**ЗАБЕЛЕЖКА:** Скоростта на превъртане зависи от скоростта на пръстите.

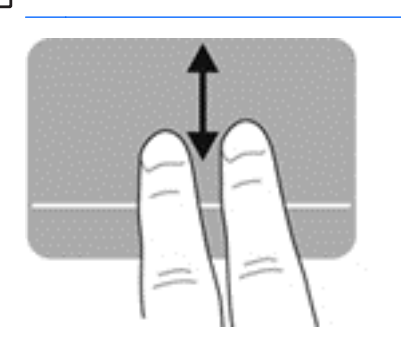

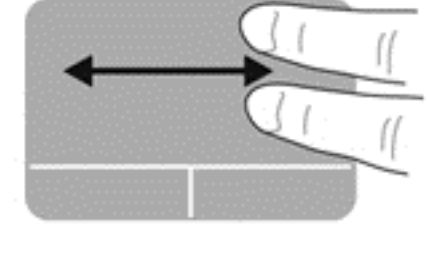

#### **Щипване/мащабиране**

Щипването позволява да увеличавате и намалявате изображения или текст.

- Можете да увеличите, като поставите два пръста един до друг върху тъчпада и след това ги разделите.
- Можете да намалите, като поставите два пръста върху тъчпада разделени един от друг и след това ги приближите.

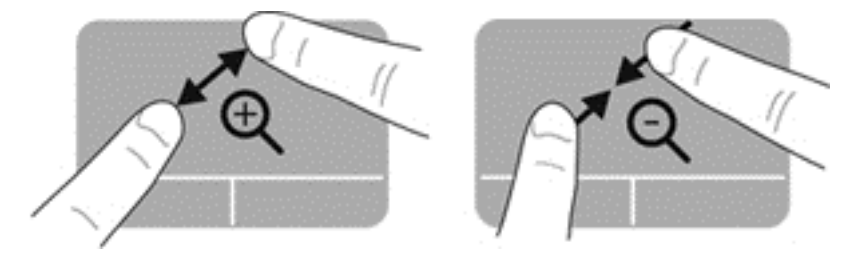

# **6 Управление на захранването**

Компютърът може да работи на захранване от батерията или на външно захранване. Когато компютърът работи само на батерия и няма наличен променливотоков източник, за да заредите батерията, е важно да следите и пазите заряда на батерията. Компютърът поддържа планове за захранване, за да управлявате как компютърът да използва и съхранява енергия, така че да балансирате производителността със съхраняването на енергия.

## **Използване на режим на приспиване или хибернация**

Компютърът има два режима за икономия на енергия, които са фабрично разрешени: Приспиване и хибернация

При стартиране на режим на приспиване екранът се изчиства и работата ви се записва в паметта, което ви дава възможност да продължите работата си по-бързо, отколкото от хибернация. Ако компютърът остане в състояние на приспиване продължително време или ако батерията стигне критично ниво, докато компютърът е в състояние на приспиване, компютърът влиза в режим на дълбоко приспиване.

В състояние на хибернация вашата работа до момента се записва във файл на режим на хибернация на твърдия диск, след което компютърът се изключва.

**ВНИМАНИЕ:** За да намалите риска от евентуално влошаване на качеството на звука или картината, загуба на функции при възпроизвеждане на аудио или видео, или загуба на информация, не влизайте в режим на приспиване или хибернация, докато четете или записвате диск или външна мултимедийна карта.

**ЗАБЕЛЕЖКА:** Не можете да установите никаква мрежова връзка, нито да използвате която и да е от функциите на компютъра, докато компютърът е в режим на приспиване или дълбоко приспиване.

#### **Влизане и излизане от режим на приспиване**

Системата е фабрично настроена да влиза в режим на приспиване след период на неактивност в зависимост от това дали компютърът работи на батерия, или с външно захранване.

Настройките и времената за изчакване на захранването могат да се променят с помощта на Power Management (Управление на захранването) в Control Center (Контролния център).

Докато компютърът е включен, можете да влезете в режим на приспиване по един от следните начини:

- Натиснете за кратко бутона за захранването.
- Затворете дисплея.
- Изберете **Computer** (Компютър) **> Shutdown** (Изключване) **> Suspend** (Приспиване).
- Щракнете върху иконата **Power** (Захранване) най-вдясно на лентата на задачите, след което щракнете върху **Suspend** (Приспиване).

За да излезете от режим на приспиване:

- Натиснете за кратко бутона за захранването.
- Ако дисплеят е затворен, го отворете.
- Натиснете клавиш от клавиатурата.
- Натиснете или бързо плъзнете пръст по тъчпада.

Когато компютърът излезе от режим на приспиване, индикаторите на захранването се включват и компютърът се връща към екрана, който е бил в момента на прекъсването.

**Э ЗАБЕЛЕЖКА:** Ако сте задали компютърът да иска парола при събуждане, трябва да въведете своята парола, преди компютърът да покаже отново работата ви.

#### **Влизане и излизане от режим на хибернация**

Системата е фабрично настроена да влиза в хибернация след период на бездействие в зависимост от това дали компютърът работи на батерия, или с външно захранване, или когато батерията достигне критично ниво.

Настройките и времената за изчакване на захранването могат да се променят в Control Center (Контролния център).

За да стартирате хибернация, изберете **Computer** (Компютър) **> Shutdown** (Изключване) **> Hibernate** (Хибернация).

За да излезете от режима на хибернация, натиснете за кратко бутона за захранване.

Индикаторите на захранването светват и работата ви продължава от екрана, който е бил на компютъра, когато сте я прекъснали.

**(אָיִי ЗАБЕЛЕЖКА:** Ако сте избрали компютърът да иска парола при събуждане, трябва да въведете своята парола, преди компютърът да се върне към екрана.

### <span id="page-45-0"></span>**Задаване на защита с парола при събуждане**

За да зададете компютърът да иска парола, когато излиза от режим на приспиване или хибернация, извършете следните стъпки:

- **1.** Отворете Setup Utility, като включите компютъра или го рестартирате. Когато съобщението "Press the ESC key for Startup Menu" (Натиснете клавиша ESC за Стартово меню) се покаже в долния ляв ъгъл на екрана, натиснете клавиша esc. Когато се покаже Стартовото меню, натиснете f10.
- **2.** Използвайте клавишите със стрелки, за да изберете **Security** (Защита) **> Set Power-On Password** (Задаване на парола при включване), след което натиснете клавиша enter.
	- За да зададете парола при включване, въведете паролата в полетата **Enter New Password** (Въвеждане на нова парола) и **Confirm New Password** (Потвърждаване на новата парола), след което натиснете клавиша enter.
	- За да промените дадена парола при включване, въведете текущата паролата в полето **Enter Current Password** (Въвеждане на текущата парола), въведете нова парола в полетата **Enter New Password** (Въведете новата парола) и **Confirm New Password** (Потвърждаване на новата парола), след което натиснете клавиша enter.
	- За да изтриете дадена парола при включване, въведете текущата паролата в полето **Enter Password** (Въвеждане на парола), след което натиснете клавиша enter 4 пъти.
- **3.** За да запишете промените и да излезете от Setup Utility, използвайте клавишите със стрелки за избиране на **Exit** (Изход) **> Exit Saving Changes** (Изход и записване на промените).

Промените ще влязат в сила, когато рестартирате на компютъра.

# **Използване на иконата на захранването**

Иконата на захранването позволява бърз достъп до настройките на захранването и преглед на оставащия заряд на батерията.

- За да се покаже процентът оставащ заряд на батерията и текущият план за захранване, придвижете показалеца върху иконата на захранването най-вдясно на лентата на задачите.
- За да влезете в опциите на захранването или да промените плана за захранване, щракнете върху иконата на захранването и изберете елемент от списъка.

Различните икони на захранването показват дали компютърът работи на батерия, или на външно захранване. Иконата за батерия показва съобщение, ако батерията достигне ниско ниво или критично ниво.

# **Използване на управлението на захранването**

Управлението на захранването е сбор от системни настройки, които управляват начина, по който компютърът използва захранването. Управлението на захранването може да ви помогне да правите икономия на енергия или да увеличавате производителността.

Можете да персонализирате настройките на управлението на захранването.

## **Преглед на текущите настройки на управлението на захранването**

**▲** Щракнете с десния бутон върху иконата **Power** (Захранване) в областта за уведомяване най-вдясно на лентата на задачите, след което щракнете върху **Preferences** (Предпочитания).

### **Промяна на текущите настройки на управлението на захранването**

- **1.** Щракнете с десния бутон върху иконата **Power** (Захранване) в областта за уведомяване най-вдясно на лентата на задачите, след което щракнете върху **Preferences** (Предпочитания).
- **2.** Променете настройките на раздела **On AC Power** (От ел. мрежа), раздела **On Battery Power** (От батерии) и раздела **General** (Общи), както желаете.

## **Работа със захранване от батерията**

Когато в компютъра има заредена батерия и той не е включен към външно захранване, компютърът работи на захранване от батерията и яркостта на дисплея се намалява, за да удължи времето за работа на батерията. Батерията в компютъра бавно се разрежда, когато компютърът е изключен и не е свързан с външно захранване.

Продължителността на работата на батерията се различава в зависимост от настройките за управление на захранването, програмите, които се изпълняват на компютъра, свързаните към компютъра външни устройства и други фактори.

#### **Изваждане на батерия, която може да се сменя от потребителя**

Компютърът включва батерия, която може да се сменява от потребителя.

**ПРЕДУПРЕЖДЕНИЕ!** За да избегнете потенциални опасности, използвайте само батерията, която може да се сменя от потребителя, включена към компютъра, резервна батерия, получена от HP, или съвместима батерия, закупена от HP.

**ВНИМАНИЕ:** Изваждането на батерията, когато тя е единственият източник на захранване за компютъра, може да доведе до загуба на информация. Затова запишете работните файлове и стартирайте режим на хибернация или изключете компютъра чрез операционната система, преди да премахнете батерията.

За да извадите батерията:

- **1.** Обърнете компютъра с дъното нагоре на хоризонтална повърхност.
- **2.** Плъзнете ключа за освобождаване на батерията **(1)**, за да освободите батерията.

**ЗАБЕЛЕЖКА:** Ключът за освобождаване на батерията автоматично се връща в първоначалното положение.

**3.** Завъртете батерията **(2)** нагоре и я премахнете **(3)** от компютъра.

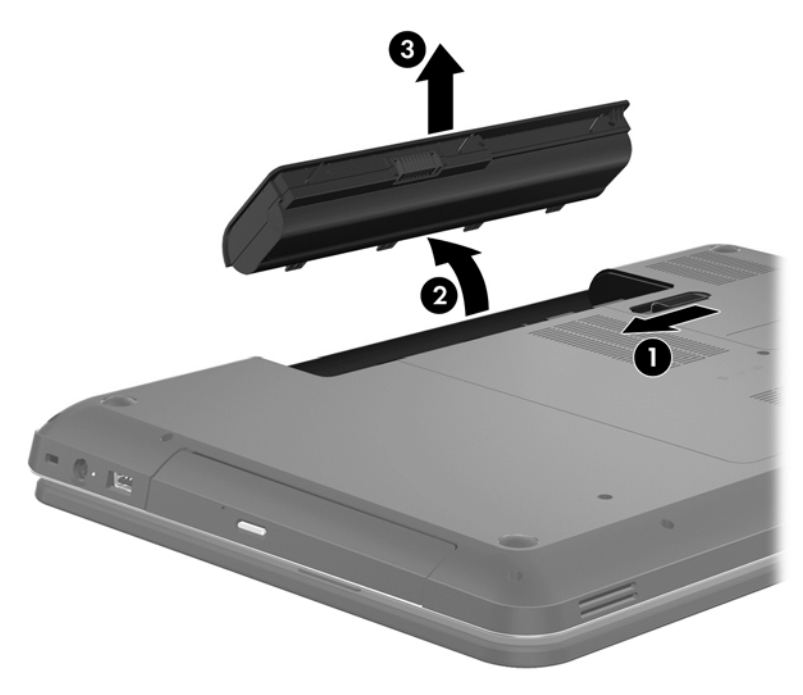

### **Откриване на информация за батерията**

"Помощ" предоставя следните инструменти и информация за батерията:

- Информация за калибрирането, управлението на захранването, както и за правилното поддържане и съхранение за максимално увеличаване на живота на батерията
- Информация за типовете батерии, техните технически данни, срокове за експлоатация, както и за капацитета

За достъп до "Помощта" на Linux изберете **Computer** (Компютър) **> Help** (Помощ). След това се придвижете до разделите за управление на захранването.

#### **Съхраняване на заряда на батерията**

Използвайте следните съвети за спестяване заряда на батерията и максимизиране живота на батерията:

- Намалете яркостта на дисплея.
- Изберете настройката **Икономия на енергия** в опциите за захранване.
- Изваждайте батерията от компютъра, когато тя не се използва или зарежда.
- Изключвайте безжичните устройства, когато не ги ползвате.
- Изключете неупотребяваните външни устройства, които не са включени към външен източник на захранване, като например външен твърд диск, свързан към USB порт.
- Спрете, забранете или извадете всички външни мултимедийни карти, които не използвате.
- Преди да напуснете работното място, влизайте в режим на приспиване или хибернация или изключете компютъра.

#### **Идентифициране на ниските нива на батерията**

Когато батерия, която е единствен източник на захранване за компютъра, достигне ниско или критично ниво, иконата на захранването в областта за уведомяване показва уведомление за ниско или критично ниво на батерията.

**ЗАБЕЛЕЖКА:** За допълнителна информация относно захранването вж. [Използване](#page-45-0) на иконата на [захранването](#page-45-0) на страница 36.

Компютърът извършва следните действия при критично ниво на батерията:

- Ако хибернацията е разрешена и компютърът е включен или е в състояние на преустановяване, компютърът влиза в режим на хибернация.
- Ако хибернацията е забранена и компютърът е включен или е в състояние на преустановяване, компютърът остава за кратко в режим на приспиване, след което се изключва и губи цялата незаписана информация.

#### **Съхранение на батерия, която може да се сменя от потребителя**

**ВНИМАНИЕ:** За да намалите риска от повреда на батерията, не я излагайте на високи температури за продължително време.

Ако компютърът няма да се използва и ще бъде изключен от външното захранване за повече от 2 седмици, извадете батерията и я съхранявайте отделно на сухо и хладно място, за да удължите заряда й.

Оставената извън компютъра батерия трябва да се проверява на всеки 6 месеца. Ако капацитетът е по-малко от 50%, заредете отново батерията, преди да я подготвите за съхранение.

#### **Изхвърляне на батерия, която може да се сменя от потребителя**

**ПРЕДУПРЕЖДЕНИЕ!** За да намалите риска от пожар, не разглобявайте, удряйте или пробивайте; не свързвайте на късо външните контакти; не изхвърляйте батерията в огън или вода.

Вж. *Декларации за нормативните разпоредби, безопасността и околната среда* за информация относно правилно изхвърляне на батерията. За достъп до това ръководство щракнете двукратно върху иконата **HP Documents** (Документи на HP) върху работния плот.

#### **Смяна на батерия, която може да се сменя от потребителя**

Може да трябва да смените батерията, когато дадена вътрешна клетка не се зарежда правилно или когато капацитетът за съхранение на батерията достигне "слабо" състояние. Ако батерията се покрива от гаранция на HP, инструкциите в "Помощ" включват ИД на гаранцията. Моля, вижте уебсайта на HP за още информация относно поръчката на допълнителна батерия.

### **Работа на външно захранване**

За информацията относно свързването на променливотоковото захранване вж. листовката *Инструкции за настройка*, предоставена в кутията на компютъра.

Компютърът не използва захранване от батерията, когато е свързан към променливотоково захранване с одобрен променливотоков адаптер или допълнително устройство за скачване/ разширение.

**ПРЕДУПРЕЖДЕНИЕ!** За да избегнете потенциални опасности, използвайте само променливотоковия адаптер към компютъра, резервен променливотоков адаптер от HP или съвместим променливотоков адаптер, закупен от HP.

Включете компютъра към външно захранване при някое от следните обстоятелства:

**ПРЕДУПРЕЖДЕНИЕ!** Не зареждайте батерията на компютъра, когато сте в самолет.

- Когато зареждате или калибрирате батерия
- Когато инсталирате или променяте системен софтуер
- Когато записвате информация на диск (само при някои модели)
- Когато извършвате дефрагментиране на диска на компютри с вътрешни твърди дискове
- Когато извършвате архивиране или възстановяване

Когато свързвате компютъра с външно захранване:

- Батерията ще започне да се зарежда.
- Яркостта на дисплея ще се увеличи.
- Иконата на захранването в областта за уведомяване ще промени своя облик.

Когато изключите външното захранване, ще се случи следното:

- Компютърът ще превключи на захранване от батерията.
- Яркостта на дисплея автоматично ще се намали, за да се съхрани зарядът на батерията.
- Иконата на захранването в областта за уведомяване ще промени своя облик.

# **Изключване на компютъра**

**ВНИМАНИЕ:** Незаписаната информация се губи, когато компютърът се изключи.

Командата за изключване затваря всички отворени програми заедно с операционната система, след което изключва дисплея и компютъра.

Изключете компютъра при някое от следните обстоятелства:

- Когато трябва да смените батерията или ви трябва достъп до компоненти вътре в компютъра
- Когато свързвате външно хардуерно устройство, което не се свързва с USB или видеопорт
- Когато компютърът няма да бъде използван и ще бъде изключен от външно захранване за дълго време

Макар че можете да изключите компютъра с бутона на захранването, препоръчителната процедура е да използвате командата за изключване:

**Э ЗАБЕЛЕЖКА:** Ако компютърът е в режим на приспиване или дълбоко приспиване, трябва първо да излезете от съответния режим, преди да можете да изключите компютъра.

- **1.** Запишете работата си и затворете всички отворени програми.
- **2.** Изберете **Computer** (Компютър) **> Shutdown** (Изключване) **> Shut Down** (Изключване).

Ако компютърът е блокирал и не можете да използвате горните процедури за изключване, опитайте следните аварийни процедури в дадената последователност:

- Натиснете и задръжте бутона за захранване поне за 5 секунди.
- Изключете компютъра от външно захранване.
- При модели с батерия, която може да се сменя от потребителя, извадете батерията.

# **7 Управление и споделяне на информация**

Дисковите устройства са цифрови устройства за съхранение, включително твърди дискове, немагнитни твърди дискове (SSD), оптични устройства и др., които ви помагат да съхранявате, управлявате, споделяте и получавате достъп до информация. Компютърът ви има вътрешен твърд диск, на който се съхранява софтуерът на компютъра, операционната система и който осигурява място за съхранение за всички ваши лични файлове. Някои компютри имат също и вградено оптично устройство, което ви позволява да четете и записвате от и на CD или DVD дискове, да възпроизвеждате и записвате аудио и видео.

За допълнителен капацитет и функционалност свържете външно дисково устройство (закупува се отделно), като например оптично устройство или твърд диск, или поставете цифрова карта за съхранение за импортиране на информация директно от телефон или фотоапарат. USB флаш устройство, свързано към USB порта на компютъра, също позволява бързо прехвърляне на данни. Някои устройства използват захранването на компютъра за работа; други имат собствен източник на захранване. Някои устройства се продават със софтуер, който трябва да бъде инсталиран.

**ЭМБЕЛЕЖКА:** За информация относно свързването на външни безжични устройства вж. [Свързване](#page-24-0) към мрежа на страница 15.

**Э ЗАБЕЛЕЖКА:** За повече информация относно необходимия софтуер и драйвери или за да разберете кой порт на компютъра да ползвате, вж. указанията на производителя.

# **Използване на USB устройство**

Повечето компютри имат повече от един USB порт, тъй като този универсален интерфейс ви позволява да свързвате много видове външни устройства към компютъра, като например USB клавиатура, мишка, външно дисково устройство, принтер, скенер или USB концентратор.

Компютърът може да има повече от един вид USB порт. Купувайте устройства, които са съвместими с вашия компютър.

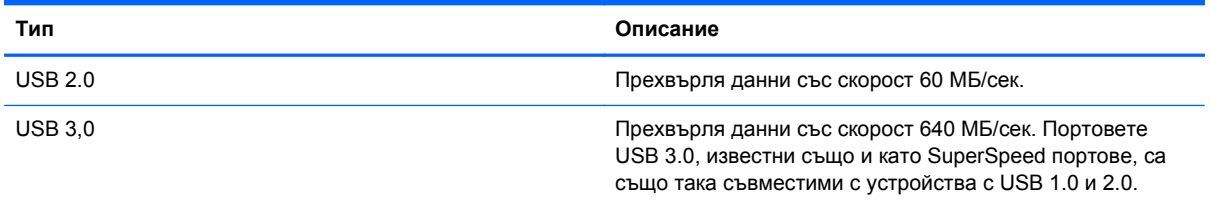

### **Свързване на USB устройство**

**ВНИМАНИЕ:** За да не повредите USB конектора, използвайте минимална сила, за да свържете устройството.

**▲** Свържете USB кабела за устройството към USB порта.

**<sup>22</sup>2 ЗАБЕЛЕЖКА:** USB портът на компютъра може да се различава малко от илюстрациите в този раздел.

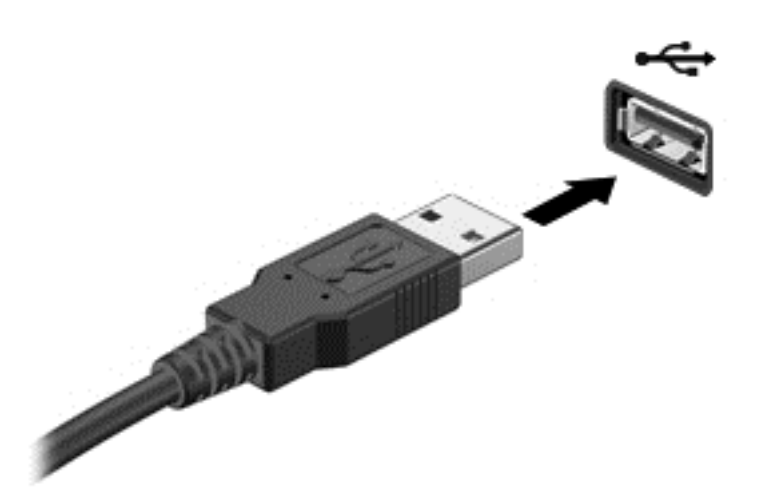

Ще чуете звук, когато устройството е разпознато.

**Э ЗАБЕЛЕЖКА:** Първия път, когато свържете USB устройство, в областта за уведомяване ще се появи съобщение, което ви уведомява, че устройството е разпознато от компютъра.

### **Премахване на USB устройство**

**ВНИМАНИЕ:** За да намалите риска от повреда на USB конектор, не дърпайте кабела при премахване на USB устройство.

**ВНИМАНИЕ:** За да намалите риска от загуба на информация или блокиране на системата, използвайте дадената по-долу процедура за безопасно премахване на USB устройство.

1. За да премахнете USB устройство, запишете своята информация и затворете всички програми, свързани с устройството.

2. Отворете файловия браузър, като изберете **Computer** (Компютър) **> Nautilus**.

3. Щракнете върху иконата **Eject** (Изваждане) до името на устройството в списъка **Places** (Места) в левия панел на **File** (Файл).

4. Премахнете устройството.

#### **Свързване на захранвано чрез USB устройство**

**ВНИМАНИЕ:** За да намалите опасността от повреда на оборудването, когато свързвате захранвано устройство, трябва да изключите устройството и да извадите захранващия кабел на променливотоковото захранване.

- **1.** Свържете устройството към компютъра.
- **2.** Включете другия край на захранващия кабел в заземен ел. контакт.
- **3.** Включете устройството.

За да разкачите незахранено външно устройство, спрете устройството, а след това го разкачете от компютъра. За да разкачите захранено външно устройство, изключете

устройството, разкачете го от компютъра, след което изключете захранващия кабел на променливотоковото захранване.

### **Поставяне и премахване на цифрова карта за съхранение**

За да поставите цифрова карта за съхранение:

**ВНИМАНИЕ:** За да намалите риска от повреда на конекторите на цифровата карта, използвайте минимална сила за поставяне на цифровата карта.

- **1.** Дръжте картата с етикета нагоре и конекторите обърнати към компютъра.
- **2.** Поставете картата в слота за цифров носител, след което я натиснете навътре, докато се закрепи стабилно.

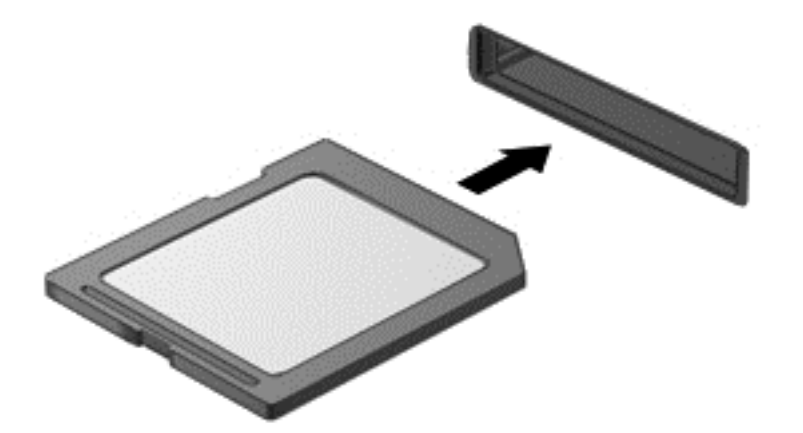

Ще чуете звук, когато устройството бъде открито, при което ще се покаже меню с опции.

За да извадите цифрова карта за съхранение:

**ВНИМАНИЕ:** За да намалите риска от загуба на данни или блокиране на системата, използвайте дадената по-долу процедура за безопасно изваждане на цифровата карта.

- **1.** Запишете информацията и затворете всички програми, свързани с цифровата карта.
- **2.** Отворете файловия браузър, като изберете **Computer** (Компютър) **> Nautilus**.
- **3.** Щракнете върху иконата **Eject** (Изваждане) до името на устройството в списъка **Places** (Места) в левия панел на **File** (Файл).
- **4.** Натиснете картата навътре **(1)**, след което я извадете от слота **(2)**.

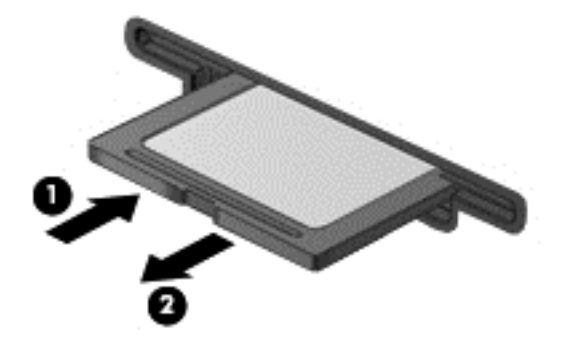

# **Използване на оптични устройства**

Оптичното дисково устройство използва лазер за четене или съхранение на големи количества информация. Някои устройства могат само да четат информация, но други могат също и да записват информация върху празен диск.

Използвайте следните съвети за най-голяма ефективност на оптичното устройство:

- Когато батерията е единственият източник на захранване, тя трябва да бъде достатъчно заредена, преди да се записва върху носител.
- Не натискайте клавишите на клавиатурата и не местете компютъра, докато оптичното устройство записва на диска. Процесът на записване е чувствителен на вибрация.
- Уверете се, че сте инсталирали най-новите софтуерни актуализации за устройството.
- Ако дискът, който използвате, не е чист, избършете го със суха и мека кърпа без влакна.

Вашият компютър може да има оптично устройство, което поддържа една или повече от следните дискови технологии:

- CD компактдиск, който съхранява данни, които се четат чрез лазер от оптичното дисково устройство. Налични са следните формати CD:
	- CD-Recordable (CD-R), който позволява на компютъра да чете информация и да записва информация еднократно върху CD диска. След като информацията е записана на CD-R диск, тя не може да бъде променяна или изтривана; тя е постоянна.
	- CD-Re-Writable (CD-RW), който ви позволява да четете информация и да записвате информация многократно върху CD диска. Информацията върху диска може да бъде изтривана.
- DVD това е оптичен диск с голям капацитет. Той може да съхранява повече информация, отколкото един CD диск. Един двустранен DVD диск може да съхранява до 17 ГБ. Налични са следните формати DVD:
	- DVD-Recordable (DVD-R или DVD+R), който позволява на компютъра да чете информация и да записва информация еднократно върху DVD диска. След като информацията е записана на диска, тя не може да бъде променяна или изтривана; тя е постоянна. DVD дисковете могат да бъдат използвани в DVD±R устройства.
	- DVD-Re-Writable (DVD-RW или DVD+RW), който ви позволява да четете информация и да записвате информация многократно върху диска. Информацията върху диска може да бъде изтривана. DVD дисковете могат да бъдат използвани в DVD±R устройства.

#### **Поставяне на оптичен диск**

- **1.** Включете компютъра.
- **2.** Натиснете бутона за освобождаване **(1)** на лицевия панел на устройството, за да освободите поставката за диска.
- **3.** Издърпайте поставката **(2)**.

**4.** Хванете диска за ръбовете, като внимавате да не докосвате гладките му повърхности, и го поставете с надписите нагоре на шпиндела на поставката.

**Э ЗАБЕЛЕЖКА:** Ако поставката не се отваря докрай, наклонете внимателно диска, за да можете да го поставите на шпиндела.

**5.** Внимателно натиснете диска **(3)** към шпиндела на поставката, докато дискът щракне на място.

**ЗАБЕЛЕЖКА:** Ако поставката не е отворена докрай, наклонете диска внимателно, докато го изваждате.

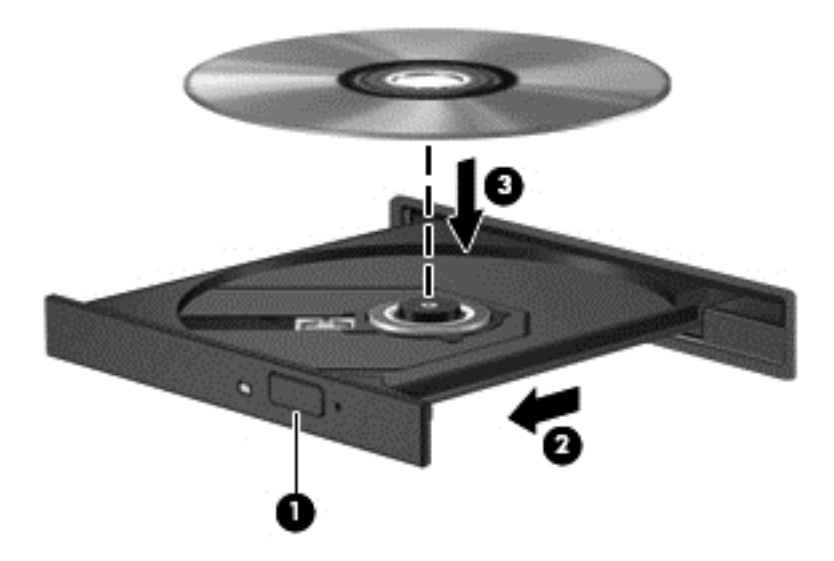

**6.** Затворете поставката за диска.

**ЭМБЕЛЕЖКА:** Нормално е да има кратка пауза след поставяне на диска. Ако не сте избрали мултимедиен плейър, на екрана ще се покаже диалогов прозорец AutoPlay. Този прозорец дава възможност да изберете как желаете да използвате съдържанието на носителя.

#### **Изваждане на оптични дискове**

**1.** Натиснете бутона за освобождаване **(1)** на лицевия панел на устройството, за да освободите поставката на диска, след което леко издърпайте поставката **(2)**, докато спре.

- **2.** Извадете диска **(3)** от поставката, като леко го натискате към шпиндела, докато повдигате краищата на диска. Дръжте оптичния диск за краищата, като внимавате да не докосвате гладките му повърхности.
	- **<sup>23</sup>/ ЗАБЕЛЕЖКА:** Ако поставката не е отворена докрай, наклонете диска внимателно, докато го изваждате.

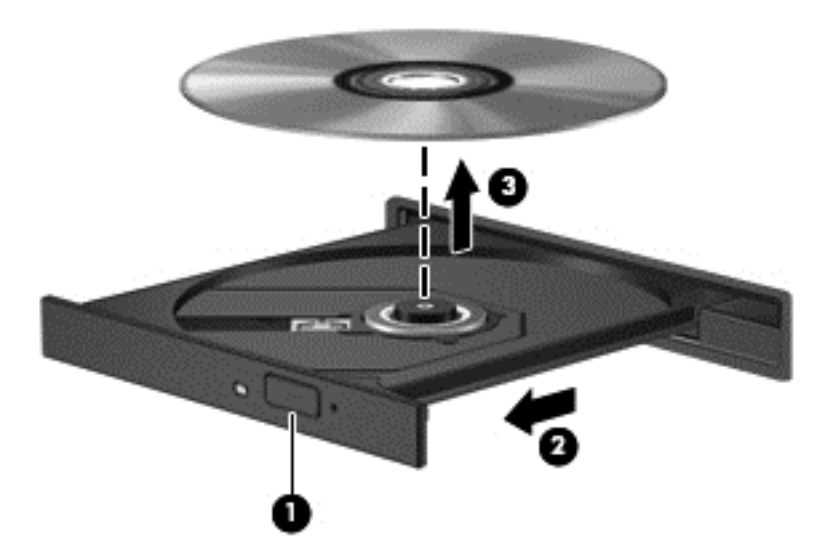

**3.** Затворете поставката на диска и го поставете в защитна кутия.

Ако поставката не се отваря нормално, вж. Проблеми с дисково [устройство](#page-79-0) на страница 70.

# <span id="page-57-0"></span>**8 Поддържане на компютъра**

Много е важно да извършвате редовна поддръжка, за да поддържате компютъра си в оптимално състояние. Тази глава осигурява информация за подобряването на производителността на компютъра чрез използване на системни инструменти, както и чрез смяна на твърд диск или добавяне на памет. Тя предоставя също и информация за актуализирането на програмите и драйверите, инструкции за почистване на компютъра и съвети за пътуване с компютъра.

## **Увеличаване на производителността**

Всеки иска бърз компютър и чрез извършване на редовни задачи по поддръжка, използвайки различни системни инструменти, можете да увеличите производителността на компютъра си значително. Освен това с остаряването на компютъра може да обмислите инсталирането на по-големи дискови устройства и добавяне на повече памет.

#### **Боравене с дисковите устройства**

Спазвайте тези предпазни мерки, когато боравите с дисковите устройства:

- Преди да извадите или поставите твърд диск, първо изключете компютъра. Ако не сте сигурни дали компютърът е изключен, когато е в състояние на приспиване или на хибернация, го включете, след което го изключете чрез операционната система.
- Преди да боравите с дисково устройство, разредете статичното електричество с докосване на небоядисана метална повърхност на устройството.
- Не докосвайте щифтовете на конекторите на сменяем диск или на компютъра.
- Не вкарвайте дисково устройство в отделението със сила.
- Когато батерията е единственият източник на захранване, тя трябва да бъде достатъчно заредена, преди да се записва върху носител.
- Ако устройство трябва да се изпрати по пощата, го поставете в специална торбичка от аеропласт или в друга защитна опаковка и го надпишете с "FRAGILE" (ЧУПЛИВО).
- Избягвайте да излагате компютъра на магнитни полета. Някои от охранителните устройства, които създават магнитни полета, включват проходните детектори на летищата и ръчните металотърсачи. Конвейерните ленти на летищата и подобни устройства за защита, които проверяват багажа, използват рентгенови лъчи, а не магнитни, и не водят до повреда на устройства.
- Изваждайте носителя от дисково устройство, преди да изваждате устройството от отделението му или да пътувате с, транспортирате или съхранявате дисково устройство.
- Не натискайте клавишите на клавиатурата и не местете компютъра, докато оптичното устройство записва на диска. Процесът на записване е чувствителен на вибрация.
- Преди да преместите даден компютър, който е свързан към външен твърд диск, инициирайте режим на приспиване и изчакайте екранът да се изчисти или изключете твърдия диск правилно.

### **Смяна на твърд диск**

**ВНИМАНИЕ:** Дисковите устройства са крехки компютърни компоненти, които изискват внимание при работа с тях. Не изпускайте дисковото устройство, не поставяйте предмети върху него, не го заливайте с течности и не го излагайте на екстремални стойности на температура или влага. Вж. Боравене с дисковите [устройства](#page-57-0) на страница 48 за конкретни предпазни мерки при боравене с дискови устройства.

**ВНИМАНИЕ:** За да предотвратите загуба на информация или блокиране на системата:

Преди да извадите или поставите твърд диск, първо изключете компютъра. Ако не сте сигурни дали компютърът е изключен, когато е в състояние на заспиване или на хибернация, го включете, след което го изключете чрез операционната система.

- **1.** Запишете работните файлове и изключете компютъра.
- **2.** Изключете всички външни устройства, свързани към компютъра.
- **3.** Извадете захранващия кабел от електрическия контакт.
- **4.** Обърнете компютъра с дъното нагоре на хоризонтална повърхност.
- **5.** Извадете батерията.

Извадете твърдия диск:

**1.** Свалете сервизната вратичка.

**2.** Отвийте винта на капана на твърдия диск **(1)**, след което повдигнете капака **(2)** и го отстранете **(3)**.

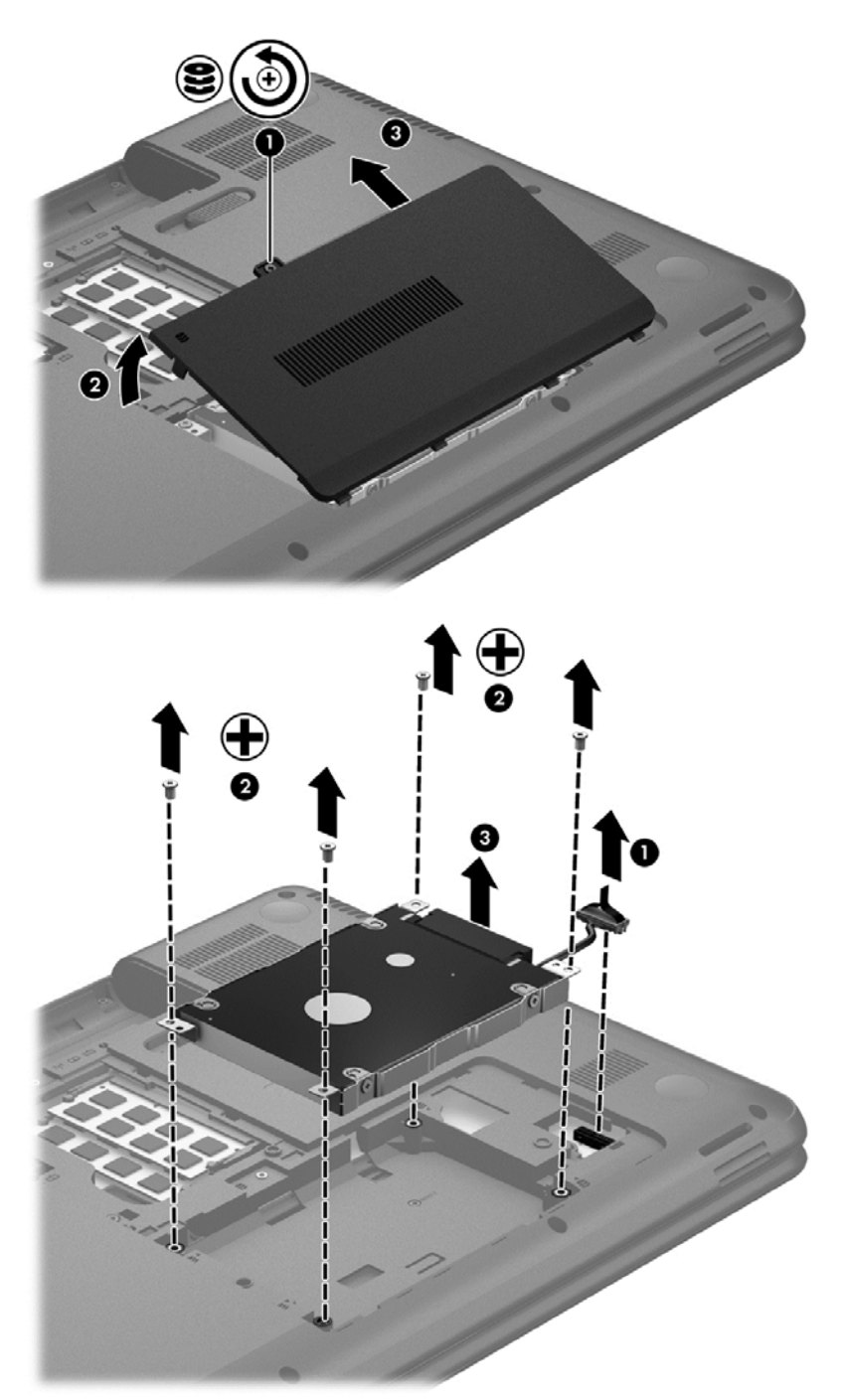

- **3.** Извадете четирите винта, които закрепват твърдия диск към шасито **(1)**.
- **4.** Отстранете скобата за прикрепяне на твърдия диск **(2)**, която го държи на едно място, за да достигнете до самия твърд диск. Изключете кабела на твърдия диск **(3)** от компютъра. Вдигнете твърдия диск и го извадете от отделението му.

**5.** Изключете кабела на твърдия диск **(1)** от твърдия диск.

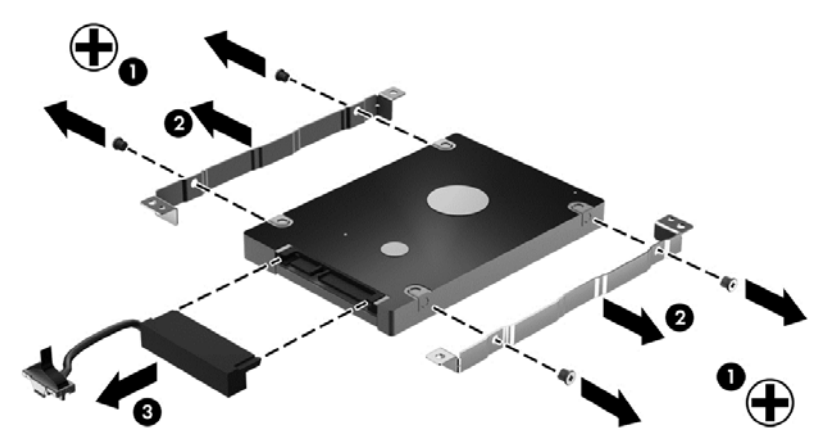

Премахнете скобите от твърдия диск **(2)**. Изключете кабела на твърдия диск **(3)** от твърдия диск.

За поставите твърд диск, изпълнете тази процедура наобратно.

#### **Добавяне или смяна на модули с памет**

Добавянето на памет може да помогне за продуктивността на компютъра. Компютърът ви е като физическо работно място. Твърдият диск е шкафът с файлове, където съхранявате работата си, а паметта е бюрото, на което работите. Когато паметта ви не е достатъчно голяма да поддържа лесно цялата ви работа, като бюро претрупано с документи, вашата продуктивност се забавя. Страхотно решение за подобряване на ефективността е увеличаването на обема памет, с който разполага компютърът.

Компютърът разполага с два слота за модул с памет. Слотовете за модули с памет се намират от долната страна на компютъра под сервизната вратичка. Капацитетът на паметта на компютъра може да се увеличи, като се добави модул с памет или като се смени съществуващ модул с памет в един от слотовете за модули с памет.

- **ПРЕДУПРЕЖДЕНИЕ!** За да намалите опасността от електрически удар и повреда на оборудването, изключете захранващия кабел и извадете всички батерии, преди да инсталирате модул с памет.
- **ВНИМАНИЕ:** Електростатичен разряд (ESD) може да повреди електронните компоненти. Преди да започнете дадена процедура, се уверете, че сте се разредили от статичното електричество, като докоснете заземен метален обект.
- **Э ЗАБЕЛЕЖКА:** За да използвате двуканална конфигурация при добавяне на втори модул с памет, се уверете, че двата модула с памет са идентични.

За да добавите или смените модул с памет:

**ВНИМАНИЕ:** За да предотвратите загуба на информация или блокиране на системата:

Изключете компютъра, преди да добавяте или сменяте модули с памет. Не премахвайте модул с памет, докато компютърът е включен или е в режим на приспиване или дълбоко приспиване.

Ако не сте сигурни дали компютърът е изключен, или е в режим на хибернация, го включете чрез натискане на бутона за захранване. След това изключете компютъра от операционната система.

- **1.** Запишете работните файлове и изключете компютъра.
- **2.** Изключете всички външни устройства, свързани към компютъра.
- **3.** Извадете захранващия кабел от електрическия контакт.
- **4.** Обърнете компютъра с дъното нагоре на хоризонтална повърхност.
- **5.** Извадете батерията от компютъра.
- **6.** Премахнете сервизната вратичка от компютъра.
- **7.** Ако сменяте даден модул с памет, премахнете съществуващия модул с памет:
	- **а.** Издърпайте задържащите скоби **(1)** от всяка страна на модула с памет.

Модулът с памет ще се повдигне.

- **б.** Хванете здраво края на модула с памет **(2)**, след което внимателно го издърпайте от слота.
	- **ВНИМАНИЕ:** За да предотвратите евентуални повреди на модула с памет, дръжте го само за краищата му. Не докосвайте компонентите на модула с памет.

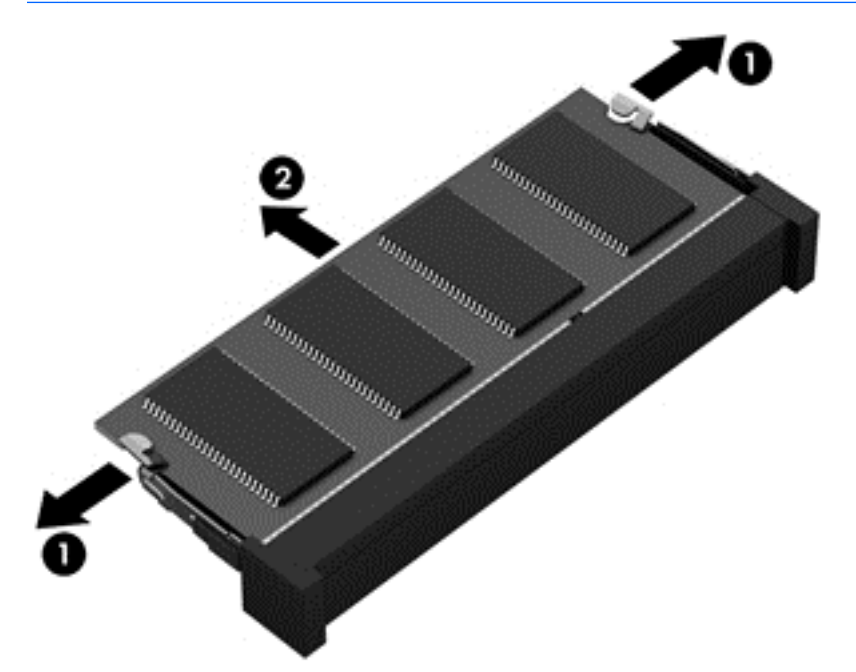

За да защитите модула с памет след изваждането, го поставете в електростатичен плик.

**8.** Поставете нов модул с памет:

**ВНИМАНИЕ:** За да предотвратите евентуални повреди на модула с памет, дръжте го само за краищата му. Не докосвайте компонентите на модула с памет.

- **а.** Подравнете изрязания край **(1)** на модула с памет с пластините в слота за модул с памет.
- **б.** Разположете модула с памет под ъгъл от 45 градуса спрямо повърхността на отделението за модул с памет, след което натиснете модула в слота **(2)**, докато щракне на място.
- **в.** Внимателно натиснете модула с памет надолу **(3)**, като натискате левия и десния му край, докато задържащите скоби щракнат намясто.
	- **ВНИМАНИЕ:** За да предотвратите евентуални повреди на модула с памет, не го огъвайте.

<span id="page-62-0"></span>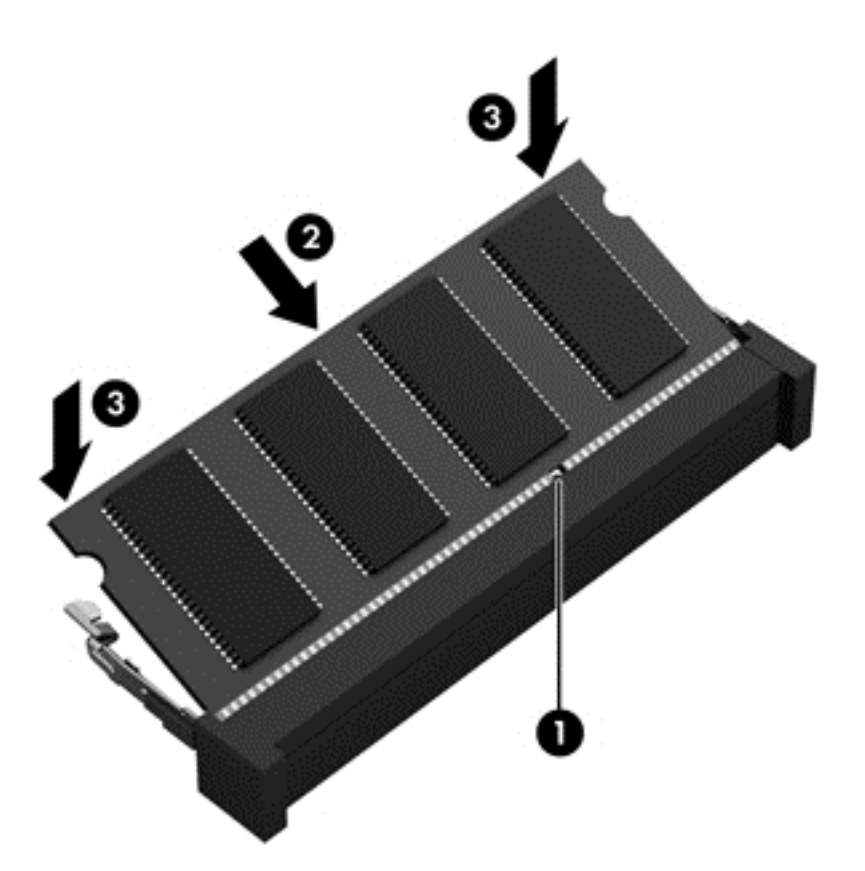

- **9.** Поставете обратно капака на отделението на модула с памет.
- **10.** Поставете обратно батерията.
- **11.** Обърнете компютъра в правилната му позиция, след което свържете отново външното захранване и външните устройства.
- **12.** Включете компютъра.

# **Актуализиране на програми и драйвери**

HP препоръчва редовно да актуализирате програмите и драйверите с най-новите версии. Актуализациите могат да разрешат проблеми и да предоставят нови функции и опции за компютъра ви. Технологията винаги се променя и актуализирането на програмите и драйверите позволява на компютъра да стартира най-новата налична технология. Например по-старите графични компоненти може да не работят добре с най-новия софтуер за игри. Без най-новия драйвер няма да получавате максимума от своето оборудване.

Посетете [http://www.hp.com/support,](http://www.hp.com/support) за да изтеглите последните версии на програмите и драйверите на HP. Освен това можете също да се регистрирате, за да получавате автоматични известия за налични актуализации.

## **Почистване на компютъра**

Почистването на компютъра и външните устройства помага за поддържането им в добро работно състояние. Ако не почиствате компютъра си, може да се натрупат прах и частици мръсотия.

#### **ВНИМАНИЕ:** Избягвайте следните средства за почистване:

Силните разтворители, като например алкохол, ацетон, амониев хлорид, метиленов хлорид и хидровъглероди, които могат да увредят повърхността на компютъра.

#### **Почистване на дисплея, страните и капака**

Внимателно избършете дисплея с помощта на мека, невлакнеста и леко овлажнена кърпа с препарат за почистване на стъкло *без алкохол*. Уверете се, че дисплеят е сух, преди да затворите капака.

Използвайте предварително навлажнена антибактериална кърпа за почистване на страните и капака. Материалите с фибри, като например кухненската хартия, могат да надраскат компютъра.

**Э ЗАБЕЛЕЖКА:** Когато почиствате капака на компютъра, използвайте кръгообразни движения, което ще улесни премахването на прах и други замърсявания.

#### **Почистване на тъчпада и клавиатурата**

- **ВНИМАНИЕ:** Никога не позволявайте течности да проникнат между клавишите на клавиатурата, дори когато почиствате компютъра. Това може да увреди за постоянно вътрешните компоненти.
	- За да почистите и дезинфекцирате тъчпада и клавиатурата, използвайте мека кърпа от микрофибър или антистатичен плат без мазнина (например шамоа), навлажнен с препарат за почистване на стъкло *без алкохол*, или използвайте подходяща антибактериална кърпичка за еднократна употреба.
	- За да предотвратите залепването на клавишите и за да премахнете прах, влакна и други частици от клавиатурата, използвайте флакон със сгъстен въздух с накрайник, подобен на сламка.
	- **ПРЕДУПРЕЖДЕНИЕ!** За да намалите опасността от електрически удар или повреда на вътрешните компоненти, не използвайте приставка на прахосмукачка за почистване на клавиатурата. Прахосмукачката може да хвърля прах и други частици по клавиатурата.

### **Пътуване с или транспортиране на компютъра**

Ако се налага да пътувате със или да транспортирате компютъра си, ето някои съвети, които да имате предвид, за да пазите оборудването си.

- Подгответе компютъра за пътуване и транспортиране:
	- Архивирайте информацията си на външно устройство.
	- Извадете всички дискове и външни мултимедийни карти, като например цифрови карти за съхранение, от компютъра.
	- Изключете и след това разкачете всички външни устройства.
	- Извадете всички носители от устройството, преди да извадите устройството от отделението.

**ВНИМАНИЕ:** Извършвайте това действие преди транспортиране, съхранение или пътуване с устройство. Това ще помогне за намаляване на риска от повреда на компютъра, повреда на дисково устройство или загуба на информация.

- Изключете компютъра.
- Носете със себе си резервно копие на информацията. Дръжте резервното копие отделно от компютъра.
- Когато пътувате по въздух, носете компютъра като ръчен багаж; не го чекирайте заедно с останалия си багаж.
- **ВНИМАНИЕ:** Избягвайте да излагате компютъра на магнитни полета. Някои от охранителните устройства, които създават магнитни полета, включват проходните детектори на летищата и ръчните металотърсачи. Конвейерните ленти на летищата и подобни устройства за защита, които проверяват багажа, използват рентгенови лъчи, а не магнитни, и не водят до повреда на устройства.
- Ако имате намерение да ползвате компютъра по време на полет, се съобразявайте с инструкциите на екипажа, който ще ви съобщи кога е позволено да използвате компютъра. Използването на компютри по време на полет може да бъде разрешено или забранено по усмотрение на авиокомпанията.
- Ако компютърът няма да се ползва и ще бъде изключен от външно захранване за повече от две седмици, извадете батерията и я съхранявайте отделно от компютъра.
- Ако транспортирате компютъра или дадено устройство, използвайте подходяща защитна опаковка и обозначете пакета като "FRAGILE" (ЧУПЛИВО).
- Ако компютърът разполага с инсталирано безжично устройство, използването му може да бъде забранено на някои места. Подобни ограничения може да са приложими в самолети, болници, близо до експлозиви и на опасни места. Ако не сте сигурни за съответните правила по отношение на употребата на конкретно устройство, поискайте разрешение да го използвате, преди да го включите.
- Ако пътувате в чужбина, следвайте тези инструкции:
	- Проверете митническите разпоредби по отношение на компютърната техника за всяка отделна държава от вашия маршрут.
	- Проверете изискванията за захранващия кабел и адаптера за всяко място, на което възнамерявате да използвате компютъра. Напрежението, честотата и формата на щепселите се различават.
	- **ПРЕДУПРЕЖДЕНИЕ!** За да намалите риска от електрически удар, пожар или повреда на оборудването, не се опитвайте да захраните компютъра с комплект за преобразуване на напрежението, предназначен за домакински уреди.

# **9 Защита на компютъра и информацията**

Защитата на компютъра е нещо много важно с оглед предпазване на конфиденциалност, непокътнатост и достъпност на вашата информация. Стандартни решения за защита, предоставени от операционната система, приложения на HP, Setup Utility (BIOS), както и друг софтуер на трети страни може да помогнат при защитата на вашия компютър от различни рискове, като например вируси, червеи и други типове зловредни програмни кодове.

**ВАЖНО:** Някои функции за защита, описани в тази глава, може да не са налични за вашия компютър.

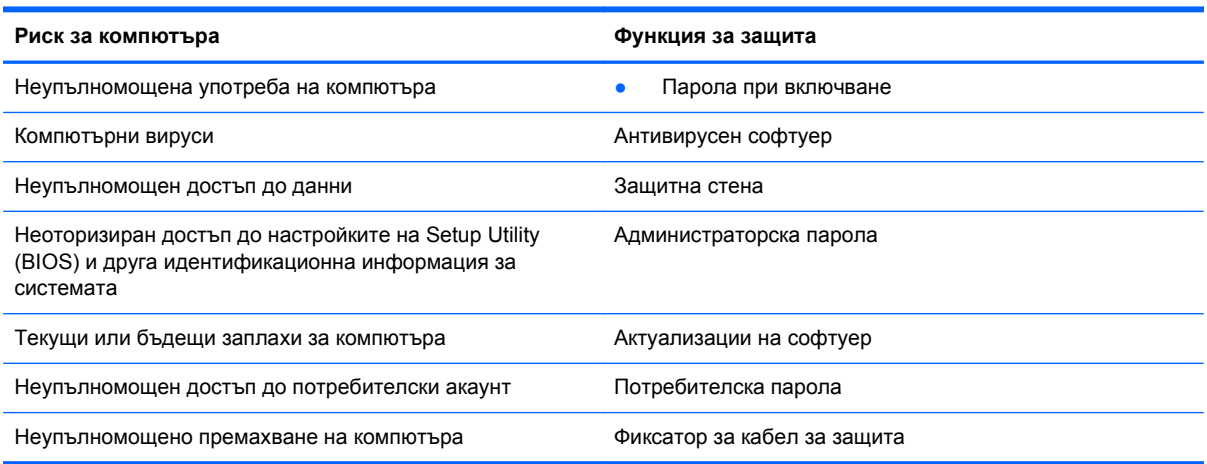

# **Откриване на софтуера за защита**

HP Security Assistant (само при някои модели) предоставя стартова точка за бърз достъп до колекция от приложения със софтуер за защита, които са организирани по задача. Вместо да търсите всяко приложение чрез Computer (Компютър) и Control Center (Контролен център), HP Security Assistant позволява да получите достъп до тези приложения за следните задачи за защита:

- Настройване на защита за интернет и антивирусни програми.
- Архивиране и възстановяване на файлове.
- Управление на пароли, потребителски акаунти и родителски контрол.
- Поддържане на компютъра и инсталиране на последните актуализации на HP и операционната система.

# **Използване на пароли**

Паролата е група от символи, които сте избрали за защита на информацията на компютъра и за защита на онлайн транзакции. Може да бъдат зададени няколко типа пароли. Например, когато за първи път настройвате своя компютър, сте получили подкана да създадете

потребителска парола за защита на компютъра. Допълнителни пароли може да бъдат зададени в операционната система или в предварително инсталираната на компютъра помощна програма HP Setup Utility (BIOS).

Можете да ви е удобно да използвате една и съща парола за функцията на Setup Utility (BIOS) и за функцията за защита на операционната система.

Използвайте следните съвети за създаване и записване на пароли:

- За да намалите риска компютърът да не ви даде достъп, записвайте всяка парола и я пазете на сигурно място, различно от компютъра. Не съхранявайте пароли във файл в компютъра.
- Когато създавате пароли, следвайте изискванията, зададени от програмата.
- Променяйте своите пароли най-малко веднъж на три месеца.
- Идеалната парола е дълга и съдържа букви, пунктуация, символи и цифри.
- Преди да изпратите компютъра в сервизен център, архивирайте своите файлове, изтрийте конфиденциалната информация, след което премахнете всички настройки за пароли.

За допълнителна информация относно паролите, например пароли за скрийнсейвър, изберете **Computer** (Компютър) **> Help** (Помощ).

#### **Задаване на пароли в операционната система**

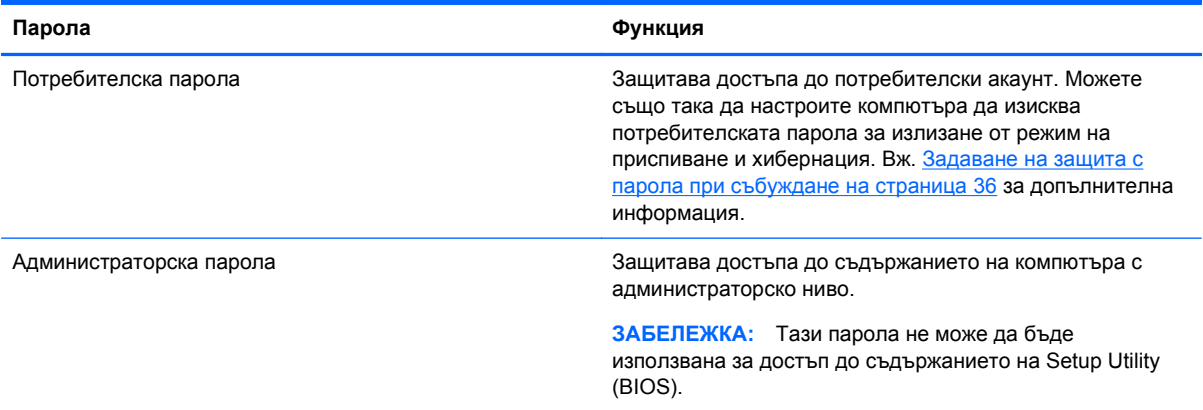

### **Задаване на пароли в Setup Utility (BIOS)**

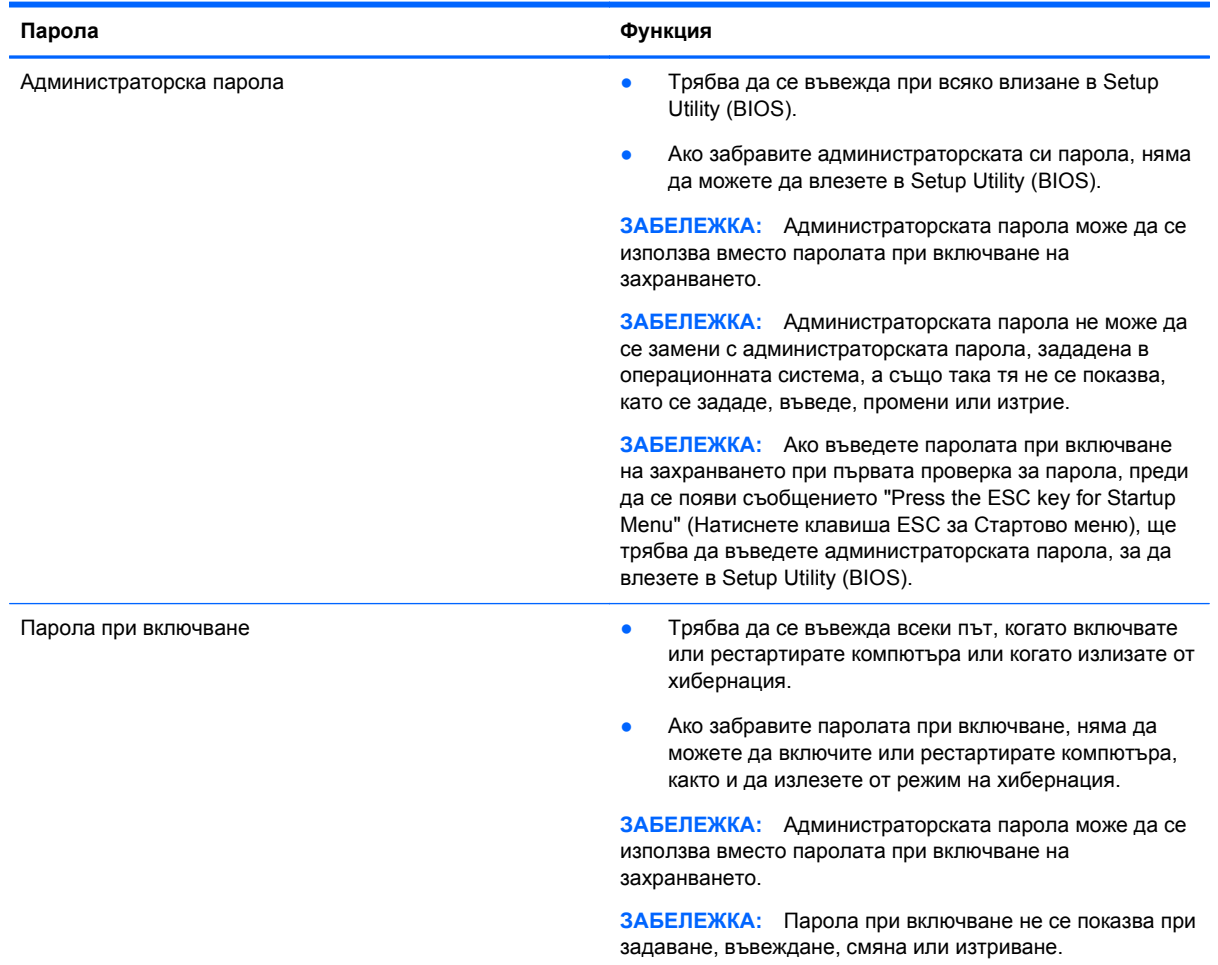

За да зададете, смените или изтриете администраторска парола или парола при включване в Setup Utility (BIOS):

- **1.** Отворете Setup Utility (BIOS) при включване или рестартиране на компютъра. Когато съобщението "Press the ESC key for Startup Menu" (Натиснете клавиша ESC за Стартово меню) се покаже в долния ляв ъгъл на екрана, натиснете клавиша esc.
- **2.** Използвайте клавишите със стрелки, след което изпълнете инструкциите на екрана. Когато се покаже Стартовото меню, натиснете f10.
- **3.** Ползвайте клавишите със стрелки, за да изберете **Security** (Защита), след което изпълнете указанията на екрана.

Промените ще влязат в сила, когато компютърът се рестартира.

# **Използване на софтуер за защита в интернет**

Когато използвате за достъп до имейл, мрежа или интернет, потенциално излагате своя компютър на компютърни вируси, шпионски софтуер и други онлайн заплахи. За да предпазите компютъра, софтуер за защита в интернет, който включва антивирусни функции и функции на защитна стена, може да е предварително инсталиран на компютъра като предложение за

изпробване. За да осигури постоянна защита срещу новооткрити вируси и други рискове за защитата, софтуер за защита трябва да се поддържа актуализиран. Силно се препоръчва да надстроите пробната версия на софтуера за защита до пълна версия или да закупите софтуер по ваш избор, за да защитите напълно компютъра.

#### **Използване на антивирусен софтуер**

Компютърните вируси могат да блокират операционната система, приложенията или помощните програми или да не им позволят да работят нормално. Антивирусният софтуер може да открие повечето вируси, да ги унищожи, а в много от случаите и да поправи причинените от тях вреди.

За още информация за компютърните вируси изберете **Computer** (Компютър) **> Help** (Помощ).

#### **Използване на защитна стена**

Защитните стени служат за предотвратяване на неразрешен достъп до система или мрежа. Една защитна стена може да бъде софтуерна програма, която се инсталира в компютъра и/или мрежа, или може да бъде решение, включващо хардуер и софтуер.

Предлагат се два вида защитни стени:

- Защитни стени за хост софтуер, който защитава само компютъра, на който е инсталиран.
- Защитни стени за мрежа инсталират се между вашия DSL или кабелен модем и вашата домашна мрежа, за да защитават всички компютри в мрежата.

Когато на дадена система е инсталирана защитна стена, всички данни, изпращани към и от системата, се следят и сравняват с набор определени от потребителя критерии за защита. Всички данни, които не отговарят на тези критерии, се блокират.

### **Инсталиране на софтуерни актуализации**

Софтуерът на HP, операционната система и трети страни, инсталиран на вашия компютър, трябва редовно да се актуализира, за да се поправят проблемите при защитата и да се подобри производителността на софтуера. За повече информация вж. [Актуализиране](#page-62-0) на програми и [драйвери](#page-62-0) на страница 53.

#### **Инсталиране на актуализации за защита**

Възможно е актуализациите за операционната система и друг софтуер да бъдат достъпни, след като компютърът бъде пуснат на пазара. За да предпазите компютъра от пробиви в защитата и компютърни вируси, инсталирайте всички важни актуализации на операционната система възможно най-бързо, след като получите известие.

### **Инсталиране на актуализации на софтуер на HP и трети лица**

HP препоръчва редовно да актуализирате софтуера и драйверите, които оригинално са инсталирани на компютъра. За да изтеглите последните версии, посетете [http://www.hp.com/](http://www.hp.com/support) [support](http://www.hp.com/support). На това място можете също да се регистрирате, за да получавате автоматични известия за налични актуализации.

Ако сте инсталирали софтуер на трети лица след закупуването на компютъра, редовно актуализирайте софтуера. Софтуерните компании предоставят софтуерни актуализации за своите продукти, за да поправят проблеми при защитата и за да се подобри функционалността на софтуера.

# **Защита на безжичната мрежа**

Когато конфигурирате своята безжична мрежа, винаги включвайте функциите за защита. За повече информация вж. Защита на WLAN мрежа на [страница](#page-26-0) 17.

### **Архивиране на софтуерните приложения и информацията**

Редовно архивирайте своите софтуерни приложения и информация, за да ги предпазите от необратима загуба или от повреда поради атака на вирус или поради повреда в софтуера или хардуера. За повече информация вж. Архивиране и [възстановяване](#page-74-0) на страница 65.

### **Използване на допълнителен фиксатор за кабел за защита**

Фиксаторът за защитен кабел, който се закупува отделно, има възпиращо действие, но не може да предпази компютъра от злоупотреба или кражба. Фиксаторите за кабел за защита са само един от няколко метода, които трябва да бъдат използвани като част от цялостно решение за защита за максимална защита от кражба.

Слотът за кабел за защита на компютъра може малко да се различава от илюстрациите в този раздел. Вж. [Запознаване](#page-12-0) с компютъра на страница 3 за мястото на слота за кабел за защита на компютъра.

- **1.** Направете примка с фиксатора на кабела за защита около здраво закрепен предмет.
- **2.** Поставете ключа **(1)** във фиксатора на кабела за защита **(2)**.
- **3.** Поставете фиксатора на кабела за защита в слота за кабел за защита на компютъра **(3)**, след което заключете фиксатора на кабела с ключа.

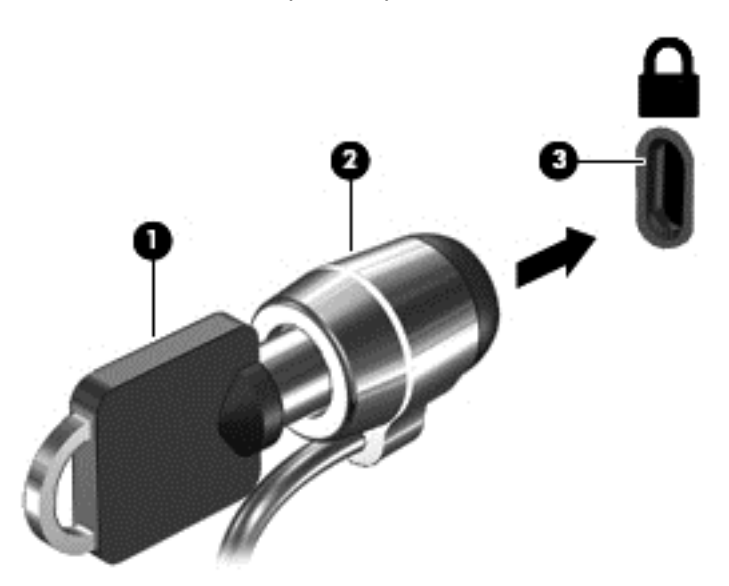

**4.** Извадете ключа и го пазете на сигурно място.

# <span id="page-70-0"></span>**10 Setup Utility (BIOS) и Advanced System Diagnostics**

Setup Utility или базовата входно-изходна система (BIOS) контролира комуникацията между всички входни и изходни устройства в системата (например дискови устройства, дисплей, клавиатура, мишка и принтер). Setup Utility включва настройки за типовете инсталирани периферни устройства, последователността за стартиране на компютъра, както и размера на системната и разширена памет.

**ЗАБЕЛЕЖКА:** Бъдете много внимателни, когато правите промени в Setup Utility. Евентуална грешка може да попречи на компютъра да работи правилно.

# **Стартиране на Setup Utility**

**▲** Включете или рестартирайте компютъра. Когато съобщението "Press the ESC key for Startup Menu" (Натиснете клавиша ESC за Стартово меню) се покаже в долния ляв ъгъл на екрана, натиснете клавиша esc. Когато се покаже Стартовото меню, натиснете f10.

# **Използване на Setup Utility**

### **Промяна на езика на Setup Utility**

- **1.** Стартирайте Setup Utility.
- **2.** Използвайте клавишите със стрелки, за да изберете **System Configuration** (Системна конфигурация) **> Language** (Език), след което натиснете клавиша enter.
- **3.** Използвайте клавишите със стрелки, за да изберете език, след което натиснете клавиша enter.
- **4.** Когато се появи прозорец за потвърждение с избрания език, натиснете клавиша enter.
- **5.** За да запишете промяната и да излезете от Setup Utility, използвайте клавишите със стрелки за избиране на **Exit** (Изход) **> Exit Saving Changes** (Изход и записване на промените), след което натиснете клавиша enter.

Промените ще влязат в сила незабавно.

### **Придвижване и избор в Setup Utility**

Setup Utility не поддържа тъчпад. Навигацията и изборът се изпълняват с помощта на клавиши.

- За да изберете меню или елемент от меню, използвайте клавишите със стрелки.
- За да изберете елемент в даден списък или да превключите поле, например поле за разрешаване/забраняване, използвайте клавишите със стрелки или f5 и f6.
- За да изберете елемент, натиснете клавиша enter.
- За да изберете текстово поле или да се върнете в показаното меню, натиснете клавиша esc.
- За да покажете допълнителна информация относно придвижването и избирането, докато помощната програма Setup Utility е отворена, натиснете клавиша f1.

#### **Показване на системна информация**

- **1.** Стартирайте Setup Utility.
- **2.** Изберете менюто **Main** (Главно). Ще се покаже системна информация като системните дата и час, както и идентификационна информация относно компютъра.
- **3.** За да излезете от Setup Utility, без да променяте настройки, използвайте клавишите със стрелки, за да изберете **Exit** (Изход) **> Exit Discarding Changes** (Изход и отмяна на промените), след което натиснете клавиша enter.

#### **Възстановяване на фабричните настройки в Setup Utility**

- **1.** Стартирайте Setup Utility.
- **2.** Използвайте клавишите със стрелки, за да изберете **Exit** (Изход) **> Load Setup Defaults** (Зареждане на настройките по подразбиране), след което натиснете клавиша enter.
- **3.** Когато се покаже потвърждение за настройка, натиснете клавиша enter.
- **4.** За да запишете промяната и да излезете от Setup Utility, използвайте клавишите със стрелки за избиране на **Exit** (Изход) **> Exit Saving Changes** (Изход и записване на промените), след което натиснете клавиша enter.

Фабричните настройки на Setup Utility ще влязат в сила след рестартиране на компютъра.

**ЭЛЕ ВИЗАБЕЛЕЖКА:** Настройките за парола, защита и език няма да се променят, когато възстановите фабричните настройки.

### **Изход от Setup Utility**

За да излезете от Setup Utility и да запишете промените от текущата сесия:

Ако менютата на Setup Utility не са видими, натиснете клавиша esc, за да се върнете на дисплея на менюто. След това използвайте клавишите със стрелки, за да изберете **Exit** (Изход) **> Exit Saving Changes** (Изход и записване на промените), след което натиснете клавиша enter.

За да излезете от Setup Utility и да запишете промените от текущата сесия:

Ако менютата на Setup Utility не са видими, натиснете клавиша esc, за да се върнете на дисплея на менюто. След това използвайте клавишите със стрелки, за да изберете **Exit** (Изход) **> Exit Discarding Changes** (Изход и отмяна на промените), след което натиснете клавиша enter.

### **Актуализиране на BIOS**

На уебсайта на HP може да има актуализирани версии на BIOS.

Някои пакети за изтегляне съдържат файл, наречен "Readme.txt", който съдържа информация за инсталирането на файла и отстраняването на неизправности, свързани с него.
#### <span id="page-72-0"></span>**Определяне на версията на BIOS**

За да определите дали наличните актуализации на BIOS съдържат по-нови версии от тези, които в момента са инсталирани на компютъра, трябва да знаете версията на инсталираната в момента система BIOS.

Повечето актуализации на BIOS на сайта на HP са пакетирани в компресирани файлове, наречени *SoftPaqs*.

Информацията за версията на BIOS на системата (наричан още *дата на ROM* и *системен BIOS*) може да се покаже чрез натискане на fn+esc или използване на Setup Utility.

- **1.** Стартирайте Setup Utility.
- **2.** Ако не се показва системната информация, използвайте клавишите със стрелките, за да изберете менюто **Main** (Главно).

Ще се покаже информация за BIOS и друга информация за системата.

**3.** За да излезете от Setup Utility, използвайте клавишите със стрелки, за да изберете **Exit** (Изход) **> Exit Discarding Changes** (Изход и отмяна на промените), след което натиснете клавиша enter.

#### **Изтегляне на актуализация на BIOS**

**ВНИМАНИЕ:** За да намалите риска от повреда на компютъра или неуспешно инсталиране, изтеглете и инсталирайте актуализация на BIOS само когато компютърът е свързан към надеждно външно захранване с променливотоков адаптер. Не изтегляйте и не инсталирайте актуализация на BIOS, докато компютърът работи на захранване от батерията или е свързан към допълнителен захранващ източник. По време на изтеглянето и инсталирането следвайте тези инструкции:

Не изключвайте захранването на компютъра, като изваждате захранващия кабел от контакта на електрозахранването.

Не изключвайте компютъра и не го поставяйте в режим на приспиване или хибернация.

Не поставяйте, не премахвайте, не свързвайте и не изключвайте устройства или кабели.

- **1.** Прегледайте страницата в уеб сайта на HP, която предоставя софтуер за компютъра.
- **2.** Следвайте указанията на екрана, за да идентифицирате компютъра и да стигнете до актуализацията на BIOS, която искате да изтеглите.
- **3.** В областта за изтегляне направете следното:
	- **а.** Определете актуализацията на BIOS, която е по-нова от версията на BIOS, инсталирана на компютъра в момента. Отбележете си датата, името или друг идентификатор. Възможно е тази информация да ви трябва, за да намерите актуализацията по-късно, след като я изтеглите на твърдия диск.
	- **б.** Следвайте инструкциите на екрана, за да изтеглите избрания от вас файл на твърдия диск.

Отбележете пътя към мястото на твърдия диск, на което ще бъде изтеглен файлът с актуализацията на BIOS. Ще трябва да се придвижите до това местоположение, когато сте готови да инсталирате актуализацията.

**<sup>12</sup>27 ЗАБЕЛЕЖКА:** Ако свържете компютъра в мрежа, се консултирайте с мрежовия администратор, преди да инсталирате каквито и да е софтуерни актуализации, особено актуализации на BIOS.

Процедурите за инсталиране на BIOS са различни. Следвайте инструкциите, показвани на екрана, след като изтеглянето завърши.

**ЭЛЕ СЛЕЖКА:** След като се появи съобщение на екрана за успешно инсталиране, можете да изтриете изтегления файл от твърдия диск.

# **Използване на Advanced System Diagnostics**

Advanced System Diagnostics позволява да изпълните диагностичен тест, за да определите дали хардуерът на компютъра работи правилно. Следните диагностични тестове са налични в Advanced System Diagnostics:

- Тест при стартиране Този тест анализира основните компоненти на компютъра, които са необходими за стартиране на компютъра.
- Тест при изпълнение Този тест повтаря теста при стартиране и проверява за периодични проблеми, които тестът при стартиране не открива.
- Тест на твърдия диск Този тест анализира физическото състояние на твърдия диск, след което проверява всички данни във всеки сектор на диска. Ако тестът открие повреден сектор, се прави опит данните да се преместят в здрав сектор.
- Тест на паметта Този тест анализира физическото състояние на модулите с памет. Ако се отчете грешка, сменете незабавно модулите с памет.
- Тест на паметта Този тест анализира състоянието на батерията и калибрира батерията, ако това е необходимо. Ако батерията не премине теста положително, се свържете с техническата поддръжка на HP, за да споделите проблема и да закупите допълнителна батерия.
- Настройка на системата Тази група допълнителни тестове проверява компютъра, за да се увери, че основните компоненти работят правилно. Настройката на системата изпълнява по-дълги и по-сложни тестове на модулите с памет, SMART атрибутите на твърдия диск, повърхността на твърдия диск, батерията (и калибрирането на батерията), видео паметта и състоянието на WLAN модула.

Можете да видите информация за системата и регистри с грешки в прозореца на Advanced System Diagnostics.

За да стартирате Advanced System Diagnostics:

- **1.** Включете или рестартирайте компютъра. Когато съобщението "Press the ESC key for Startup Menu" (Натиснете клавиша ESC за Стартово меню) се покаже в долния ляв ъгъл на екрана, натиснете клавиша esc. Когато се покаже Стартовото меню, натиснете f2.
- **2.** Щракнете върху диагностичния тест, който желаете да изпълните, след което следвайте указанията на екрана.

**ЗАБЕЛЕЖКА:** Ако искате да спрете диагностичния тест, докато се изпълнява, натиснете еsc.

# <span id="page-74-0"></span>**11 Архивиране и възстановяване**

Следните раздели са включени в тази глава:

- Извършване на възстановяване на системата
- Архивиране на [информация](#page-75-0)

Възстановяването след системна грешка е толкова добро, колкото последния ви архив. Ако добавяте нов софтуер и файлове с данни, трябва да продължите да архивирате системата редовно, за да разполагате с достатъчно актуален архив.

## **Извършване на възстановяване на системата**

Софтуерът Recovery позволява да поправите или възстановите оригиналното фабрично състояние на компютъра. Можете да създадете DVD диск за възстановяване с фабричния образ на HP, като използвате външно DVD±RW оптично устройство. Можете да създадете USB устройство за съхранение с фабричния образ за възстановяване на HP.

**ВНИМАНИЕ:** При използването на Recovery съдържанието на твърдия диск се изтрива напълно, след което дискът се форматира отново. Всички създадени от вас файлове и инсталираният на компютъра софтуер се премахват за постоянно. Инструментът за възстановяване ще инсталира отново оригиналната операционна система, както и фабрично инсталираните програми и драйвери на HP. Софтуерът, драйверите и актуализациите, които не са инсталирани от HP, трябва да се преинсталират ръчно. Личните файлове трябва да се възстановят от даден архив.

**|<sup>22</sup>% ЗАБЕЛЕЖКА:** НР препоръчва да създадете фабричния образ за възстановяване на НР в случай на повреда на системата.

#### **Създаване на DVD дисковете за възстановяване**

Софтуерът за създаване на носители за възстановяване създава комплект от дискове за възстановяване на системата, използвайки празни, записваеми DVD дискове (DVD-R или DVD +R). HP препоръчва използването на празни DVD+R дискове от производител, на когото имате доверие, защото тези DVD дискове за възстановяване са изключително важни. Ще ви трябват приблизително 3 празни DVD+R диска. Програмата ще покаже колко диска са необходими в началото на процеса.

За да създадете DVD дискове за възстановяване:

- **1.** Изберете **Computer** (Компютър) **> More Applications** (Още приложения).
- **2.** Щракнете върху **Applications** (Приложения) и след това върху **Create Restore DVDs** (Създаване на DVD дискове за възстановяване).
- **3.** Следвайте указанията на екрана.

### **Създаване на образ за възстановяване на USB устройство.**

**<del>| <u>з</u>у ЗАБЕЛЕЖКА:** Уверете се, че компютърът е свързан към електрическата мрежа, преди да</del> започнете.

<span id="page-75-0"></span>Проверете свободното пространство на устройството за съхранение, преди да започнете процеса. За повечето модели ще ви трябват поне 8 GB свободно пространство на устройството за съхранение. В зависимост от драйверите и софтуера, инсталиран на компютъра, може да са ви необходими малко повече от 8 GB пространство. **HP препоръчва използването на устройство с 16 GB за най-добри резултати.**

За да създадете образ за възстановяване:

- **1.** Изберете **Computer** (Компютър) **> More Applications** (Още приложения).
- **2.** Щракнете върху **Tools** (Инструменти) и след това върху **Create Restore USB** (Създаване на USB за възстановяване).
- **3.** Следвайте указанията на екрана.

#### **Възстановяване от DVD дисковете за възстановяване**

- **1.** Ако е възможно, архивирайте всички лични файлове.
- **2.** Изключете компютъра.
- **3.** Уверете се, че към DVD диска или USB устройството за възстановяване е свързано към компютъра.
- **4.** Рестартирайте компютъра.
- **5.** Използвайте клавишите със стрелки, за да изберете **Recovery** (Възстановяване), след което натиснете клавиша enter.
- **6.** Следвайте указанията на екрана.

**ЗАБЕЛЕЖКА:** Ако не можете да заредите (стартирате) компютъра с основната операционна система и не сте създали диск за възстановяване на системата, трябва да закупите DVD диска *SUSE Linux Enterprise Desktop Operating System* (Операционна система за настолни компютри SUSE Linux Enterprise), за да преинсталирате операционната система. За допълнителна информация за контакт вж. книжката *Worldwide Telephone Numbers* (Телефонни номера по света).

## **Архивиране на информация**

Трябва да архивирате файловете на компютъра по редовен график, за да поддържате актуален архив. Можете ръчно да архивирате вашата информация на допълнително външно устройство, мрежово устройство, или на дискове. Архивирайте системата при следните случаи:

- По редовен график
- Преди компютърът да се ремонтира или възстановява
- Преди да добавяте или променяте хардуер или софтуер

За да архивирате файловете от основната директория с помощта на Backup Manager Settings:

- **1.** Изберете **Computer** (Компютър) **> More Applications** (Още приложения) **> Tools** (Инструменти) **> Backup Manager Settings**, след което щракнете върху **Backup my home directory** (Архивиране на моята основна директория).
- **2.** Щракнете върху менюто **Storage Destination Location** (Място на дестинацията за съхранение) и изберете място, където да архивирате своята информация.

**3.** Щракнете върху менюто **Schedule** (График) и изберете времеви график за извършване на архивите по редовна схема.

За да архивирате незабавно информацията, поставете отметка в квадратчето **Backup Now** (Архивирай сега).

**<sup>22</sup> ЗАБЕЛЕЖКА**: Преди да архивирате информацията, се уверете, че се указали местоположение, където архивните файлове да се запишат.

**4.** Щракнете върху **Save and Backup** (Запиши и архивирай), за да започнете архивирането и да запишете настройките за архивиране.

За да възстановите архивирани файлове:

- **1.** Изберете **Computer** (Компютър) **> More Applications** (Още приложения) **> Backup Manager Restore** (Възстановяване с Backup Manager).
- **2.** Щракнете върху менюто **Backup Source** (Източник за архивиране) и изберете местоположението на архивираните файлове.
- **3.** Щракнете върху менюто **Restore Destination** (Местоположение за възстановяване) и изберете местоположението за възстановяване на файловете.
- **4.** За да възстановите всички файлове от даденото местоположение, щракнете върху **Restore all files** (Възстанови всички файлове). За да възстановите само избрани файлове, щракнете върху **Restore selected files** (Възстанови избрани файлове), щракнете върху**Select Files** (Избери файлове), след което изберете желаните файлове.
- **5.** Под **Restore Point** (Точка за възстановяване) щракнете върху датата и часа на архива.

**<sup>22</sup>/3AБЕЛЕЖКА**: Ако са били извършени няколко архивирания, щракнете върху Use the **latest version** (Използвай последната версия), за да възстановите последната версия.

**6.** Щракнете върху **Restore** (Възстанови), за да започнете възстановяването на файловете, или щракнете върху **Cancel** (Отказ), за да отмените операцията.

# <span id="page-77-0"></span>**12 Технически данни**

## **Входящо захранване**

Информацията за захранването в този раздел може да бъде полезна, ако планирате да пътувате в чужбина с този компютър.

Компютърът работи с постояннотоково захранване, което може да бъде доставено от променливотоков или постояннотоков захранващ източник. Променливотоковият захранващ източник трябва да е с параметри 100–240 V, 50–60 Hz. Въпреки че компютърът може да се захранва от самостоятелен постояннотоков източник, това трябва да става само чрез променливотоков адаптер или постояннотоков захранващ източник, доставян за и одобрен от HP за употреба с този компютър.

Компютърът може да работи с постояннотоково захранване при техническите характеристики по-долу. Работното напрежение и токът варират според платформата.

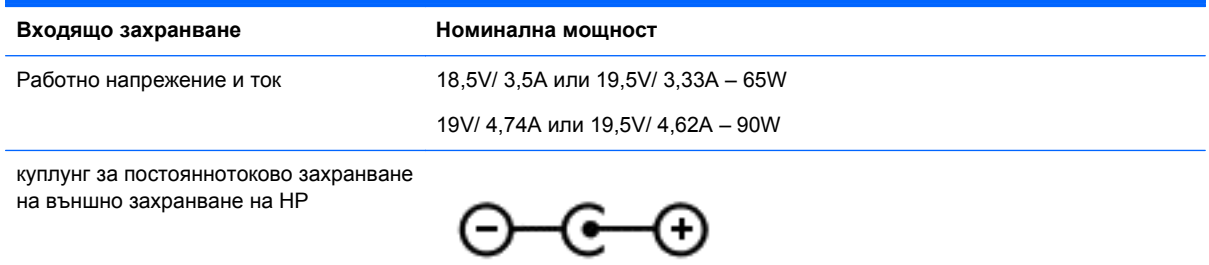

**ЗАБЕЛЕЖКА:** Този продукт е предназначен за ИТ захранващи системи в Норвегия с напрежение фаза-фаза, не по-високо от 240 V rms.

**Э ЗАБЕЛЕЖКА**: Работното напрежение на компютъра и силата на тока може да се открият върху нормативния етикет.

# **Работна среда**

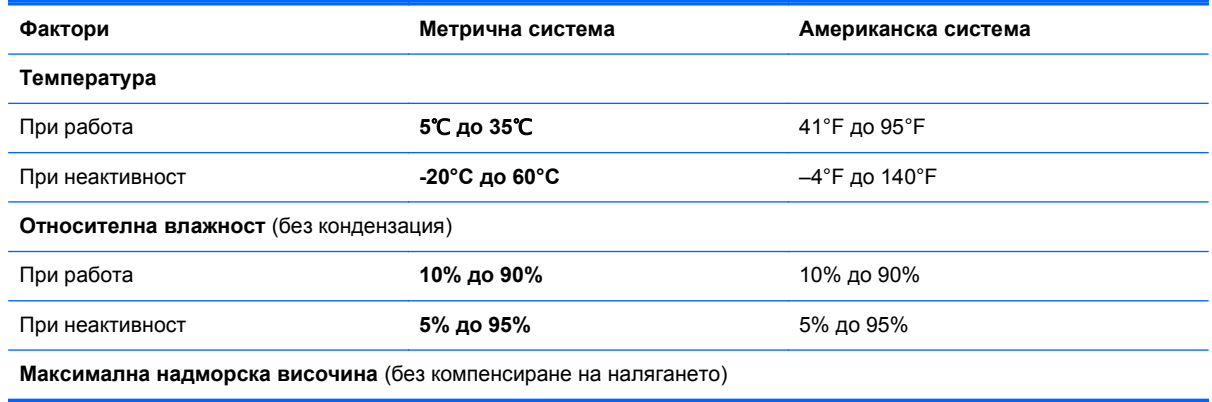

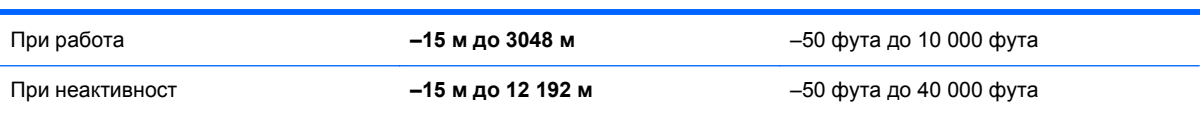

# <span id="page-79-0"></span>**13 Отстраняване на неизправности и поддръжка**

- Отстраняване на неизправности
- Връзка с отдела за [поддръжка](#page-85-0) на клиенти

## **Отстраняване на неизправности**

### **Проблеми с дисково устройство**

Когато поставката на диска не се отваря нормално, извършете следните стъпки:

- **1.** Вкарайте края на кламер в отвора за механично освобождаване **(1)** в лицевия панел на устройството.
- **2.** Натиснете леко навътре с кламера, докато поставката се освободи, а след това издърпайте поставката навън **(2)**, докато спре.
- **3.** Извадете диска **(3)** от поставката, като леко го натискате към шпиндела, докато повдигате краищата на диска. Дръжте оптичния диск за краищата, като внимавате да не докосвате гладките му повърхности.

**Э ЗАБЕЛЕЖКА:** Ако поставката не е отворена докрай, наклонете диска внимателно, докато го изваждате.

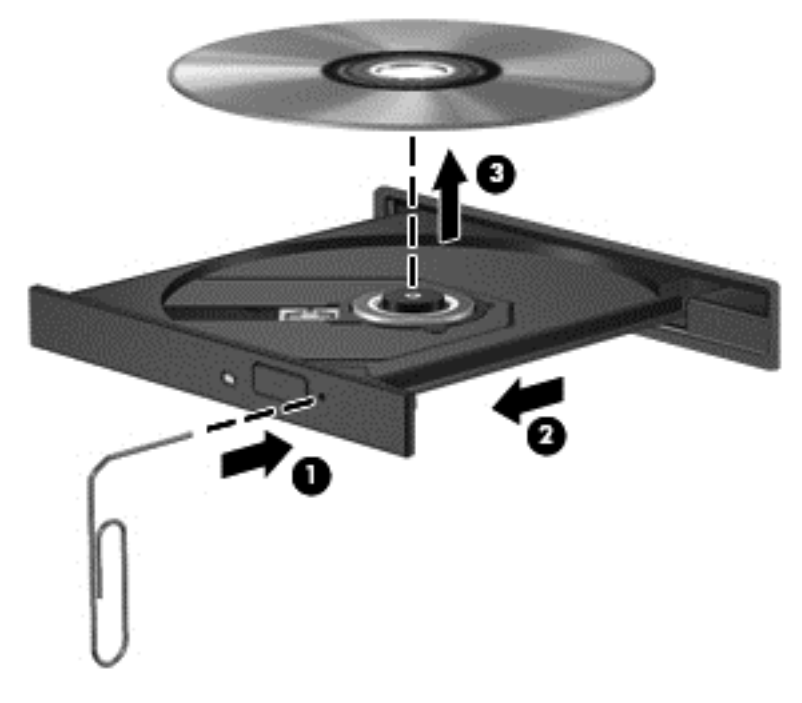

**4.** Затворете поставката на диска и го поставете в защитна кутия.

## <span id="page-80-0"></span>**Проблеми с безжичната връзка**

Някои възможни причини за наличие на проблеми с безжичните връзки включват:

- Безжичното устройство е изключено.
- Безжичното устройство не е свързано правилно или е забранено.
- Други устройства влияят на безжичното устройство.
- Безжичното устройство или маршрутизаторът не работят.

**ЗАБЕЛЕЖКА**: Безжичните мрежови устройства са предоставени само при някои модели компютри. Ако работата в безжична мрежа не фигурира в списъка с функции в оригиналния пакет на компютъра, можете да добавите към него способността за работа в безжична мрежа, като закупите безжично мрежово устройство.

#### **Неуспешно свързване към WLAN мрежа**

Ако имате проблем при свързването с WLAN, проверете дали вграденото WLAN устройство е включено и правилно инсталирано в компютъра.

- **1.** Ако индикаторът за безжична връзка не свети или свети в жълто, натиснете бутона за безжична връзка, превключвателя за безжична връзка или клавиша за безжична връзка, за да включите безжичното устройство.
- **2.** След това се опитайте да се свържете към WLAN отново.

Ако все още не можете да се свържете, извършете стъпките по-долу.

- **1.** Изберете **Computer** (Компютър) **> YaST > Hardware Information** (Информация за хардуера).
- **2.** В панела Network Card (Мрежова карта) се уверете, че WLAN устройството е включено.
- **3.** Ако никакво WLAN устройство не фигурира в списъка, компютърът не разполага с вградено WLAN устройство или драйверът на това устройство не е инсталиран правилно.

За още информация относно отстраняване на неизправности при WLAN мрежи вж. връзките към уеб сайтове в "Помощ".

#### **Неуспешно свързване към предпочитана мрежа**

Възможно е да не можете да се свържете към предпочитана мрежа, тъй като е защитена WLAN мрежа. За да се свържете към такъв тип WLAN мрежа, трябва да имате кода за защита. Вижте следващия раздел за допълнителна информация.

Ако проблемът не е въвеждането на кода за защита, е възможно да имате повредена WLAN връзка. Много често операционната система може автоматично да поправи развалена WLAN връзка.

Ако в областта за уведомяване има икона за състояние на мрежата, щракнете с десния бутон върху нея, след което изберете предпочитаната безжична мрежа.

Операционната система нулира мрежовото устройство и опитва повторно свързване към някоя от предпочитаните мрежи.

- Ако иконата за състояние на мрежата не се показва в областта за уведомяване, извършете следните стъпки:
- Ако иконата за състояние мрежа не се показва в областта за уведомяване, извършете следните стъпки:
	- **1.** Изберете **Computer** (Компютър) **> Control Center** (Контролен център) **> Network Settings** (Мрежови настройки).
	- **2.** Изберете **Global Option** (Глобални опции) **> User controlled by Network Manager** (Потребител, контролиран от Network Manager), след което щракнете върху бутона **OK**.

#### **Текущите кодове за защита на мрежата не са достъпни**

Ако получите запитване за код за защита (или мрежов ключ) или име (SSID), когато се свързвате с WLAN, значи мрежата е защитена. Трябва да притежавате текущите кодове, за да установите връзка към защитена мрежа. SSID и кодът за защита са буквено-цифрени кодове, които въвеждате в компютъра, за да идентифицирате компютъра към мрежата.

- При мрежа, свързана към вашия личен безжичен маршрутизатор, прегледайте ръководството за потребителя на маршрутизатора и потърсете инструкции за настройка на еднакви кодове за маршрутизатора и WLAN устройството.
- При частни мрежи (например мрежа в офиса или в обществена интернет стая за чат) се свържете с мрежовия администратор, за да се сдобиете с кодовете, след което ги въведете, когато получите подкана за това.

За да подобрят своята защита, през определен период някои мрежи променят SSID или мрежовите ключове за техните маршрутизатори или точки за достъп. Поради тази причина трябва да променяте съответния код и във вашия компютър.

Ако за определена мрежа ви се предоставят нови ключове и SSID за безжична мрежа, и ако сте предварително свързани към дадената мрежа, следвайте стъпките по-долу, за да се свържете към мрежата:

- **1.** Щракнете с десния бутон върху иконата **Network Manager** в лентата на задачите.
- **2.** Показва се списък с наличните WLAN мрежи. Ако се намирате в "гореща точка", където са активни няколко WLAN мрежи, те ще се покажат.
- **3.** Изберете мрежата от списъка и опитайте да се свържете отново.

**ЗАБЕЛЕЖКА:** Ако желаната мрежа не е в списъка, направете справка при мрежовия администратор, за да се уверите, че маршрутизаторът или точката за достъп работят правилно.

- **4.** Щракнете върху раздела **Защита**, след което въведете правилните данни за шифроване на безжичната връзка в прозореца **Ключ за защита на мрежата**.
- **5.** Щракнете върху бутона **OK**, за да запишете тези настройки.

#### **Слаб сигнал на WLAN връзка**

Ако връзката е със слаб сигнал или компютърът не може да се свърже към WLAN мрежа, намалете влиянието на другите устройства по следния начин:

- Преместете компютъра по-близо до маршрутизатора за безжична мрежа или точката за достъп.
- Временно изключете безжични устройствата от рода на микровълнови фурни, безжични телефони или клетъчни телефони, за да бъдете сигурни, че други безжични устройства не създават смущения.

Ако връзката не се подобрява, опитайте да накарате устройството повторно да установи всички стойности на връзката:

- **1.** Щракнете с десния бутон върху иконата **Network Manager** в лентата на задачите.
- **2.** Показва се списък с наличните WLAN мрежи. Ако се намирате в "гореща точка", където са активни няколко WLAN мрежи, те ще се покажат.
- **3.** Изберете мрежа от списъка и опитайте да се свържете отново.

#### **Неуспешно свързване към безжичен маршрутизатор**

Ако не успявате да се свържете към безжичния маршрутизатор, го нулирайте, като изключите захранването за 10-15 секунди.

Ако компютърът все още не може да се свърже към WLAN мрежа, рестартирайте маршрутизатора за безжична връзка. За подробности вж. инструкциите на производителя на маршрутизатора.

#### **Иконата за състоянието на мрежата не се показва**

Ако иконата за състоянието на мрежата не се показва в областта за уведомяване, след като сте конфигурирали WLAN мрежата, драйверът на софтуера липсва или е повреден. Също така може да се покаже съобщението за грешка "Устройството не е намерено". Драйверът трябва да се инсталира отново.

Изтеглете последната версия на драйверите и софтуера на WLAN устройството за компютъра от уеб сайта на HP на адрес [http://www.hp.com.](http://www.hp.com) Ако WLAN устройството, което използвате, е закупено отделно, направете справка с уеб сайта на производителя за най-новия софтуер.

За да се сдобиете с последната версия на софтуера за устройството за WLAN мрежа за компютъра, следвайте указанията:

- **1.** Отворете интернет браузъра и отидете на адрес <http://www.hp.com/support>.
- **2.** Изберете вашата страна или регион.
- **3.** Щракнете върху опциите за изтегляне на софтуер и драйвери, след което въведете номера на модела на компютъра в прозореца за търсене.
- **4.** Натиснете клавиша enter, след което изпълнете инструкциите на екрана.

**<u>(</</u> ЗАБЕЛЕЖКА:** Ако WLAN устройството, което използвате, е закупено отделно, направете справка с уеб сайта на производителя за най-новия софтуер.

### <span id="page-83-0"></span>**Проблеми с аудио**

За да проверите аудиофункциите на компютъра, извършете следните стъпки:

- **1.** Изберете **Computer** (Компютър) **> Control Center** (Контролен център).
- **2.** В левия панел щракнете върху **Hardware** (Хардуер), след което щракнете върху **Sound** (Звук) в десния панел.
- **3.** Щракнете върху раздела **Sound Effects** (Звукови ефекти), след което изберете една от опциите под **Choose an alert sound** (Избор на звук за известия), за да изпробвате всеки звук.

За да проверите функциите за запис на компютъра, извършете следните стъпки:

- **1.** Изберете **Computer** (Компютър) **> Control Center** (Контролен център)
- **2.** В левия панел щракнете върху **Hardware** (Хардуер), след което щракнете върху **Sound** (Звук) в десния панел.
- **3.** Щракнете върху раздела **Input** (Вход), след което изберете **Microphone** (Микрофон) или **Line-in** (Входен сигнал) в падащото меню до **Connector** (Конектор).
- **4.** Регулирайте силата на входния звук, като премествате плъзгача **Input** (Входен звук) към желаната настройка.

За да потвърдите или промените настройките за аудио на компютъра, изберете **Computer** (Компютър) **> Control Center** (Контролен център) **> Hardware and Sound** (Хардуер и звук) **> Sound** (Звук).

#### **Проблеми с управлението на захранването**

Някои от възможните причини за проблеми с управлението на захранването са:

- Ниско ниво на батерията
- Проблеми с променливотоков адаптер

#### **Решаване на проблем с ниско ниво на батерията**

#### **Решаване на проблем с ниско ниво на батерията, когато има външно захранване**

- Свържете променливотоков адаптер.
- Свържете допълнително устройство за скачване или разширение.
- Свържете допълнителен променливотоков адаптер, закупен като аксесоар от HP.

**Решаване на проблем с ниско ниво на батерията, когато няма на разположение източник на захранване**

- Влезте в режим на хибернация.
- Запишете работните файлове и изключете компютъра.

#### <span id="page-84-0"></span>**Решаване на проблем с ниско ниво на батерията, когато компютърът не може да излезе от хибернация**

Когато компютърът няма достатъчно захранване, за да излезе от хибернация, изпълнете следните стъпки:

- **1.** Сменете изтощената батерия, която може да се сменява от потребителя, със заредена батерия или свържете променливотоков адаптер към компютъра и към външно захранване.
- **2.** Излезте от режима на хибернация, като натиснете бутона за захранването.

#### **Отстраняване на проблеми с променливотоков адаптер**

Проверете променливотоковия адаптер, ако компютърът проявява някой от следните симптоми, когато е включен в променливотоково захранване:

- Компютърът не се включва.
- Дисплеят не се включва.
- Индикаторите на захранването не светят.

За да проверите променливотоковия адаптер:

- **1.** Изключете компютъра.
- **2.** Извадете батерията от компютъра.
- **3.** Свържете променливотоковия адаптер към компютъра, след което го включете в електрически контакт.
- **4.** Включете компютъра.
	- Ако индикаторите на захранването се *включат*, променливотоковият адаптер работи нормално.
	- Ако индикаторите на захранването остават *изключени*, проверете връзката от променливотоковия адаптер до компютъра и тази от променливотоковия адаптер до електрическия контакт, за да се уверите, че са надеждни.
	- Ако връзките са надеждни и индикаторите на захранването останат *изключени*, променливотоковият адаптер не работи и трябва да се смени.

Свържете се с отдела за поддръжка на клиенти за повече информация относно сдобиването с друг променливотоков адаптер.

# <span id="page-85-0"></span>**Връзка с отдела за поддръжка на клиенти**

Ако информацията, предоставена в това ръководство за потребителя или в "Помощ" не отговори на въпросите ви, можете да свържете с "Поддръжка на клиенти" на НР на <http://www.hp.com/go/contactHP>.

**ЗАБЕЛЕЖКА:** За поддръжка по света отидете на [http://welcome.hp.com/country/us/en/](http://welcome.hp.com/country/us/en/wwcontact_us.html) [wwcontact\\_us.html](http://welcome.hp.com/country/us/en/wwcontact_us.html).

Тук можете да:

• Проведете онлайн разговор чат с техническо лице на HP.

**ЗАБЕЛЕЖКА:** Ако за даден език не е достъпна чат сесия с отдела по техническа поддръжка, то такава се поддържа на английски език.

- Поддръжка на клиенти по имейл.
- Открийте телефонни номера на екипа за поддръжка на клиенти.
- Намерите център за услуги на НР.

# <span id="page-86-0"></span>**14 Електростатично разреждане**

Разреждането на статично електричество е освобождаване на статично електричество, когато два обекта влязат в контакт – например, ударът, който получавате, когато вървите по килим и докоснете метална брава на врата.

Разреждането на статично електричество от пръстите или други електростатични проводници може да повреди електронните компоненти. За да не допуснете повреда на компютъра и твърдия диск или загуба на информация, съблюдавайте следните предпазни мерки:

- Ако според инструкциите за изваждане или монтиране трябва да изключите компютъра от захранването, направете това, след като се заземите правилно и преди да отворите капака.
- Дръжте компонентите в предпазните антистатични опаковки, преди да ги монтирате.
- Избягвайте да пипате съединители, крачета и платки. Пипайте електронните компоненти колкото е възможно по-малко.
- Използвайте немагнитни инструменти.
- Преди да боравите с компоненти, разредете статичното електричество с докосване на небоядисаната метална повърхност на компонента.
- Ако извадите даден компонент, го поставете в антистатична опаковка.

Ако се нуждаете от повече информация за статичното електричество или от помощ за премахване на компонент или инсталация, се свържете с отдела за поддръжка на клиенти.

# **Азбучен указател**

#### **А**

актуализации за защита, инсталиране [59](#page-68-0) актуализации на софтуер на HP и трети лица, инсталиране [59](#page-68-0) антивирусен софтуер, използване [59](#page-68-0) архивиране [65](#page-74-0) архивиране на софтуер и информация [60](#page-69-0) аудиофункции, проверка [22](#page-31-0)

#### **Б**

батерия изхвърляне [39](#page-48-0) смяна [39](#page-48-0) съхранение [39](#page-48-0) съхраняване на заряда [38](#page-47-0) батерия, откриване на информация [38](#page-47-0) безжична локална мрежа (WLAN) защита [17](#page-26-0) използване [16](#page-25-0) корпоративна WLAN връзка [18](#page-27-0) необходимо оборудване [17](#page-26-0) обхват на работа [18](#page-27-0) обществена WLAN връзка [18](#page-27-0) свързване [18](#page-27-0) безжична мрежа, защита [60](#page-69-0) блокиране на системата [40](#page-49-0) бутон за безжична връзка [15](#page-24-0) бутон за включване/изключване на Тъчпад [8](#page-17-0) бутон за захранване, идентифициране [10](#page-19-0) бутон за изваждане на оптично устройство, идентифициране [4](#page-13-0) бутони десен Тъчпад [8](#page-17-0), [29](#page-38-0) захранване [10](#page-19-0)

изваждане на оптично устройство [4](#page-13-0) ляв Тъчпад [8](#page-17-0), [29](#page-38-0) Тъчпад включване/ изключване [8](#page-17-0)

#### **В**

вентилационни отвори, идентифициране [5,](#page-14-0) [12](#page-21-0) видео [22](#page-31-0) високоговорители, идентифициране [3,](#page-12-0) [20](#page-29-0) високодетайлни устройства, свързване [24](#page-33-0) входящо захранване [68](#page-77-0) възстановяване [65](#page-74-0) външни устройства [43](#page-52-0) външно променливотоково захранване, използване [39](#page-48-0) вътрешен микрофон, идентифициране [7,](#page-16-0) [20](#page-29-0)

#### **Г**

грижа за компютъра [53](#page-62-0)

#### **Д**

дискови носители [34](#page-43-0) допълнителни външни устройства, използване [43](#page-52-0)

#### **Е**

етикет за Bluetooth [14](#page-23-0) етикет за WLAN [14](#page-23-0) етикети Bluetooth [14](#page-23-0) WLAN [14](#page-23-0) нормативен [14](#page-23-0) сервизен [13](#page-22-0) сериен номер [13](#page-22-0) сертификация на безжично устройство [14](#page-23-0) етикет със сертификация на безжично устройство [14](#page-23-0)

#### **Ж**

жакове за аудиоизход (за слушалки) [6](#page-15-0) жестове с тъчпада мащабиране [33](#page-42-0) превъртане [33](#page-42-0) щипване [33](#page-42-0)

#### **З**

забавни неща, които можете да правите [1](#page-10-0) задаване на защита с парола при събуждане [36](#page-45-0) заряд съхраняване [38](#page-47-0) захранване батерия [37](#page-46-0) захранване от батерията [37](#page-46-0) защита, безжична връзка [17](#page-26-0) защитна стена [59](#page-68-0) зона на Тъчпад, идентифициране [8,](#page-17-0) [29](#page-38-0)

#### **И**

извод, захранване [4](#page-13-0) извод за захранване, идентифициране [4](#page-13-0) изключване [40](#page-49-0) изключване на компютъра [40](#page-49-0) използване на външно променливотоково захранване [39](#page-48-0) използване на иконата на захранването [36](#page-45-0) използване на пароли [56](#page-65-0) икона на захранването [36](#page-45-0) име и номер на продукт, компютър [13](#page-22-0) индикатор за безжична връзка [9,](#page-18-0) [15](#page-24-0) индикатор за оптично устройство, идентифициране [4](#page-13-0) индикатори caps lock [9](#page-18-0)

безжична връзка [9](#page-18-0) захранване [9](#page-18-0) оптично устройство [4](#page-13-0) променливотоков адаптер [4](#page-13-0) твърд диск [6](#page-15-0) Тъчпад [29](#page-38-0) уеб камера [7](#page-16-0), [20](#page-29-0) индикатори за захранване, идентифициране [9](#page-18-0) индикатор на вградена уеб камера, идентифициране [7,](#page-16-0)  $20$ индикатор на твърдия диск [6](#page-15-0) индикатор на Тъчпад [29](#page-38-0) инсталиране критично важни актуализации за защита [59](#page-68-0)

### **К**

кабели USB [43](#page-52-0) клавиш за приложения на операционната система, идентифициране [11](#page-20-0) клавиши esc [11](#page-20-0) действие [11](#page-20-0) емблема на операционната система [11](#page-20-0) приложения на операционна система [11](#page-20-0) клавиши за действие безжична връзка [29](#page-38-0) възпроизвеждане, пауза, възобновяване [28](#page-37-0) звук, изключване [29](#page-38-0) идентифициране [11](#page-20-0) намаляване на звука [28](#page-37-0) намаляване на яркостта на екрана [28](#page-37-0) помощ и поддръжка [28](#page-37-0) превключване на изображението на екрана [28](#page-37-0) предишна песен/раздел [28](#page-37-0) следваща песен/раздел [28](#page-37-0) увеличаване на звука [29](#page-38-0) увеличаване на яркостта на екрана [28](#page-37-0)

клавиш с емблемата на операционната система, идентифициране [11](#page-20-0) ключ за освобождаване на батерията [12](#page-21-0) компоненти горна страна [8](#page-17-0) дисплей [7](#page-16-0) долна страна [12](#page-21-0) дясна страна [4](#page-13-0) лява страна [5](#page-14-0) предна страна [3](#page-12-0) компютър, пътуване [39](#page-48-0) конфигуриране на WLAN [17](#page-26-0) конфигуриране на аудио за HDMI [25](#page-34-0) концентратори [42](#page-51-0) корпоративна WLAN връзка [18](#page-27-0) критично ниво на батерията [39](#page-48-0) куплунг за аудиовход (за микрофон) [5](#page-14-0) куплунзи RJ-45 (мрежов) [5](#page-14-0) аудиовход (за микрофон) [5](#page-14-0) аудиоизход (за слушалки) [6](#page-15-0) мрежа [5](#page-14-0)

#### **М**

мащабиране, жестове на тъчпада [33](#page-42-0) мишка, външна задаване на предпочитания [27](#page-36-0) модул с памет изваждане [52](#page-61-0) поставяне [52](#page-61-0) смяна [51](#page-60-0) мрежов куплунг, идентифициране [5](#page-14-0)

#### **Н**

най-добри практики [1](#page-10-0) настройка на интернет връзката [17](#page-26-0) настройки по подразбиране, възстановяване [62](#page-71-0) нормативна информация етикети със сертификация на безжично устройство [14](#page-23-0) нормативен етикет [14](#page-23-0)

носители за запис [34](#page-43-0) носители за четене [34](#page-43-0)

#### **О**

обществена WLAN връзка [18](#page-27-0) оптичен диск изваждане [46](#page-55-0) поставяне [45](#page-54-0) оптично устройство, идентифициране [4,](#page-13-0) [20](#page-29-0) освобождаване на батерията, ключ [12](#page-21-0) отделение за батерията [12,](#page-21-0) [14](#page-23-0) отделение за безжичен модул, идентифициране [13](#page-22-0) отделение за модул с памет, идентифициране [13](#page-22-0) отделение за оптично устройство, идентифициране [13](#page-22-0) отстраняване на неизправности; аудиофункции [74](#page-83-0) отстраняване на неизправности; безжична връзка [71](#page-80-0) отстраняване на неизправности; дисково устройство [70](#page-79-0) отстраняване на неизправности; ниско ниво на батерията [74](#page-83-0) отстраняване на неизправности; променливотоков адаптер [75](#page-84-0) отстраняване на неизправности; Управление на захранването [74](#page-83-0) отстраняване на неизправности и поддръжка [70](#page-79-0) охранителни устройства на летищата [48](#page-57-0)

#### **П**

пароли [57](#page-66-0) Setup Utility (BIOS) [58](#page-67-0) порт за външен монитор [5,](#page-14-0) [23](#page-32-0) порт за външен монитор, идентифициране [21](#page-30-0) портове HDMI [5](#page-14-0), [21,](#page-30-0) [24](#page-33-0) USB [4](#page-13-0), [5](#page-14-0), [20](#page-29-0) VGA [23](#page-32-0) външен монитор [5,](#page-14-0) [21,](#page-30-0) [23](#page-32-0)

поставяне допълнителен фиксатор за кабел за защита [60](#page-69-0) почистване на компютъра [53](#page-62-0) превъртане, жестове на тъчпада [33](#page-42-0) приспиване влизане [34](#page-43-0) излизане [34](#page-43-0) проверка на аудио функциите [22](#page-31-0) променливотоков адаптер [4](#page-13-0) пътуване с компютъра [14,](#page-23-0) [39](#page-48-0), [54](#page-63-0)

#### **Р**

работна среда [68](#page-77-0) разреждане на статично електричество [77](#page-86-0)

#### **С**

свързване към WLAN мрежа [18](#page-27-0) сервизна вратичка [52](#page-61-0) сервизни етикети местоположение [13](#page-22-0) сериен номер [13](#page-22-0) сериен номер, компютър [13](#page-22-0) системна информация, показване [62](#page-71-0) слот за кабел за защита, идентифициране [4](#page-13-0) Слот за цифров носител, идентифициране [6](#page-15-0) слотове кабел за защита [4](#page-13-0) цифров носител [6](#page-15-0) софтуер Wireless Assistant [15](#page-24-0) софтуер за защита в интернет, използване [58](#page-67-0) софтуерни актуализации, инсталиране [59](#page-68-0) съхранение на батерията [39](#page-48-0) съхраняване, заряд [38](#page-47-0)

#### **Т**

температура [39](#page-48-0) температура на батерията [39](#page-48-0) транспортиране на компютъра [54](#page-63-0) тъчпад използване [29](#page-38-0)

Тъчпад бутони [8,](#page-17-0) [29](#page-38-0) Тъчпад бутон за включване/ изключване [29](#page-38-0)

#### **У**

уеб камера [21](#page-30-0) уеб камера, идентифициране [7,](#page-16-0) [20](#page-29-0) уеб камера, индикатор, идентифициране [7,](#page-16-0) [20](#page-29-0) управление на безжични връзки бутон [15](#page-24-0) операционна система [15](#page-24-0) софтуер Wireless Assistant [15](#page-24-0)

#### **Ф**

фабрични настройки, възстановяване [62](#page-71-0) фиксатор за защитен кабел, поставяне [60](#page-69-0) функционален клавиш, идентифициране [11](#page-20-0)

#### **Х**

хибернация включване при критично ниво на батерията [39](#page-48-0) влизане [35](#page-44-0) излизане [35](#page-44-0)

#### **Ц**

цифрова карта поставяне [44](#page-53-0)

#### **Щ**

щипване, жестове на тъчпада [33](#page-42-0)

#### **B** BIOS

актуализиране [62](#page-71-0) изтегляне на актуализация [63](#page-72-0) определяне на версия [63](#page-72-0) Bluetooth устройство [15,](#page-24-0) [18](#page-27-0)

#### **C**

caps lock, индикатор, идентифициране [9](#page-18-0)

#### **E**

esc, клавиш, идентифициране [11](#page-20-0)

#### **H**

HDMI конфигуриране на аудио [25](#page-34-0) HDMI порт, идентифициране [5,](#page-14-0) [21](#page-30-0) HDMI порт, свързване [24](#page-33-0)

#### **R**

RJ-45 (мрежов) куплунг, идентифициране [5](#page-14-0)

#### **S**

Setup Utility възстановяване на настройките по подразбиране [62](#page-71-0) избиране [61](#page-70-0) излизане [62](#page-71-0) Показване на системна информация [62](#page-71-0) придвижване [61](#page-70-0) промяна на езика [61](#page-70-0) стартиране [61](#page-70-0) Setup Utility (BIOS), пароли [58](#page-67-0)

#### **U**

USB кабел, свързване [43](#page-52-0) USB концентратори [42](#page-51-0) USB портове, идентифициране [4,](#page-13-0) [5,](#page-14-0) [20](#page-29-0) USB устройства описание [42](#page-51-0) премахване [43](#page-52-0) свързване [42](#page-51-0)

#### **V**

VGA порт, свързване [23](#page-32-0)

#### **W**

WLAN антени, идентифициране [7](#page-16-0) WLAN устройство [14,](#page-23-0) [16](#page-25-0)